## МІНІСТЕРСТВО ОСВІТИ І НАУКИ УКРАЇНИ ГІРНИЧИЙ КОЛЕДЖ ДЕРЖАВНОГО ВИЩОГО НАВЧАЛЬНОГО ЗАКЛАДУ «КРИВОРІЗЬКИЙ НАЦІОНАЛЬНИЙ УНІВЕРСИТЕТ»

## **КОНСПЕКТ ЛЕКЦІЙ**

з навчальної дисципліни

## **«Обчислювальна техніка та програмування»**

спеціальність: 171 Електроніка

Конструювання, виготовлення та технічне обслуговування виробів електронної техніки»

Укладач: Бряник О.В.

# **Блок І ПРОГРАМНЕ ЗАБЕЗПЕЧЕННЯ ПЕРСОНАЛЬНОГО КОМ'ЮТЕРА**

## **Модуль 2 8.ПФ.С.01.ЗП.О.01.08 Робота з числовими та текстовими документами в MS Excel**

**Тема 2.1** *Організація табличної інформації*

**Тема 2.2** *Класифікація та використання функцій*

**Тема 2.3** *Організація графічної інформації*

**Тема 2.4** *Проектування зведеної таблиці та аналіз даних*

#### *Лекция № 1*

## **Тема: ПРАВИЛА ВВЕДЕНИЯ ФОРМУЛ. АРИФМЕТИЧЕСКИЕ ОПЕРАТОРЫ. ТИПЫ ССЫЛОК. ВИДЫ АДРЕССАЦИИ.**

**Цель:** *студенты должны изучить:*

- *- назначение элементов окна электронной книги;*
- *- средства выполнения операций эектронных книгах;*
- *- операции работы с ячейками;*
- *- средства форматирования и редактирования таблицы;*
- *- типы данных и их форматирование;*
- *- назначение строки формул;*
- *- правила ввода формул.*

#### **ПЛАН**

- *1. Выполнение операций в Excel. Работа с ячейками таблицы.*
- *2. Средства редактирования таблицы.*
- *3. Средства форматирования таблицы.*
- *4. Форматирование данных.*
- *5. Строка формул. Правила ввода формул.*

#### **1 ВЫПОЛНЕНИЕ ОПЕРАЦИЙ В EXCEL. РАБОТА С ЯЧЕЙКАМИ ТАБЛИЦЫ**

Все данные таблицы записываются в так называемые ячейки, которые находятся на пересечении строк и столбцов таблицы. По умолчанию содержимое ячейки представляется программой Excel в стандартном формате, который устанавливается при запуске программы. Например, для чисел и текстов задается определенный вид и размер шрифта.

В программе Excel имеются контекстные меню, которые вызываются правой кнопкой мыши, когда промаркирована некоторая область таблицы. Эти меню содержат много директив обработки и форматирования таблиц. Директивы форматирования можно также вызвать на панели форматирования (вторая строка пиктографического меню), щелкнув мышью по соответствующей пиктограмме.

#### *Структура окна Excel*

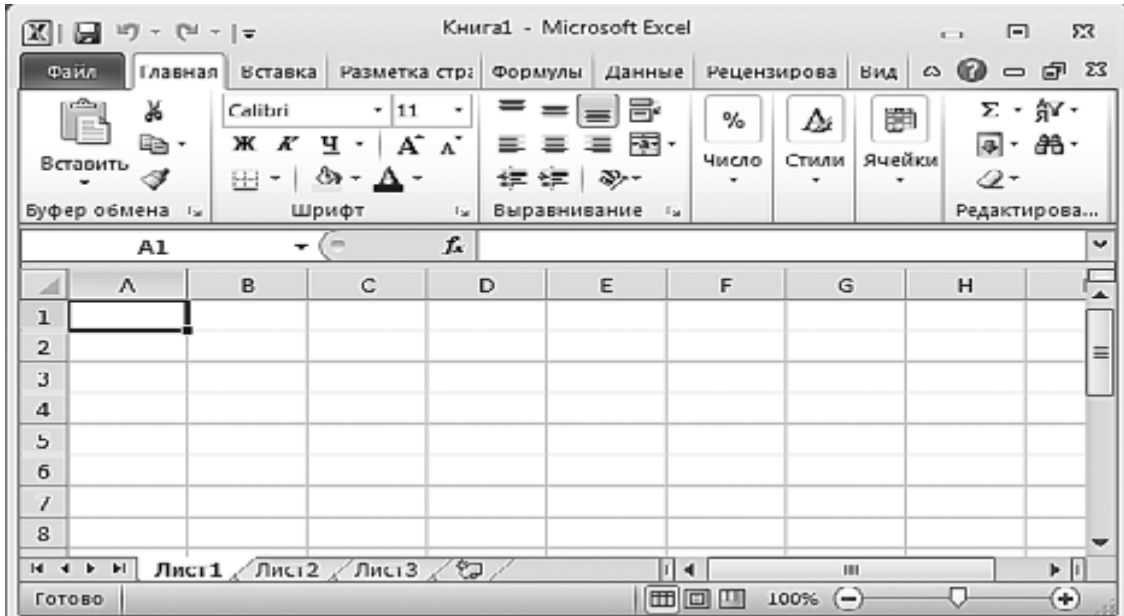

При первом запуске Excel на экран выводится окно, содержащее элементы управления, соответствующие стандартной настройке. Это окно условно можно разделить на несколько областей.

Области окна Microsoft Excel 2010 при стандартной настройке перечислены ниже.

1. *Вкладка* Файл. В версии Office 2010 у каждого приложения есть такая вкладка, заменившая собой кнопку Office версии 2007. Набор команд, доступ к которым открывается при щелчке на этой кнопке, позволяет вам выполнять привычные действия. Это, в частности, команды создания, сохранения и открытия документов.

2. *Панель быстрого доступа*. При создании документов того или иного типа мы часто используем одни и те же команды. Чтобы каждый раз не «блуждать» в поиске нужной команды по всему интерфейсу программы, самые «популярные» команды вынесены на панель быстрого доступа в виде маленьких кнопок с картинками. Эти кнопки носят название инструментов, и щелчок мышью на любой из них приводит к выполнению соответствующей команды Excel. Панель быстрого доступа является настраиваемой. По умолчанию на ней всего три кнопки, но путем настройки на нее можно вывести любое количество команд Excel.

3. *Поле задания имени объекта*. Это удобное средство для назначения имен различным объектам таблицы (рисункам, диаграммам, отдельным ячейкам и группам ячеек). В дальнейшем можно осуществлять доступ к именованным объектам по их именам.

4. *Строка формул*. В эту строку вы будете вводить формулы для вычисления различных значений. Эта же строка позволяет редактировать текст уже введенной формулы или просматривать его в том случае, если в самой таблице вместо формул отображаются их вычисленные значения.

5. *Кнопки* управления основным окном программы. Эти кнопки позволяют развернуть, свернуть в кнопку или закрыть основное окно Excel.

6. *Кнопки управления дочерними окнами программы*. Эти кнопки позволяют разворачивать, сворачивать и закрывать отдельные книги Excel внутри основного окна, которое при этом остается открытым.

7. *Заголовки столбцов таблицы*. Для доступа к отдельным ячейкам внутри электронной таблицы используются имена ячеек, представляющие собой комбинацию имени столбца и номера строки, на пересечении которых находится ячейка. Соответственно, имена столбцов отображаются в их заголовках. По умолчанию стандартная таблица Excel 2007 содержит 16 384 столбца, обозначенных сочетаниями букв латинского алфавита, начиная с A и заканчивая XFD.

8. *Номера строк таблицы*. По умолчанию стандартная таблица Excel содержит 1 048 576 строк (более миллиона!), пронумерованных подряд. Методика доступа к ячейкам в таблице Excel напоминает игру «морской бой» и не должна вызывать у вас затруднений.

9. *Навигатор по листам книги*. Книга Excel по умолчанию содержит 3 таблицы, называемые листами. Но в принципе количество листов в книге не ограничено ничем, кроме объема доступной физической памяти компьютера (поскольку книга загружается в память целиком). Таким образом, листов в книге может оказаться гораздо больше, чем может поместиться в области отображения их ярлычков. В этом случае «прокрутку» ярлычков внутри отведенной для них зоны можно осуществлять при помощи навигатора.

10. *Ярлычки листов*. По умолчанию в книге Excel листы имеют имена Лист 1, Лист 2 и Лист 3. Однако пользователь может давать добавляемым листам иные произвольные имена, а также изменять существующие стандартные имена листов.

11. *Строка состояния*. В этой строке идентифицируется состояние тех или иных параметров Excel, а также некоторых свойств редактируемого документа. Различные области строки состояния не только являются индикаторами, но одновременно выступают в качестве инструментов. Это значит, что щелчок на некоторых значках строки состояния позволяет изменить соответствующий параметр.

12. *Лента инструментов*. В Excel 2010 вы не найдете команд меню, к которым, возможно, уже привыкли в других программах Windows.

Все команды, которые можно выполнить в Excel, объединены в группы по функциям и отображаются теперь только в виде красивых значков (инструментов). При наведении указателя мыши на любой из инструментов вы увидите развернутую и подробную подсказку.

#### *Вкладки окна Excel*

 **Главная** — основные операции редактирования (вставка, удаление, вырезание, копирование), основные операции форматирования текста и задания формата ячеек, а также задание и вставка простых формул.

 **Вставка** — название говорит само за себя. Эта вкладка отвечает за создание и вставку в текущий лист самых разных объектов: рисунков, диаграмм, сводных таблиц, ссылок на другие документы.

 **Разметка страницы** — все, связанное с размерами листа, областью печати, ориентацией страницы, а также некоторые параметры оформления, влияющие на всю таблицу (я имею в виду темы и фон листа).

 **Формулы** — все связанное с вычислениями в таблице Excel: вставка формул, установление связи между объектами, именование фрагментов таблицы и объектов, задание параметров вычислений.

 **Данные** — задание параметров подключения к внешнему источнику данных (будь то другой документ или источник данных в Интернете), управление процессом получения данных, задание способа размещения полученных данных в таблице и, наконец, задание способа отображения этих данных.

 **Рецензирование** — отвечает за подготовку таблицы к тому, чтобы показать ее другим людям, и за совместную работу над этой таблицей. Включает в себя как инструменты для совместной работы над документом, в том числе инструменты для вставки примечаний и сохранения правки, так и инструменты «хорошего тона», например для проверки орфографии.

**Вид** — отвечает за то, как выглядит программа внешне, видны или скрыты те или иные из ее инструментов, размещает на экране несколько одновременно открытых окон Excel, позволяет задавать масштаб отображения как для листа в целом, так и для выделенной его области.

#### *Маркирование ячеек*

Отдельные ячейки таблицы маркируются (выделяются) автоматически с помощью указателя ячеек. Чтобы перевести указатель в заданную ячейку, нужно щелкнуть по ней левой кнопкой мыши или использовать клавиши управления курсором. Для маркировки нескольких ячеек нужно щелкнуть в начале маркируемой области (левый верхний угол) и, удерживая кнопку мыши нажатой, перемещать манипулятор в конец области (правый нижний угол). Чтобы отменить маркировку области, можно просто щелкнуть по немаркированной ячейке. Для маркирования нескольких ячеек с помощью клавиатуры необходимо установить указатель ячеек в начальную ячейку области, а затем, удерживая клавишу [Shift] нажатой, распространить маркировку на всю область с помощью клавиш управления курсором.

Одна строка или столбец таблицы маркируются щелчком по номеру (адресу), который расположен в заголовке строки или столбца. Для маркирования нескольких строк или столбцов нужно щелкнуть по номеру первой строки (столбца), а затем, удерживая кнопку мыши нажатой, переместить манипулятор в нужную позицию.

#### *Копирование данных*

Прежде всего нужно промаркировать группу ячеек, содержимое которых должно быть скопировано, а затем вызвать директиву **Копировать**. После этого маркированная область будет заключена в рамку. Теперь следует установить указатель мыши в позицию, куда должны быть скопированы данные, и нажать клавишу ввода [Enter]. Содержимое маркированной области появится в новом месте. Если область, в которую нужно поместить копию, тоже маркирована, то размеры обеих групп должны быть одинаковыми, в противном случае будет выдано сообщение об ошибке.

## *Способы выделения объектов таблицы*

Чтобы совершить любую операцию по форматированию или редактированию ячеек при помощи инструментов, программе Excel необходимо указать, к чему относится отдаваемая вами команда.

Для указания объекта, над которым вы производите действие, его нужно пометить (выделить).

Если вы щелкаете мышью, а команда не выполняется, то в 99 % случаев это значит, что вы не указали Excel, над чем именно должно быть произведено желаемое вами действие. По умолчанию в Excel всегда выделена та или иная ячейка. Выделение можно выполнять при помощи мыши.

Щелчок мышью на заголовке столбца выделяет целиком столбец

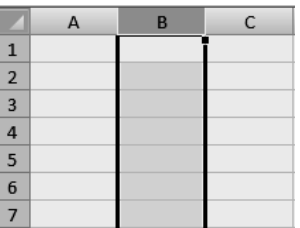

Щелчок мышью на номере строки выделяет целиком строку

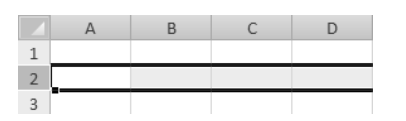

Несколько ячеек по вертикали, горизонтали или в прямоугольном блоке можно выделить тем же приемом, который используется при перетаскивании объектов, то есть нажав кнопку мыши в начале выделяемого фрагмента и отпустив в его конце.

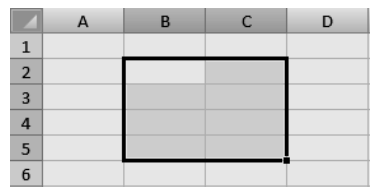

Несколько строк можно выделить, нажав кнопку мыши на первом выделяемом номере строки и отпустив на последнем. Несколько столбцов можно выделить, нажав кнопку мыши на первом выделяемом заголовке столбца и отпустив на последнем.

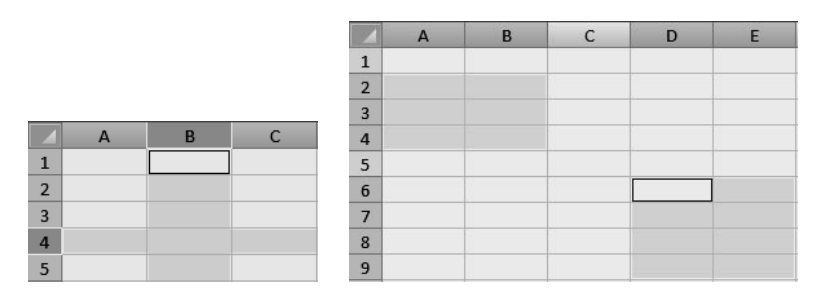

Нажав и удерживая клавишу Ctrl, можно выделить одновременно и столбец и строку. Точно так же можно выделять несмежные ячейки или блоки ячеек.

Щелчок на верхнем левом углу таблицы (пустой прямоугольник на пересечении названий столбцов и номеров строк) выделяет всю таблицу целиком.

Для того чтобы убрать выделение, достаточно щелкнуть мышью на любом свободном месте листа.

При помощи клавиатуры выделение фрагментов производится передвижением курсора клавишами со стрелками при нажатой клавише Shift.

#### *Выравнивание*

Инструменты этой группы определяют режимы выравнивания числовых значений и текста в ячейках.

Кнопки **По верхнему краю**, **По центру** и **По нижнему** краю задают для выделенного фрагмента текста или выделенных ячеек режимы вертикального выравнивания, когда текст, соответственно, прижат к верхнему краю ячейки, располагается по центру ячейки или прижат к ее нижнему краю.

Кнопки **По левому краю**, **По центру** и **По правому краю** задают для выделенного фрагмента текста или выделенных ячеек режимы горизонтального выравнивания, когда текст, соответственно, прижат к левому краю ячейки, располагается по центру ячейки или прижат к ее правому краю.

**Враз Кнопка Ориентация** позволяет задать любую ориентацию текста в ячейке (вертикальную, под наклоном, «вниз головой»).

**Е Е Кнопки Уменьшить отступ и Увеличить отступ**, соответственно, уменьшают или увеличивают отступ для выделенного фрагмента текста или отображаемого в ячейке значения.

Кнопка **Перенос текста** делает текст, расположенный на одной строке и не вмещающийся в границы ячейки, многострочным. В результате текст вписывается в горизонтальные границы ячейки, высота ячейки при этом может увеличиться.

Кнопка **Объединить и поместить в центре** объединяет несколько выделенных ячеек и помещает значение, содержащееся в левой верхней ячейке фрагмента, в центре ячейки, полученной в результате объединения.

#### **2 СРЕДСТВА РЕДАКТИРОВАНИЯ ТАБЛИЦЫ**

#### *Параметры шрифта*

Эта группа инструментов позволяет настраивать параметры шрифта в выделенной ячейке или для выделенного фрагмента текста. Назначение кнопок настолько очевидно, что я дам только краткое их описание.

Calibri Раскрывающийся список **Шрифт** служит для выбора шрифта выделенного фрагмента текста или выделенных ячеек.

Раскрывающийся список **Размер** предназначен для выбора размера шрифта выделенного фрагмента текста или выделенных ячеек.

Назначение кнопок **Увеличить** размер шрифта и **Уменьшить** размер шрифта очевидно.

Кнопки **Полужирный**, **Курсив** и **Подчеркнутый** позволяют задать для выделенного фрагмента текста или выделенных ячеек, соответственно, полужирное, курсивное или подчеркнутое начертание.

**Поляхов Праницы** дает возможность настраивать и устанавливать границы как отдельной ячейки, так и выделенной группы ячеек.

**А - Кнопка Цвет заливки** устанавливает цвет заливки отдельной ячейки или выделенной группы ячеек.

Кнопка **Цвет шрифта** устанавливает цвет шрифта для отдельной ячейки, выделенной группы ячеек или выделенного фрагмента текста.

В нижнем правом углу группы инструментов **Шрифт** находится еще одна небольшая кнопка, щелчок на которой выводит на экран стандартное диалоговое окно настройки шрифта.

#### *Способы редактирования таблиц*

Инструменты редактирования — не единственные средства копирования, вставки или перемещения выделенных фрагментов таблицы.

Все эти действия можно совершить при помощи сочетаний клавиш или команд контекстного меню, вызываемого щелчком правой кнопки мыши.

Для редактирования таблиц применяют описанные ниже сочетания клавиш.

 Передвижение курсора клавишами со стрелками при удержании нажатой клавиши Shift позволяет выделить фрагмент таблицы.

Сочетание клавиш Ctrl+A позволяет выделить всю таблицу целиком.

Сочетание клавиш Ctrl+Пробел позволяет выделить столбец целиком.

Сочетание клавиш Shift+Пробел позволяет выделить строку целиком.

Клавиша F8 начинает выделение фрагмента таблицы клавишами со стрелками.

 Сочетание клавиш Shift+F8 позволяет перейти к выделению нового фрагмента, не теряя уже имеющееся выделение.

- Сочетание клавиш Ctrl+X позволяет вырезать выделенный фрагмент в буфер обмена.
- Сочетание клавиш Ctrl+С позволяет копировать выделенный фрагмент в буфер обмена.

 Сочетание клавиш Ctrl+V позволяет вставить фрагмент из буфера обмена в выделенную ячейку.

Выделенный фрагмент можно перетаскивать мышью, «ухватившись» за границу выделения.

## **3 СРЕДСТВА ФОРМАТИРОВАНИЯ ТАБЛИЦЫ**

#### *Оформление данных*

Excel предоставляет в распоряжение пользователя множество разнообразных средств, с помощью которых определяется представление данных в рабочем листе, что позволяет создавать профессионально оформленные и наглядные таблицы.

Перечислим главные правила и возможности форматирования:

 Заданные для ячейки параметры форматирования и ее содержание относительно независимые. Формат определяет только представление данных.

 Форматирование ячеек рабочего листа можно выполнить как к, так и после введения данных в клеточку.

 Параметры форматирования задаются, как правило, тремя способами: с помощью команд главного или контекстного меню и с помощью кнопок панелей инструментов.

 Заданные для одной ячейки параметры форматирования можно быстро перенести и на другие ячейки.

 Можно присвоить ячейкам наиболее важные числовые форматы при введении данных из клавиатуры.

Для форматирования текста можно использовать разнообразные виды и параметры шрифтов.

 Заданное по умолчанию выравнивание содержания ячейки можно изменить. Текст в ячейке можно разместить в нескольких строках и "развернуть" содержание ячейки.

 К ячейке можно прибавить рамку и узор, задавая отдельно цвет для самой ячейки, для линии рамки и узора, уточняя вид линии.

 Заданные для ячейки параметры форматирования можно сберечь как стиль, а также включить в шаблон.

Можно структурировать рабочие ячейки для улучшения контроля за данными.

#### *Добавление и удаление элементов таблицы*

Элементами таблицы (листа) являются ячейки, строки и столбцы.

Добавление этих элементов производится с помощью группы инструментов **Ячейки** вкладки **Главная**, соответственно, командами **Ячейки**-**Вставить**-**Вставить ячейки**, **Ячейки**-**Вставить**-**Вставить строки на лист** и **Ячейки**-**Вставить**-**Вставить столбцы на лист**.

В простейшем случае, когда вы не выделяли в таблице диапазон ячеек, команда добавит к таблице один столбец, — одну строку. При этом столбец, в котором находится текущая ячейка, будет сдвинут со всем своим содержимым вправо, а новый столбец окажется на его месте. Соответственно, при добавлении строки, строка, в которой находится текущая ячейка, будет сдвинута со всем своим содержимым вниз, и новая строка окажется на ее месте.

Если в таблице выделен диапазон ячеек, то к таблице будет добавлено столько же столбцов (строк), сколько выделено в диапазоне. Весь выделенный диапазон будет перемещен в соответствии с выбранной командой либо вправо, либо вниз.

Если вы выбрали команду **Ячейки**-**Вставить**-**Вставить ячейки**, то на экран будет выведено окно Добавление ячеек, с помощью которого требуется уточнить, куда следует сдвигать выделенный диапазон, вправо или вниз.

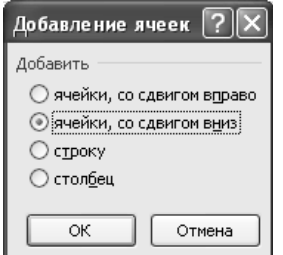

Добавлено будет столько же ячеек, сколько находится в выделенном диапазоне. В случае если выделенным диапазоном являются отдельные столбцы или отдельные строки, после выбора команды **Ячейки**-**Вставить**-**Вставить ячейки** окно **Добавление ячеек** на экране не появится, а добавлены будут, соответственно, либо столбцы, либо строки.

#### *Форматы строк, столбцов и листов*

Некоторые параметры форматирования невозможно задать для одной ячейки или для нескольких ячеек, они могут быть применены только к столбцу или к строке в целом. К таким параметрам относятся высота ячейки, которая может быть только общей для всей строки, а также ширина ячейки, которая может быть задана лишь для столбца в целом. Оба этих параметра задаются на вкладке **Главная** с помощью группы инструментов **Ячейки**, соответственно, командами **Ячейки**-**Формат**-**Высота строки** и **Ячейки**-**Формат**-**Ширина столбца**. Обе эти команды требуют ввести числовое значение. Однако если для высоты строки это значение задается в точках, то для ширины столбца — в количестве символов шрифта наибольшего размера, заданного в ячейках столбца. Если вы устанавливали ширину столбца или высоту строки, заранее завысив эти значения (или, наоборот, вводили значения, для которых размер ячейки оказался мал), то после заполнения соответствующих ячеек можно выполнить операцию автоматического подбора ширины столбца и высоты строки. Сделать это можно двумя способами.

Первый способ — выбрать команду **Ячейки**-**Формат**-**Автоподбор высоты строки** или **Ячейки**-**Формат**-**Автоподбор ширины столбца**.

Второй способ — установить указатель мыши на границу, отделяющую столбцы друг от друга в заголовке столбца, и дважды щелкнуть на ней. Такую же операцию можно проделать и со строкой. Для столбца в группе инструментов **Ячейки** есть еще команда **Ячейки**-**Формат**-**Ширина по умолчанию**, позволяющая задать столбцу ту ширину, которая принята по умолчанию для всех ячеек во вновь создаваемых листах.

Частным случаем изменения ширины столбца и высоты строки является скрытие строки и столбца. В этом случае их ширина (высота) оказывается равной нулю, а сам столбец или строка становятся невидимыми в таблице. Скрыть столбец или строку можно, выбрав команду **Ячейки**-**Формат**-**Скрыть** или **отобразить**-**Скрыть строки** или **Ячейки**-**Формат**-**Скрыть** или **отобразить**-**Скрыть столбцы**.

#### *Форматирование диапазона в стиле таблицы*

Для форматирования предлагается богатый набор разнообразных шаблонов. Этот набор доступен по команде **Форматировать как таблицу** из группы инструментов **Стили**.

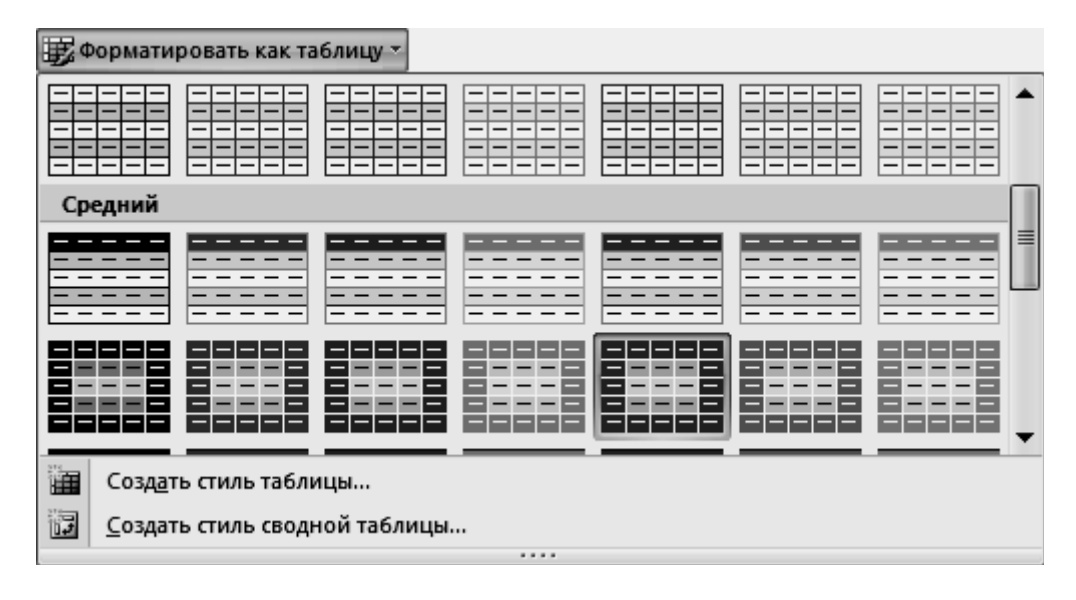

Для того чтобы задать параметры форматирования, предварительно нужно выделить диапазон ячеек, который вы хотите оформить в виде таблицы. Окно выбора стилей форматирования, когда вы открываете его впервые, доставит вам огромное удовольствие: по мере перемещения указателя мыши по образцам стилей «на лету» меняется вид выбранного диапазона.

После того как вы выберете нужный вам стиль, автоматически активизируется вкладка **Конструктор**, которая будет появляться на ленте инструментов каждый раз, когда вы выделите созданную таблицу на листе Excel.

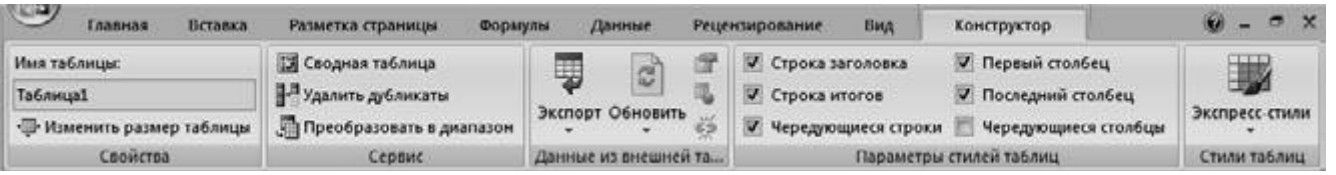

Возможность настройки дополнительных параметров форматирования на вкладке Конструктор (обратите внимание в первую очередь на группу инструментов **Параметры стилей таблиц**) позволяет еще более гибко использовать табличные шаблоны.

#### *Условное форматирование*

Условное форматирование — мощный механизм, при помощи которого вы можете менять внешний вид отдельных ячеек и диапазонов ячеек в зависимости от того, выполняется или нет заданное вами условие (соответствует ли заданному условию значение в той или иной ячейке).

Условное форматирование применяется к одной ячейке или к выделенному диапазону ячеек и настраивается из группы инструментов **Стили** при помощи команд подменю **Условное форматирование**.

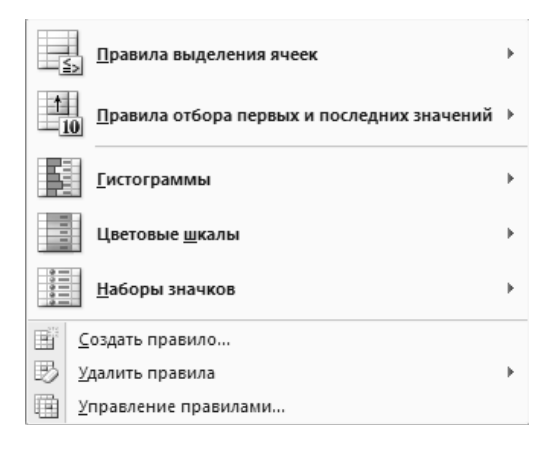

Процедура задания параметров условного форматирования состоит из двух шагов: сначала задается условие в ячейке, при котором ячейка должна быть отформатирована стилем, отличным от текущего, а затем задается сам новый стиль. Условное форматирование применяется только к выделенному на момент задания условий диапазону ячеек.

Ниже перечислены команды меню условного форматирования.

#### Подменю **Правила выделения ячеек**:

 Больше — задание значения, при превышении которого применяется условное форматирование;

 Меньше — условное форматирование применяется к ячейкам, значение которых меньше заданного;

 Между — условное форматирование применяется к ячейкам, значение которых попадает между двумя заданными значениями;

 Равно — условное форматирование применяется к ячейкам, значение которых равно заданному;

 Текст содержит — условное форматирование применяется к ячейкам, текст в которых содержит заданное значение;

 Дата — условное форматирование применяется к ячейкам, содержащим даты, соответствующие заданной дате;

 Повторяющиеся значения — условное форматирование применяется к ячейкам, значение которых повторяется (или, наоборот, уникально).

#### Подменю **Правила отбора первых и последних значений**:

 10 первых элементов — условное форматирование применяется к заданному количеству первых ячеек;

• Первые  $10\%$  — условное форматирование применяется к ячейкам, содержащим первые  $10\%$  от общего диапазона значений;

 $10$  последних элементов — условное форматирование применяется к заданному количеству последних ячеек;

 $\blacksquare$  Последние 10% — условное форматирование применяется к ячейкам, содержащим последние 10 % от общего диапазона значений;

 Выше среднего — условное форматирование применяется к ячейкам, значение которых выше среднего по выделенному диапазону;

 Ниже среднего — условное форматирование применяется к ячейкам, значение которых ниже среднего по выделенному диапазону.

С помощью команд подменю **Гистограммы** вы можете задать отображение значений внутри диапазона в виде гистограмм, на которых одинаковые значения отображаются столбцами одинакового размера.

Команды подменю **Цветовые шкалы** служат для отображения значений внутри диапазона в виде различных цветовых шкал (одинаковые значения отображаются одинаковыми цветами).

Команды подменю **Наборы значков** дают возможность выводить значения внутри диапазона в виде различных значков.

Команды **Создать правило**, **Удалить правила**, **Управление правилами** позволяют задать сложные сочетающие в себе несколько условий правила форматирования и управлять их списком.

При задании условного форматирования нужно стараться избегать пересекающихся условий. В случае же, когда избежать этого не удается, нужно учитывать, что при выполнении сразу двух пересекающихся условий применяются те параметры форматирования, условие для которых задано первым.

#### *Использование стиля*

**Стиль** — это набор параметров форматирования, который вы сами устанавливаете, присваиваете ему имя и затем можете, пользуясь этим именем, вызвать и применить к ячейке или выделенному диапазону ячеек.

Создать собственный стиль или применить один из имеющихся стилей можно из группы инструментов **Стили** при помощи палитры **Стили ячеек**.

Так же как и в случае с форматами таблиц, перемещение указателя мыши по образцам стилей в этой палитре тут же отражается на выделенном диапазоне ячеек на листе Excel.

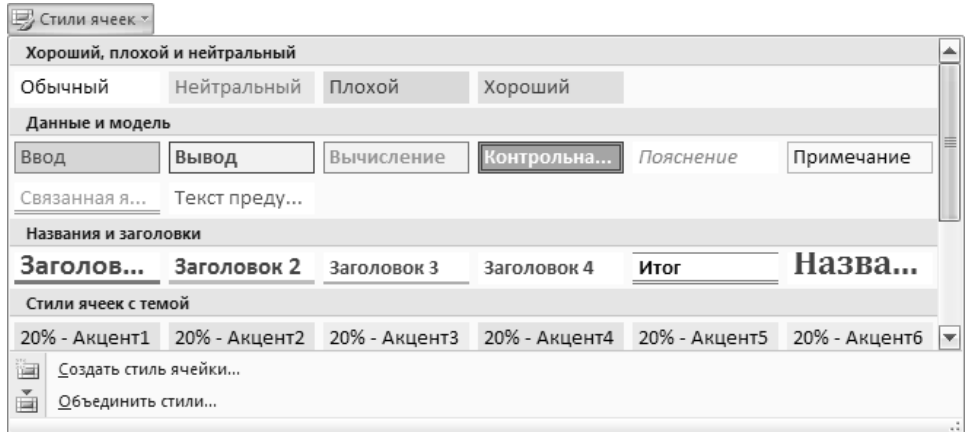

#### 4 ФОРМАТИРОВАНИЕ ДАННЫХ

Прежде чем определять и изменять стили, давайте рассмотрим средство настройки формата ячеек - диалоговое окно Формат ячеек, которое вызывается щелчком на кнопке вызова окна настройки форматирования (в правом нижнем углу панелей Шрифт, Выравнивание и Число вкладки Главная) или нажатием сочетания клавиш Ctrl+1 (единица на цифровой клавиатуре).

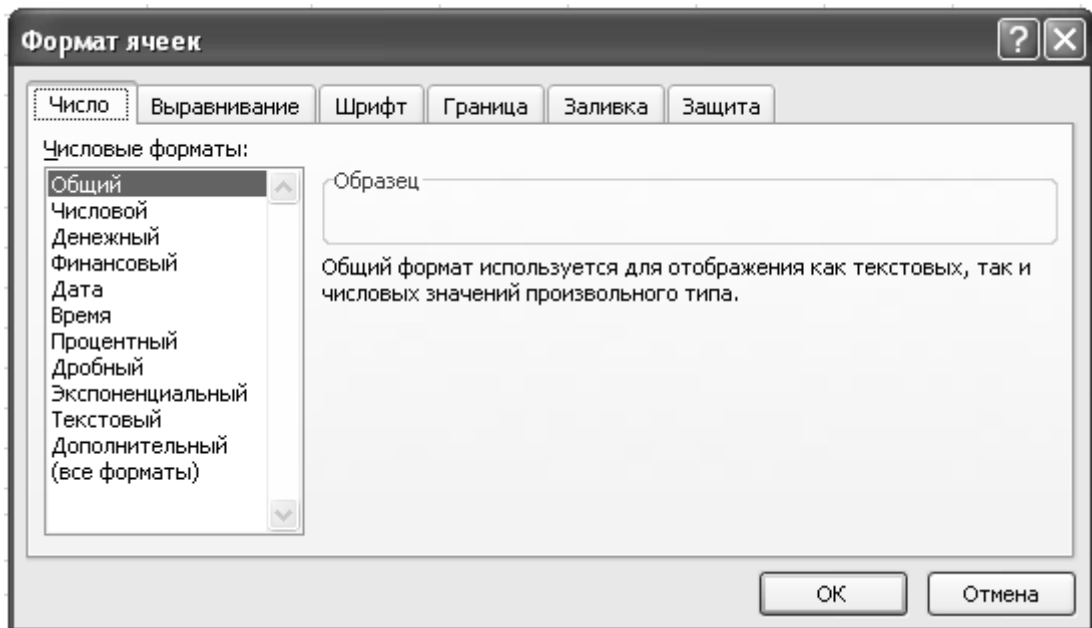

Вкладка Число позволяет настроить формат числа, в котором будет отображаться содержимое ячейки на экране. В списке Числовые форматы вы можете выбрать нужный вам формат числа и произвести более тонкую настройку параметров его отображения. Например, если для текущей ячейки выбрать в списке Числовые форматы формат отображения даты, то в списке Тип вы можете выбрать, как именно будет отображаться дата.

Подобным образом вы можете настроить практически любой из предлагаемых числовых форматов ячеек. Кроме того, вы можете задать собственный формат отображения данных в ячейке. Для этого нужно в списке Числовые форматы выбрать пункт (все форматы), а в списке Тип — один из предложенных типов, который вы можете отредактировать в соответствующем поле.

При редактировании формата нужно использовать специальную форму записи, определенную в Excel для кодирования форматов отображения. Эта форма предусматривает, что вы можете ввести до четырех полей форматирования. У каждого поля свое назначение, если оно присутствует в коде формата, то служит для отображения только своего типа записей.

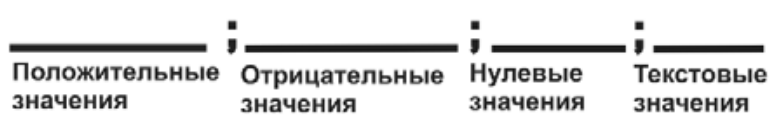

Между собой поля разделяются точкой с запятой. Например, код для задания пользовательского формата может выглядеть следующим образом:

#### *[Синий]0;[Зеленый]0;[Красный]0;"Получите вашу "@*

Таким образом, задавая формат ячеек, мы можем в широких пределах манипулировать отображением вводимого значения. Для форматирования чисел используются три шаблона: 0, # и ?.

Шаблон # используют тогда, когда нужно полностью скрыть отображение незначащих нулей.

 Шаблон 0 позволяет отобразить незначащие нули, указывая тем самым количество знаков после запятой.

 Шаблон ? полезен, когда необходимо выровнять положение деся- тичной запятой или символа деления, соответственно, в десятичных и правильных дробях.

#### Шаблоны **числовых** форматов:

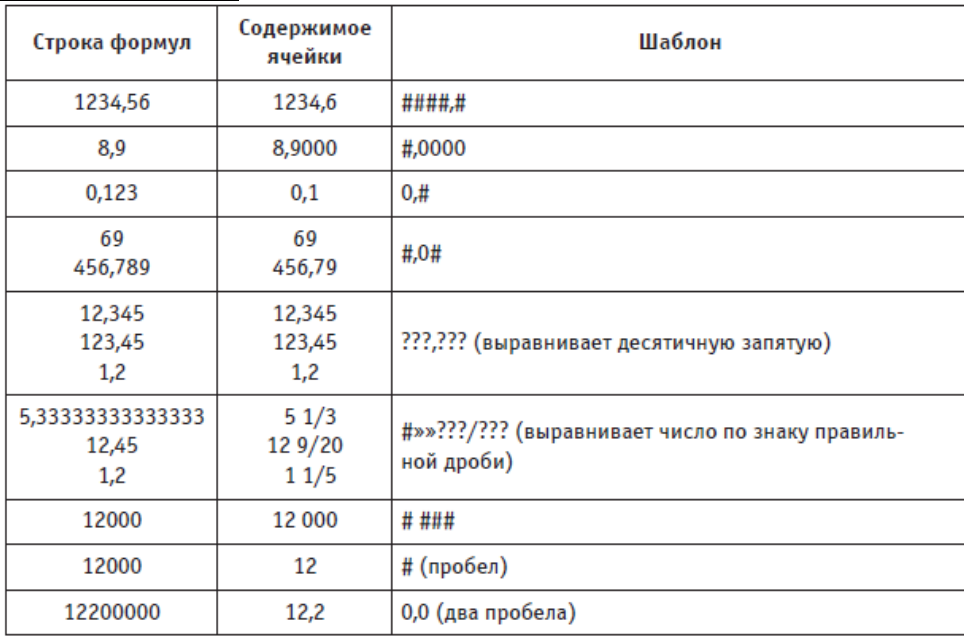

Для того чтобы в ячейке число отображалось в виде **даты и времени**, следует применять специальные коды форматов:

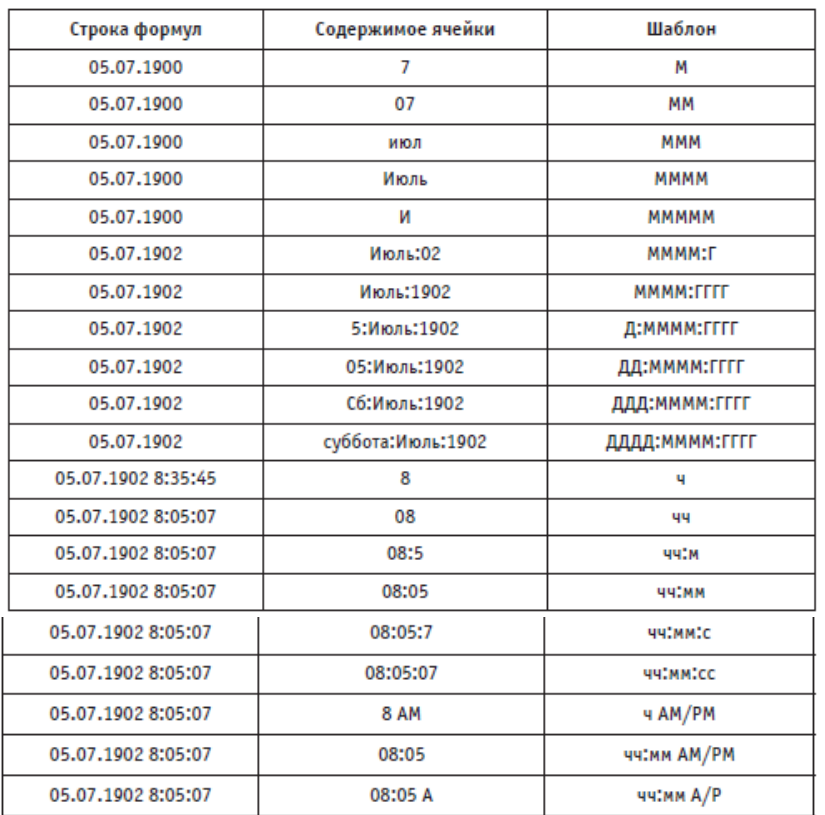

Различные обозначения **денежных** форматов включены в список стандартных форматов Excel, в котором вы можете выбрать нужный.

Иногда возникает необходимость ввести условные обозначения валют, отличных от обозначений русского рубля, доллара и евро, входящих в стандартный список. В этом случае нужно нажать клавишу Alt и, не отпуская ее, ввести на цифровой клавиатуре следующие последовательности цифр для соответствующих символов:

 $0162 -$ для \$;  $0163 -$ для £;

 $0165 -$ для ¥.

Для отображения процентов достаточно добавить знак % к формату числа. Это приводит к автоматическому умножению числа на 100. Включение пробелов позволяет уменьшать разрядность.

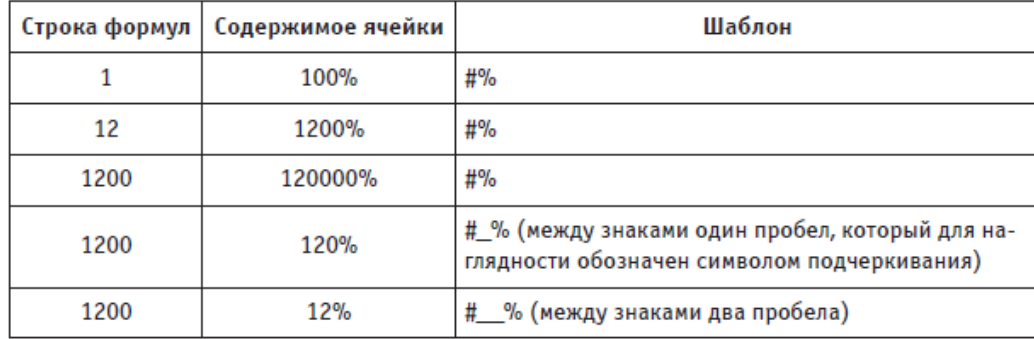

**Научным** (инженерным) называют формат, при котором применяется экспоненциальная нотация числа, то есть запись со знаком E. Каким образом знак E включается в шаблон и как это влияет на отображение различных чисел.

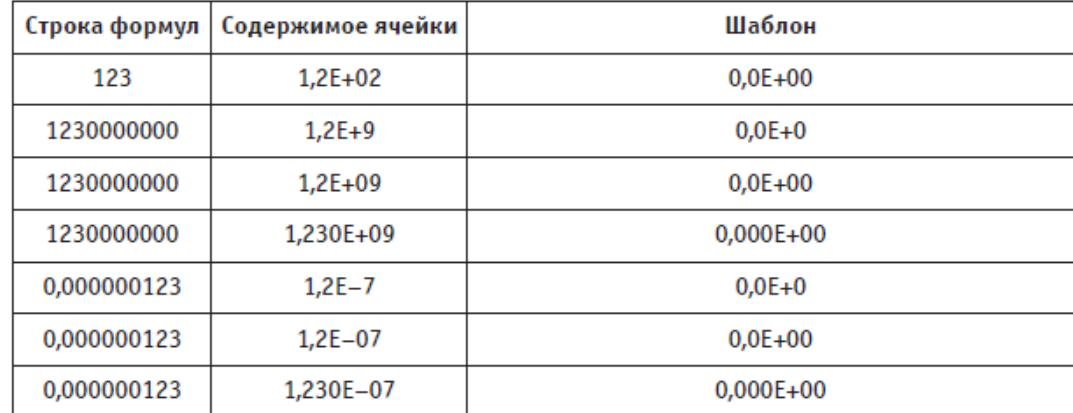

Часто необходимо не только отобразить в ячейке какое-то число, но и снабдить его комментариями. **Текст** комментариев располагается в коде формата в любом месте и должен быть взят в прямые парные кавычки, например: "Это отрицательные значения:"

При вводе комментариев в строку кода формата нужно не забывать, что эта строка ограничена по размеру. Если вы превысите допустимую длину строки в 255 символов, то на экран будет выведено сообщение об ошибке и строка не будет принята.

#### *Выравнивание*

Элементы управления вкладки **Выравнивание** позволяют гибко манипулировать положением текста в ячейках.

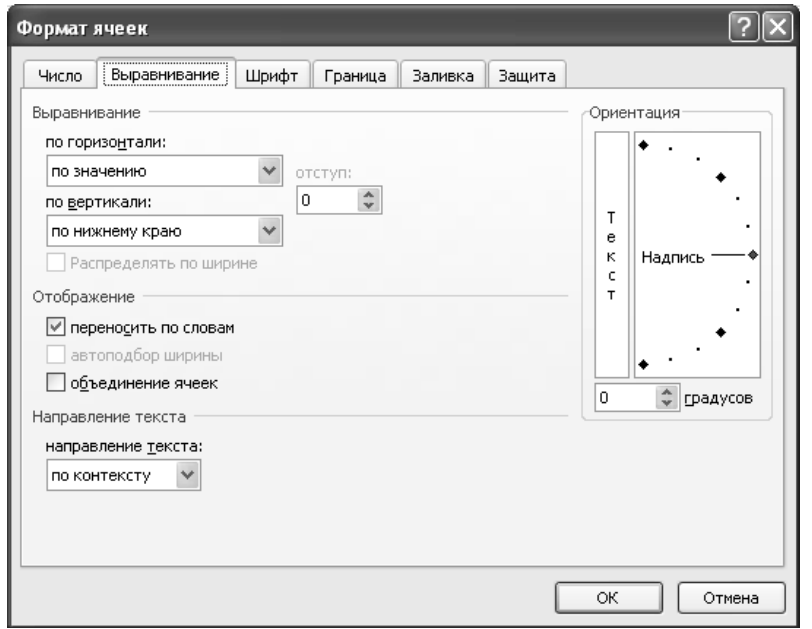

В области **Выравнивание** можно управлять горизонтальным и вертикальным выравниванием текста в ячейке. В раскрывающемся списке **По горизонтали** доступны перечисленные ниже значения.

 **По левому краю** (отступ) — содержимое ячейки прижимается к левому краю ячейки, при этом, устанавливая значение в поле **Отступ**, можно выбрать, будет содержимое прижато прямо к краю ячейки, или между левым краем ячейки и содержимым останется некоторое свободное пространство.

**По правому краю** — содержимое ячейки прижимается к правому краю ячейки.

**По центру** — содержимое ячейки располагается на одинаковом расстоянии от левого и правого краев ячейки, по ее центру.

 **По значению** — программа Excel по умолчанию сама определяет тип выравнивания в зависимости от того, к какому типу относится содержимое ячейки (так, текст выравнивается по правому краю, числа — по левому, а логические значения и сообщения об ошибках — по центру).

 **С заполнением** — на экране будет отображена только та часть текста, которая не превышает горизонтального размера ячейки, остальная часть будет скрыта.

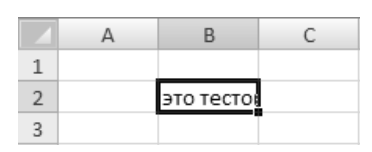

 **По ширине** — при выборе этого режима выравнивания Excel заполняет всю ширину ячейки, стараясь отобразить надпись целиком, а когда надпись достигает края ячейки, она переносится на следующую строку, которая также отображается (при этом высота ячейки увеличивается). Если надпись состоит из нескольких слов, перенос осуществляется по словам. Если такой перенос осуществить невозможно (например, когда в ячейку вводится длинное слово), Excel осуществляет посимвольный перенос в том месте, где запись достигает края ячейки.

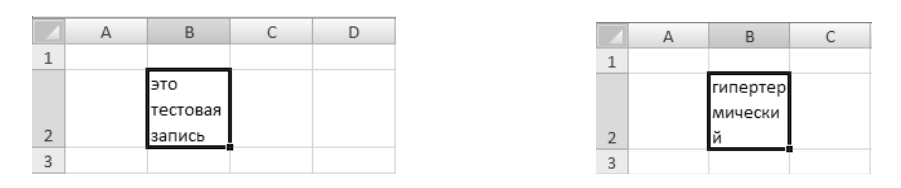

 **По центру выделения** — если выделена только та ячейка, в которую был выполнен ввод, то надпись выравнивается по центру ячейки. Если же, помимо ячейки, куда вводится текст, была выделена еще ячейка или диапазон ячеек, то надпись выравнивается относительно общего центра выделения.

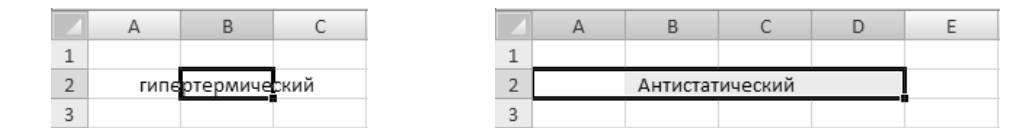

**Переносить по словам** — в случае, когда у вас в ячейке выбрано выравнивание по правому краю, по левому краю или по центру, а текст не умещается в ячейке, установка этого флажка позволяет осуществить вывод текста в несколько строк. Естественно, высота ячейки при этом увеличивается, зато текст отображается полностью.

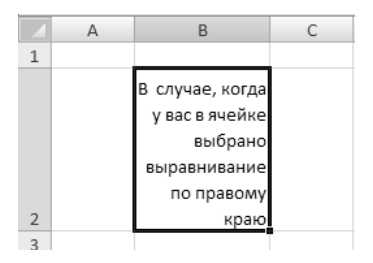

 **Автоподбор ширины** — этот флажок очень удобно устанавливать в том случае, когда вы не можете изменить горизонтальный размер ячейки, а вводимый текст оказался больше на один-два символа. Установка этого флажка приводит к автоматическому изменению размера шрифта, так чтобы содержимое ячейки поместилось полностью в ее горизонтальных границах. Попытка вместить в ячейку текст, значительно превышающий горизонтальные размеры ячейки, приведет к тому, что символы станут столь мелкими, что будут нечитабельны.

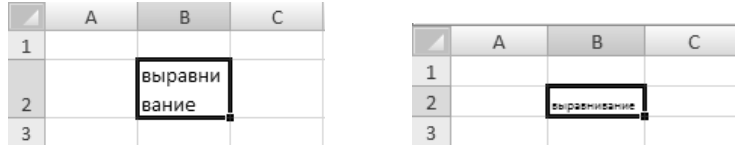

 **Объединение ячеек** — в случае установки этого флажка текст, не помещающийся в одной ячейке, распространяется на другие, расположенные рядом. При этом ячейки, на которые распространяется текст, автоматически сливаются с исходной, образуя одну ячейку.

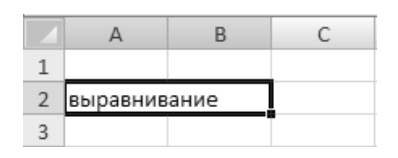

Элементы управления в области **Ориентация** позволяют расположить текст в ячейке не только горизонтально, но и вертикально, а также наклонить его практически под любым углом.

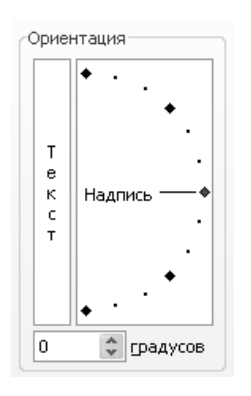

#### Элементы управления ориентацией текста

1. В поле предварительного просмотра и ручного поворота текста вы можете отслеживать, как будет выглядеть текст, наклоненный на тот или иной угол.

2. «Ухватившись» мышью за красную точку, вы можете перетащить эту точку вверх или вниз, тем самым повернув текст на некоторый угол.

3. Щелчком в этом поле вы можете сразу придать тексту вертикальную ориентацию.

4. Если же вам нужно установить угол наклона с точностью до градуса, используйте поле со счетчиками.

#### *Шрифт*

На вкладке **Шрифт** находятся стандартные инструменты настройки шрифта, при помощи которых можно выбрать шрифт, его вид, размер, цвет и начертание. Стоит сделать одно замечание: когда вы выделяете ячейку, то установленные параметры шрифта будут применены ко всему тексту внутри ячейки (или диапазона ячеек, если вы его выделили). Если же вы хотите изменить параметры шрифта для части текста в ячейке, то вам нужно сначала войти в режим редактирования (двойным щелчком на ячейке), выделить часть текста, которую вы хотите изменить, и затем уже вызвать окно настройки формата нажатием сочетания клавиш Ctrl+1.

#### *Граница*

Вкладка **Граница** окна настройки формата позволяет настроить обрамление ячеек в выделенном диапазоне или одиночной ячейки.

В области Все расположены три кнопки:

**Нет** — убирает все границы в выделенном диапазоне.

**Внешние** — устанавливает все внешние границы, обрамляющие выделенный диапазон.

**Внутренние** — включает границы, разделяющие ячейки внутри выделенного диапазона. При выделении одной ячейки эта кнопка недоступна.

Кнопки **Внешние** и **Внутренние** функционируют независимо друг от друга, и вы можете для одного и того же диапазона ячеек установить как внешние, так и внутренние границы.

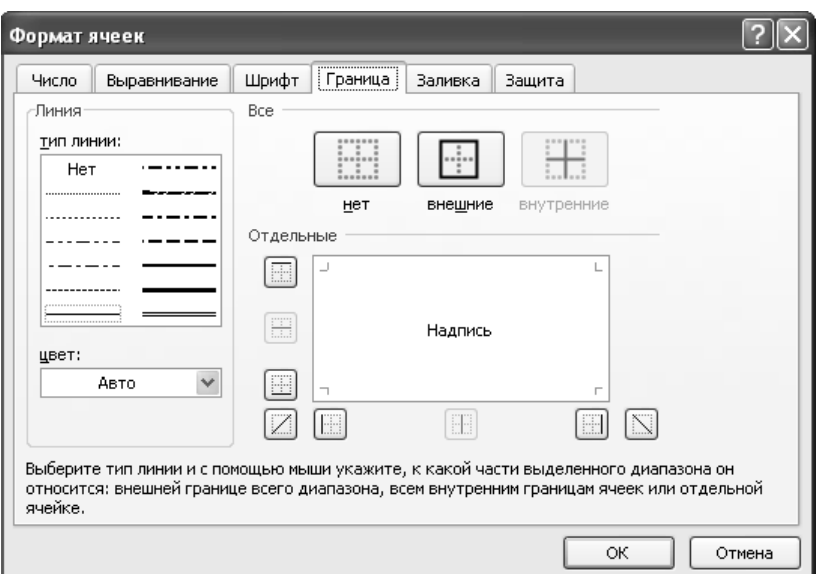

Элементы управления в области **Отдельные** позволяют включать и выключать отдельные элементы в обрамлении: вертикальные, горизонтальные и диагональные линии. Включение и выключение требуемых линий можно производить как щелчком на кнопках, обрамляющих зону предварительного просмотра, так и щелчками мыши внутри самой зоны. Результат включения всех доступных линий в выделенном диапазоне размером 2 на 3 ячейки:

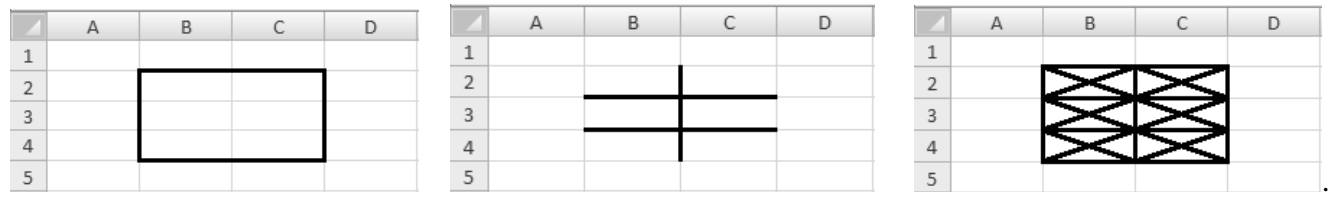

В области **Линия** можно задать толщину и тип линии обрамления, а также ее цвет. Необходимые толщина и тип выбираются в списке **Тип линии**, а цвет — в раскрывающемся списке **Цвет**. *Вид*

На вкладке **Вид** окна настройки формата вы можете задать цвет, которым будут залиты ячейки в выделенном диапазоне, а также узор, который будет служить подложкой для этих ячеек.

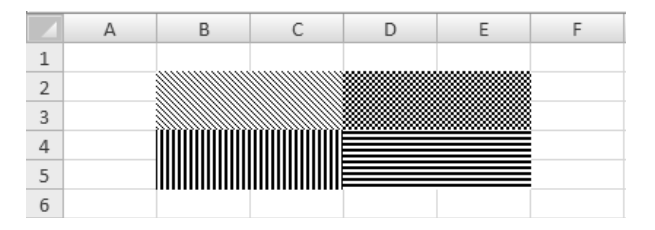

#### *Защита*

Защита ячеек применяется, чтобы предотвратить изменение значений в них или редактирование содержащихся в ячейках формул.

Вкладка **Защита** позволяет также скрыть от просмотра формулы, содержащиеся в ячейках, позволяя видеть в ячейке только значение, полученное в результате вычисления формулы. По умолчанию защита устанавливается на все ячейки вновь создаваемой таблицы Excel.

Обратите внимание, что установка флажков **Защищаемая ячейка** и **Скрыть формулы** на вкладке **Защита** окна настройки формата не включает защиту ячеек сразу. После установки этих флажков необходимо открыть контекстное меню листа (щелчком на ярлычке с именем листа в нижней части экрана) и выбрать команду **Защитить лист**. Лист может быть при этом дополнительно защищен паролем.

Защищая лист паролем, помните, что забытый пароль надежно защитит лист не только от других, но и от вас. Поэтому не используйте защиту паролем без крайней необходимости.

#### **5 СТРОКА ФОРМУЛ. ПРАВИЛА ВВОДА ФОРМУЛ**

**Строка формул** - панель в верхней части окна Microsoft Excel, которая используется для ввода или изменения значений или формул в ячейках или на диаграммах. На ней отображается константа или формула, содержащаяся в активной ячейке. В поле имени строки формул (сверху, налево) поданы адрес или имя активной ячейки. Это поле позволяет, например, указав адрес ячейки (или диапазона ячеек), быстро перейти к нужной ячейке (или выделить диапазон ячеек).

В поле содержания строки формул (сверху, справа) отображенное содержание активной ячейки. Например, для ячейки, которая хранит формулу, поле содержания отображает формулу, тогда как сама ячейка отображает результат вычисления формулы. Поле содержания предоставляет удобные средства для введения и редактирования значений. При этом в строке формул появляются кнопки для подтверждения и отмены сделанных изменений, а также кнопка для активизации панели формул в режиме введения и редактирования формул.

Простейший способ вставить в ячейку Excel формулу — набрать ее в строке формул. Если формула набрана и интерпретирована правильно, ее значение вычисляется. В строке формул тогда выводится текст формулы, а в ячейке — вычисленное значение (что мы и видим на рисунке).

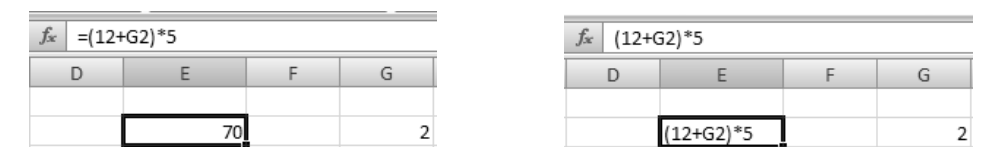

При наборе формулы важно знать, что формула обязательно должна начинаться со знака равенства (=). Если вы не введете этот символ, то вся остальная последовательность символов будет воспринята Excel как текст и, соответственно, отображена в ячейке.

 В формуле, показанной на рис., символы + и \* называются операторами (то есть указывают на выполняемые действия), а числа 12 и 5 — операндами (то есть объектами, над которыми будут выполнены действия).

## **ВОПРОСЫ НА ЗАКРЕПЛЕНИЕ МАТЕРИАЛА:**

- 1. Как создать новый документ Microsoft Excel? Как загрузить рабочий документ?
- 2. Что такое защита данных?
- 3. Каким образом можно перейти с одного листа на другой?
- 4. Как переименовать рабочий лист другим именем?
- 5. Как добавить в документе еще один лист? Как удалить ненужный лист в документе?
- 6. Как изменить высоту строк и ширину столбцов?
- 7. Как промаркировать (выделить) одну или несколько ячеек?
- Как скопировать содержимое групп ячеек?
- 8. Как изменит формат представления чисел?
- 9. Как осуществить выравнивание содержимого ячеек?
- 10. Как изменить шрифт и размер в определенной группе ячеек?
- 11. Какой знак должен предшествовать вводу формул?
- 12. Как можно редактировать содержимое ячейки?
- 13. Как осуществить обращение к значению ячейки, расположенной на другом листе?
- 14. Как включить таблицу в любойтекст?
- 15. Как объединить ячейки?

## **ДОМАШНЕЕ ЗАДАНИЕ:**

- 1. Волков В. Понятный самоучитель Excel 2010. М., СПб.: Питер, 2010, с. 11-39, с. 91-106, с. 106- 113.
- 2. Рудикова Л.В. Microsoft Excel для студента. СПб.: БХВ Петербург, 2006, с. 33-41.
- 3. **Самостоятельная проработка:** Выполнение операций в Excel. Типы данных. Форматирование данных. Форматироване, редактирование таблиц.

#### Лекиия № 2

## Тема: КЛАССИФИКАЦИЯ ФУНКЦИЙ. ВСТРОЕННЫЕ ФУНКЦИИ.

Цель: студенты должны изучить:

- правила работы с формулами, автоматические вычисления;
- основные операторы формул;
- правила использования ссылок;
- синтаксис логических, текстовых, математических, финансовых, статистических функций;
- синтаксис функций даты и времени;
- виды ошибок в формулах и методы их устранения.

## ПЛАН

- 1. Работа с формулами в Excel.
- 2. Ошибки в формулах.
- 3. Использование абсолютных и относительных ссылок в формулах.
- 4. Функции в формулах. Табулирование функций.

#### **1 РАБОТА С ФОРМУЛАМИ В EXCEL**

В ячейки рабочих таблиц можно вводить не только данные, но и разнообразные формулы, которые используются для проведения вычислений с использованием данных, которые хранятся в других ячейках. Причем в качестве аргументов в формулах можно использовать как адреса ячеек, в которых находятся нужные числовые значения, так и числа, то есть константы. Адреса ячеек в формуле выступают в роли переменных.

Следовательно, формула может состоять из переменных, констант, функций и знаков математических и логических операций. Формулу можно выводить как непосредственно в активный ячейка, так и в строку набора формул (при этом формула будет записываться также в активный ячейка). Преимущество введения формулы в строку набора формул заключается в том, что ее можно без препятствий редактировать непосредственно при введении.

Формулой считается какая-нибудь информация в ячейке, которая начинается со знака равенства ("=") записанная по определенным правилам.

Следовательно, если введения информации в ячейку начать со знака "=", то Excel это будет воспринимать как формулу и будет автоматически происходить проверка правильности и введения. Для того чтобы содержание ячейки использовалось в формуле, в ней должна находиться ссылка на нее, то есть необходимо, чтобы в формуле находился адрес ячейки.

В формулах Excel применяется ограниченный и малочисленный набор операторов, которые можно объединить в четыре основные группы:

- арифметические операторы;
- $\blacksquare$ операторы сравнения;
- текстовый оператор;  $\blacksquare$
- операторы ссылок.

#### Арифметические операторы

Оператор сложения (+) складывает операнды, между которыми он находится.

Оператор вычитания (-) вычитает второй операнд из первого.

Оператор умножения (\*) перемножает операнды, между которыми находится.

Оператор деления (/) делит первый операнд на второй.

Оператор процента (%) делит операнд на 100.

Оператор возведения в степень (^) возводит операнд в степень. Возведение в степень имеет свои нюансы. Среди операторов нет знака извлечения корня, но не все пользователи знают, что извлекать корни любой степени можно путем возведения в степень.

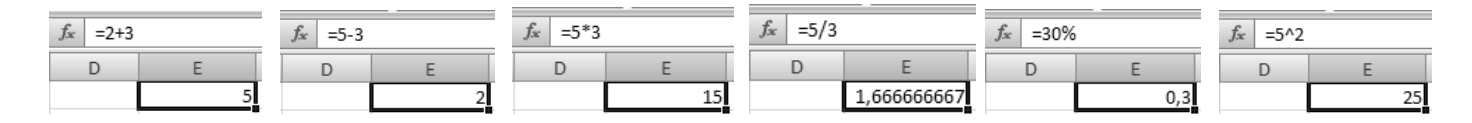

Для этого достаточно возвести операнд в степень в виде правильной дроби, где числитель равен единице, а знаменатель — степени корня, который вы хотите извлечь. Например, чтобы извлечь квадратный корень (корень второй степени) из 25, нужно возвести 25 в степень 1/2. А для того, чтобы извлечь кубический корень (корень третьей степени) из 27, нужно возвести 27 в степень 1/3.

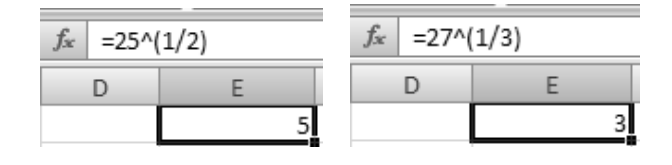

#### Операторы сравнения

Операторы сравнения позволяют выполнить сравнение двух операндов, результатом которого является логическое значение ИСТИНА или ЛОЖЬ.

Если при сравнении с помощью оператора = (равно) сравниваемые значения равны, то результатом является ИСТИНА, иначе - ЛОЖЬ.

Если при сравнении с помощью оператора > (больше) левый операнд больше правого, то результатом является ИСТИНА, иначе — ЛОЖЬ.

Если при сравнении с помощью оператора < (меньше) левый операнд меньше правого, то результатом является ИСТИНА, иначе — ЛОЖЬ.

Если при сравнении с помощью оператора > (больше или равно) левый операнд больше правого операнда или равен ему, то результатом является ИСТИНА, иначе - ЛОЖЬ.

Если при сравнении с помошью оператора <= (меньше или равно) левый операнд меньше правого или равен ему, то результатом является ИСТИНА, иначе - ЛОЖЬ.

Если при сравнении с помощью оператора  $\le$  (не равно) сравниваемые значения не равны, то результатом является ИСТИНА, иначе - ЛОЖЬ.

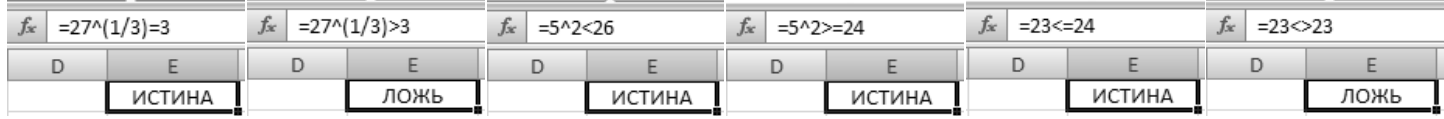

#### Текстовый оператор

Текстовый оператор в Excel всего один - это & (амперсанд). Он служит для объединения (конкатенации) нескольких текстовых значений в одно.

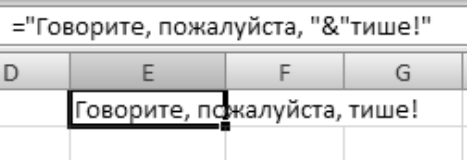

#### Автоматические вычисления

Для вычислений некоторых промежуточных значений или проверки правильности вычислений не обязательно создавать дополнительные формулы или применять калькулятор. Для этого существует функция автовычислений, которая позволяет выполнять операции, описанные в таблице.

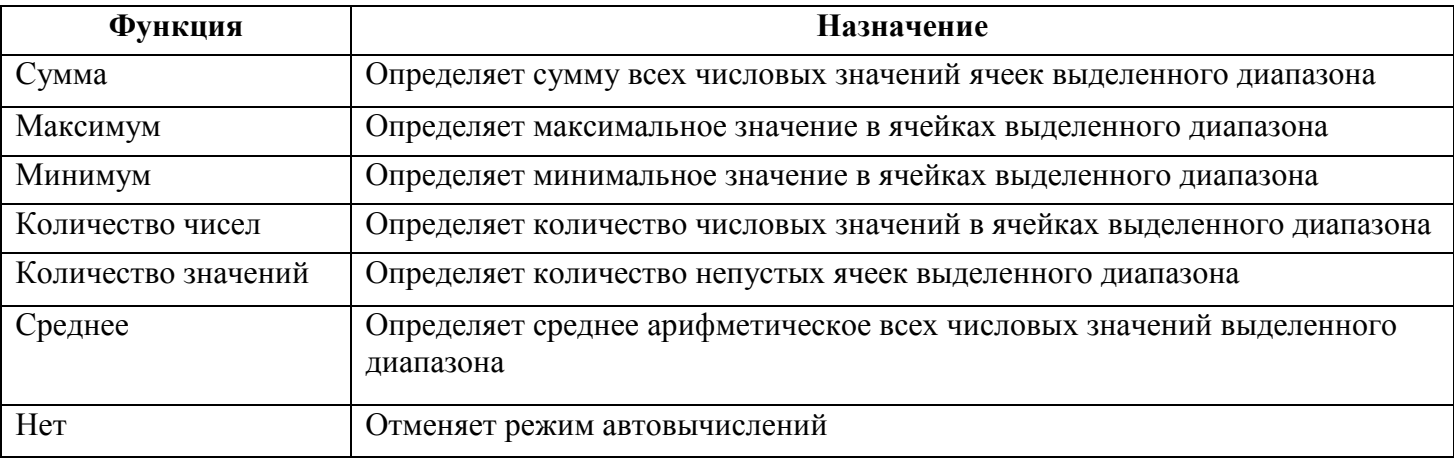

#### **2 ОШИБКИ В ФОРМУЛАХ**

Сообщения об ошибках появляются тогда, когда по формуле невозможно подсчитать результат. Причины этому разные: столбец рабочего листа недостаточно широк чтобы отобразить результат; ячейка, используемая формулой, пуста или содержит текст; ячейки, на которые ссылается формула, удаленные.

Ошибка может заключаться либо в самой формуле, либо в ячейках, на которые эта формула ссылается. Сообщения Ехсе1 об ошибках представлены в табл..

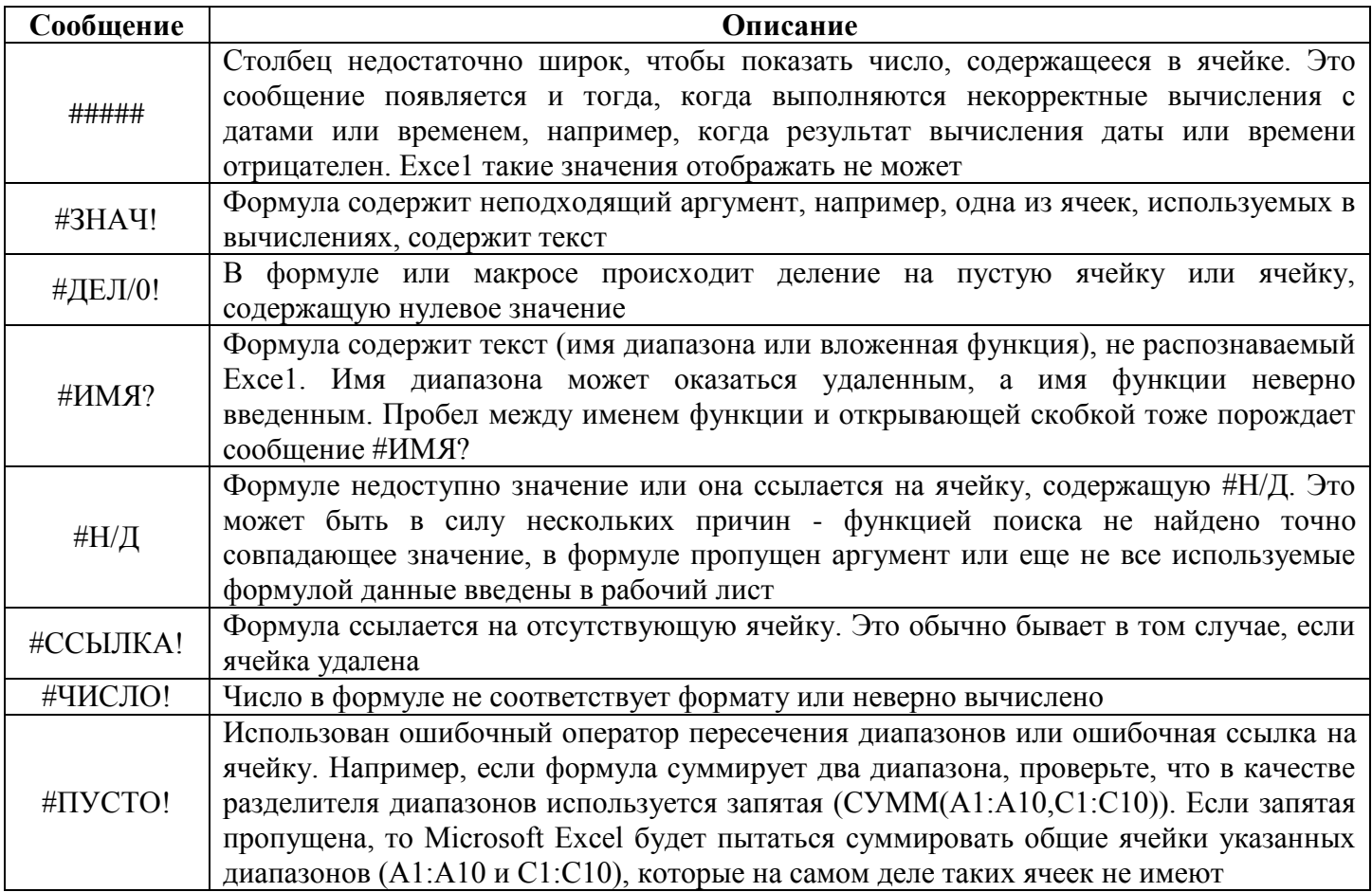

#### **3 ИСПОЛЬЗОВАНИЕ АБСОЛЮТНЫХ И ОТНОСИТЕЛЬНЫХ ССЫЛОК В ФОРМУЛАХ**

#### *Операторы ссылок*

Все перечисленные операторы позволяют вставлять в таблицу простейшие формулы, производящие вычисления над константами или постоянными текстовыми значениями. Однако на уровне операций с текстовыми и числовыми константами Excel уступает по своим возможностям простейшему школьному калькулятору. Истинная вычислительная мощь Excel раскрывается тогда, когда вы начинаете применять в формулах ссылки.

Операторов ссылок в Excel два — это оператор диапазона (:) и оператор объединения (;). Подробнее о них мы поговорим в следующем разделе.

#### *Ссылки и имена*

Ссылки в Excel позволяют включать в формулу значения, содержащиеся в других ячейках. При этом значения в других ячейках могут быть результатами вычисления формул, которые, в свою очередь, ссылаются на третьи ячейки. Таким образом, возникает возможность создания весьма сложных вычислительных конструкций. При этом ссылки на другие ячейки равносильны вставке в формулу уже не константы, а переменной величины. Изменяя вручную или же автоматически значения в тех ячейках, на которые указывают ссылки, вы изменяете и результат вычислений конечной формулы. Хорошей иллюстрацией простейшего применения этого свойства является расчет удерживаемой суммы налогов с зарплаты, исходя из общей процентной ставки.

#### Относительные и абсолютные ссылки

Те ссылки, которые были использованы в данном примере, называются относительными, они прямо указывают на определенную ячейку по ее адресу (С6, D9), однако если вы скопируете такую ссылку в другую ячейку, то адрес изменится. Он фиксирован относительно ячейки, в которой находится формула, и всегда будет указывать выше или ниже, правее или левее на одно и то же количество столбцов и строк.

Относительные ссылки сохраняются, если вы копируете содержимое ячейки, но если вы перемещаете ячейку, содержащую ссылку (перетаскиванием или комбинацией операций вырезания и вставки), то ссылка становится абсолютной.

Абсолютная ссылка — это ссылка, которая всегда указывает на одну и ту же фиксированную ячейку независимо от того, куда и каким образом вы ее копируете или перемещаете. Если вы хотите, чтобы ссылка была абсолютной, то вам нужно при вводе ссылки в строку формул указать это при помощи знака доллара (\$) перед каждой из координат ссылки, например, \$A\$1. Кроме того, вы можете применить этот знак только к одной из координат ссылки. Тогда часть ссылки станет относительной, а часть останется абсолютной, например, \$A1 или A\$1. В случае, когда вы делаете абсолютной одну из координат ссылки, ссылка будет всегда указывать на один и тот же фиксированный столбец или же на одну и ту же фиксированную строку.

Быстрое переключение с относительной ссылки на абсолютную или частично абсолютную можно производить, находясь в строке формул, нажатием клавиши F4. При этом происходит следующий циклический переход:

#### $A1 \triangleright$  \$A\$1 $\triangleright$  \$A1 $\triangleright$  A\$1 $\triangleright$  A1

#### Диапазоны ячеек и операторы ссылок

Для того чтобы ввести ссылку в строку формул, нет нужды каждый раз набирать ее там вручную. Ссылку можно ввести в формулу, если при вводе формулы просто щелкнуть мышью в той ячейке, на которую вы хотите сослаться. Алрес ячейки окажется в строке формул. Обратите внимание, что этот механизм работает только при вводе формулы и не работает при вводе текста. То есть для того, чтобы происходило автоматическое помещение адреса ячейки в строку формул, она должна начинаться со знака равенства (=).

Ссылку в Excel можно установить не только на ячейку, но и на диапазон ячеек и на несколько диапазонов ячеек одновременно. Для этого используются специальные операторы — диапазона (:) и объединения (;).

Оператор диапазона (:) используется для задания диапазона ячеек. В операторе указывается верхняя левая и нижняя правая ячейки выделяемого диапазона.

Оператор объединения (;) используется для того, чтобы объединить в одной ссылке несколько лиапазонов или ячеек.

Так же как и одиночные ссылки, диапазоны ссылок и объединения ссылок вовсе не обязательно вводить вручную. После ввода знака равенства в строке формул вы можете перемещением мыши при нажатой левой кнопке выделить в таблице нужный диапазон ячеек от левого верхнего угла до правого нижнего, и границы диапазона будут введены в формулу. При необходимости объединить в формуле несколько диапазонов, их нужно выделять в таблице при нажатой клавише Alt.

#### Стили ссылок A1 и R1C1

Все ссылки, которые мы до сих пор рассматривали, были оформлены в стиле A1, когда на первом месте в ссылке указывается имя столбца, а на втором — порядковый номер строки. Такой способ однозначно определяет координаты конкретной ячейки в таблице. Но в Excel возможен и другой стиль оформления ссылок, который обозначается R1C1. В этом случае вы указываете после буквы R (row строка) количество строк, а после буквы С (column — столбец) — количество столбцов, отсчитываемых от ячейки, в которой расположена формула, до ячейки, на которую указывает ссылка. В этом стиле также возможны как относительные, так и абсолютные ссылки. Как и в случае использования стиля А1, по умолчанию все ссылки относительны, то есть записываются в формате R[1]C[1]. Квадратные скобки как раз и служат признаком относительности ссылки, а ссылки на ячейку, находящуюся левее или выше текущей, могут иметь отрицательные индексы (R[-2]C[-3]).

Относительные ссылки в стиле R1C1, в отличие от стиля A1, сохраняют свою относительность не только при копировании, но и при перемещении (в том числе перетаскиванием) формулы, содержащей ссылку.

В случае абсолютных ссылок в стиле R1C1 отсчет индексов ведется от левого верхнего угла таблицы, и индексы могут принимать только положительные значения. Переключение между относительными и абсолютными ссылками производится уже знакомой вам клавишей F4.

#### *Ссылки на ячейки на других листах и в других книгах*

Для того чтобы вставить ссылку на ячейку, которая находится в текущей книге, но на другом листе, нужно в строке формул ввести ссылку в виде *Имя\_листа!Адрес\_ячейки*

Например, ссылка, расположенная в ячейке на листе Лист1 и указывающая на диапазон ячеек, находящийся на листе Лист2, выглядит так:

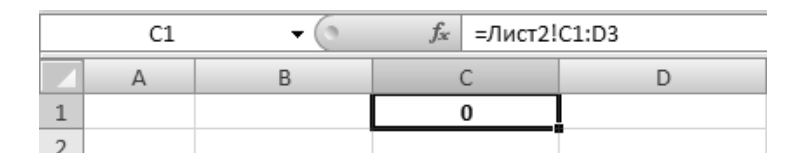

Для того чтобы вставить ссылку на ячейку, которая находится в другой книге, нужно в строке формул ввести ссылку в виде

#### *[Имя\_книги]Имя\_листа!Адрес\_ячейки*

Например, ссылка, расположенная в ячейке на листе Лист1 в книге Книга1 и указывающая на диапазон ячеек, находящийся на листе Contacts в книге test, выглядит так:

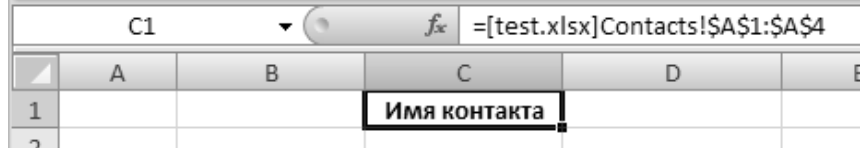

Такая запись подразумевает, что книга test находится в том же каталоге, что и книга Книга1. Однако если книга, на которую вы ссылаетесь, находится в другом каталоге, то следует указать полный путь доступа к ней непосредственно в формуле. Вот как будет выглядеть предыдущая ссылка на ячейку в книге, которая находится в каталоге

C:\My\Docum:

=C:\My\Docum\[test]Contacts!С1:С3

#### **4 ФУНКЦИИ В ФОРМУЛАХ. ТАБУЛИРОВАНИЕ ФУНКЦИЙ**

**Функции** — заранее определенные формулы, которые выполняют вычисления по заданным величинам, называемым аргументами, и в указанном порядке. Эти функции позволяют выполнять как простые, так и сложные вычисления. Например, функция ОКРУГЛ округляет число в ячейке A10.

*Структура функции* начинается со знака равенства (=), за ним следует имя функции, открывающая скобка, список аргументов, разделенных запятыми, закрывающая скобка.

*Имя функции.* Для появления списка доступных функций щелкните ячейку и нажмите клавиши SHIFT+F3.

*Аргументы*. Существуют различные типы аргументов: число, текст, логическое значение (ИСТИНА и ЛОЖЬ), [массивы,](mk:@MSITStore:C:/Program%20Files/Microsoft%20Office/OFFICE11/1049/xlmain11.chm::/html/decAboutEnteringFormulaToCalculateValue1.htm##) значение ошибки (например #Н/Д), или [ссылки на ячейку.](mk:@MSITStore:C:/Program%20Files/Microsoft%20Office/OFFICE11/1049/xlmain11.chm::/html/decAboutEnteringFormulaToCalculateValue1.htm##) В качестве аргументов используются [константы,](mk:@MSITStore:C:/Program%20Files/Microsoft%20Office/OFFICE11/1049/xlmain11.chm::/html/decAboutEnteringFormulaToCalculateValue1.htm##) формулы, или функции. В каждом конкретном случае необходимо использовать соответствующий тип аргумента.

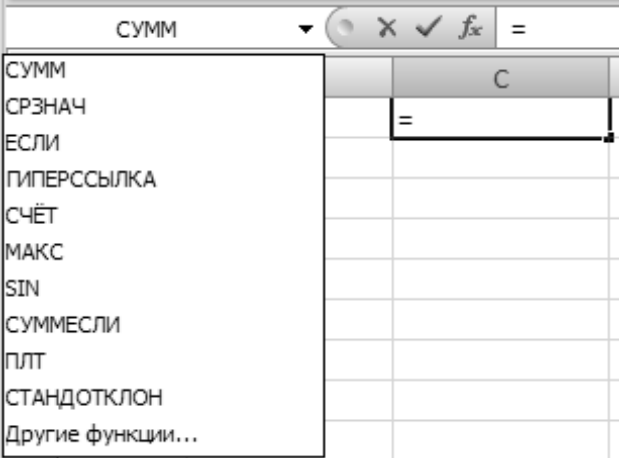

Всплывающая подсказка аргумента. Всплывающая подсказка с синтаксисом и аргументами появляется после ввода функции. Например, всплывающая подсказка появится после ввода =ОКРУГЛ(). Всплывающие подсказки появляются только для встроенных функций.

Ввод формул. Диалоговое окно Мастер функций облегчает ввод функций при создании формул, содержащих функции. При вводе функции в формулу диалоговое окно Мастер функций отображает имя функции, все ее аргументы, описание функции и каждого аргумента, текущий результат функции и всей формулы.

Вложенные функции. В некоторых случаях может потребоваться использование функции как одного из аргументов другой функции. Например, в следующей формуле функция СРЗНАЧ вложена в функцию ЕСЛИ для сравнения среднего значения нескольких значений с числом 50.

$$
= \text{ECTIM} \left( \text{CP3HA4(F2:F5)} > 50; \text{CYMM}(G2:G5);0 \right)
$$

Допустимые типы вычисляемых значений. Вложенная функция, используемая в качестве аргумента, должна вычислять соответствующий этому аргументу тип данных. Например, если аргумент должен быть логическим, то есть иметь значение либо ИСТИНА, либо ЛОЖЬ, то вложенная функция в результате вычислений тоже должна давать логическое значение либо ИСТИНА, либо ЛОЖЬ. Иначе появится сообщение об ошибке «#3HAYI»

Ограничение количества уровней вложения функций. В формулах можно использовать до семи уровней вложения функций. Когда функция Б является аргументом функции А, функция Б находится на втором уровне вложенности. Например, функции СРЗНАЧ и СУММ считаются функциями второго уровня, потому что обе они являются аргументами функции ЕСЛИ. Функция, вложенная в качестве аргумента в функцию СРЗНАЧ, будет функцией третьего уровня и так далее.

Пример: Протабулировать функцию на промежутке [0, 1] с шагом 0,1.

$$
y = \begin{cases} 1 + \ln(1+x), & x < 0,2; \\ \frac{1+x^{\frac{1}{2}}}{1+x}, & x \in [0,2;0,8]; \\ 2e^{-2x}, & x > 0,8 \end{cases}
$$

Значения переменной х образуют арифметическую прогрессию, поэтому заполнить ячейки можно с помощью функции автозаполнения.

Для табуляции функции у(х) в ячейку С6 введите формулу:

 $= ECHM(B6 \le 0.2; 1+LN(1+B6); ECHM(H (B6 \ge 0.2; B6 \le 0.8); (1+B6 \le 1/2))/(1+B6); 2*EXP(-2*B6))$ Синтаксис логической функции И: И (логическое значение1; логическое значение2;...). В ячейку С6 можно ввести и более простую формулу:

 $= ECIIM(B6 < 0.2; 1 + LN(1 + B6); ECIIM(B6 <= 0.8; (1 + B6*(1/2))/(1 + B6); 2*EXP(-2*B6)))$ 

#### ВОПРОСЫ НА ЗАКРЕПЛЕНИЕ МАТЕРИАЛА:

- $1.$ Что такое формула?
- $2.$ Что такое арифметический оператор?
- $\overline{3}$ . Что такое оператор сравнения?
- С какого знака начинается запись формулы в ячейке?  $\overline{4}$ .
- $5<sub>1</sub>$ Как скопировать формулу?
- 6. Как ввести формулу массива?
- Как проверить ссылки в формуле? 7.
- 8. Что такое функція?
- Назовите параметры и структуру функции. 9.
- 10. Как вставить функцию?
- $11.$ Как изменить функцию?
- $12.$ Какие ссылки называются относительными?
- 13. Какие ссылки называются абсолютными?
- 14. Назовите стили ссылок.
- 15. Какие ошибки в формулах вы знаете?
- 16. Что такое автоматическое вычисление?
- 17. Какая функция назвается вложеной?
- 18. Как определить уровни вложения функции?

## **ДОМАШНЕЕ ЗАДАНИЕ:**

- 1. Волков В. Понятный самоучитель Excel 2010. М., СПб.: Питер, 2010, с. 117-135.
- 2. Рудикова Л.В. Microsoft Excel для студента. СПб.: БХВ Петербург, 2006, с. 49-52, с. 91-106, с. 117-136.
- 3. Практическое задание № 1, 2, 3 по номеру варианта из индивидуальных карточек, и № 1 только разложить систему уравнений без построения графиков и табулирования.
- 4. **Самостоятельная проработка:** Использование нестандартных функций. Мастер использования функций.

#### *Лекция № 3*

## **Тема: СТАНДАРТНЫЕ МАТЕМАТИЧЕСКИЕ ФУНКЦИИ. ФИНАНСОВЫЕ ФУНКЦИИ. ЛОГИЧЕСКИЕ, ТЕКСТОВЫЕ И СТАТИСТИЧЕСКИЕ ФУНКЦИИ**

- **Цель:** *студенты должны изучить:*
	- *- категории функций;*
	- *- правила использования ссылок;*
	- *- синтаксис логических, текстовых, математических, финансовых, статистических функций;*
	- *- синтаксис функций даты и времени.*

#### **ПЛАН**

- *1. Категории функций.*
- *2. Математические функции.*
- *3. Статистические функции.*
- *4. Логические функции.*
- *5. Текстовые функции.*
- *6. Финансовые функции.*

## **1 КАТЕГОРИИ ФУНКЦИЙ**

Для выполнения табличных вычислений нужны формулы. Поскольку некоторые формулы и их комбинации встречаются очень часто, то программа Excel предлагает более 200 заранее запрограммированных формул, которые называются **функциями**.

Все функции разделены по категориям, чтобы в них было проще ориентироваться. Встроенный Конструктор функций помогает на всех этапах работы правильно применять функции. Он позволяет построить и вычислить большинство функций за два шага.

В программе имеется упорядоченный по алфавиту полный список всех функций, в котором можно легко найти функцию, если известно ее имя; в противном случае следует производить поиск по категориям.

Многие функции различаются очень незначительно, поэтому при поиске по категориям полезно воспользоваться краткими описаниями функций, которые предлагает Конструктор функций.

Функция оперирует некоторыми данными, которые называются ее аргументами. Аргумент функции может занимать одну ячейку или размещаться в целой группе ячеек. Конструктор функций оказывает помощь в задании любых типов аргументов.

#### **[1. Функции баз данных](mk:@MSITStore:C:/Program%20Files/Microsoft%20Office/OFFICE11/1049/xlmain11.chm::/html/xltocFunctionCategoryList1.htm##)**

В Microsoft Excel включены функции рабочего листа, используемые для анализа данных из списков или баз данных. Каждая из этих функций, которые из соображений совместимости имеют обобщенное название БДФункция, использует три аргумента: база\_данных, поле и критерий. Эти три аргумента ссылаются на интервалы ячеек на рабочем листе, которые используются данной функцией. ожает значения определенного поля в записях базы данных, удовлетворяющих условию.

#### **[2. Функции даты и времени](mk:@MSITStore:C:/Program%20Files/Microsoft%20Office/OFFICE11/1049/xlmain11.chm::/html/xltocFunctionCategoryList1.htm##)**

#### **[3. Внешние](mk:@MSITStore:C:/Program%20Files/Microsoft%20Office/OFFICE11/1049/xlmain11.chm::/html/xltocFunctionCategoryList1.htm##)**

Эти функции загружаются в виде [надстроек](mk:@MSITStore:C:/Program%20Files/Microsoft%20Office/OFFICE11/1049/xlmain11.chm::/html/xltocFunctionCategoryList1.htm##)

- **[4. Инженерные функции](mk:@MSITStore:C:/Program%20Files/Microsoft%20Office/OFFICE11/1049/xlmain11.chm::/html/xltocFunctionCategoryList1.htm##)**
- **[5. Финансовые функции](mk:@MSITStore:C:/Program%20Files/Microsoft%20Office/OFFICE11/1049/xlmain11.chm::/html/xltocFunctionCategoryList1.htm##)**
- **[6. Информационные функции](mk:@MSITStore:C:/Program%20Files/Microsoft%20Office/OFFICE11/1049/xlmain11.chm::/html/xltocFunctionCategoryList1.htm##)**
- **[7. Логическая](mk:@MSITStore:C:/Program%20Files/Microsoft%20Office/OFFICE11/1049/xlmain11.chm::/html/xltocFunctionCategoryList1.htm##)**

### **[8. Функции ссылки и автоподстановки](mk:@MSITStore:C:/Program%20Files/Microsoft%20Office/OFFICE11/1049/xlmain11.chm::/html/xltocFunctionCategoryList1.htm##)**

- **[9. Арифметические и тригонометрические функции](mk:@MSITStore:C:/Program%20Files/Microsoft%20Office/OFFICE11/1049/xlmain11.chm::/html/xltocFunctionCategoryList1.htm##)**
- **[10. Статистические функции](mk:@MSITStore:C:/Program%20Files/Microsoft%20Office/OFFICE11/1049/xlmain11.chm::/html/xltocFunctionCategoryList1.htm##)**
- **[11. Текстовые функции](mk:@MSITStore:C:/Program%20Files/Microsoft%20Office/OFFICE11/1049/xlmain11.chm::/html/xltocFunctionCategoryList1.htm##)**

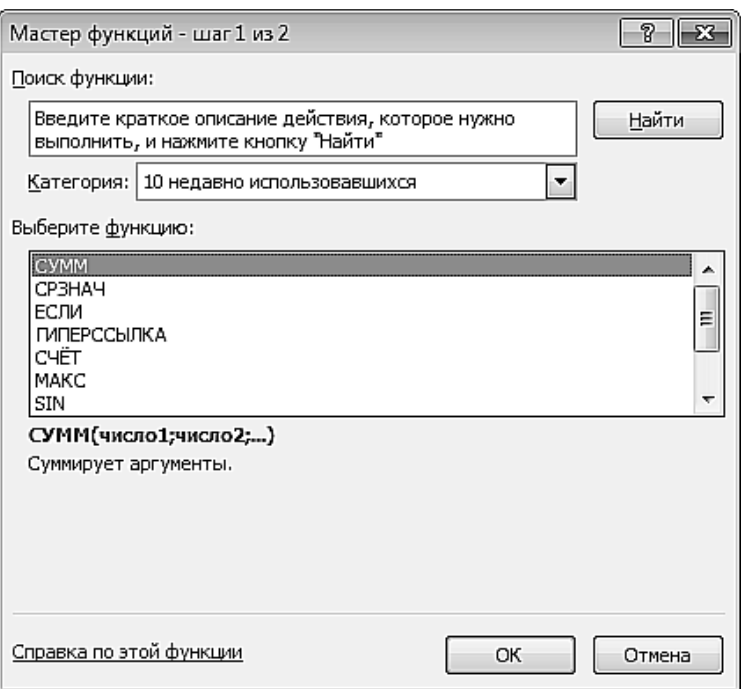

#### **2 МАТЕМАТИЧЕСКИЕ ФУНКЦИИ**

Математические функции наиболее часто применяется в решении различных задач. С полным перечнем можно ознакомиться на вкладке «Формулы» => выпадающий список «Математические»:

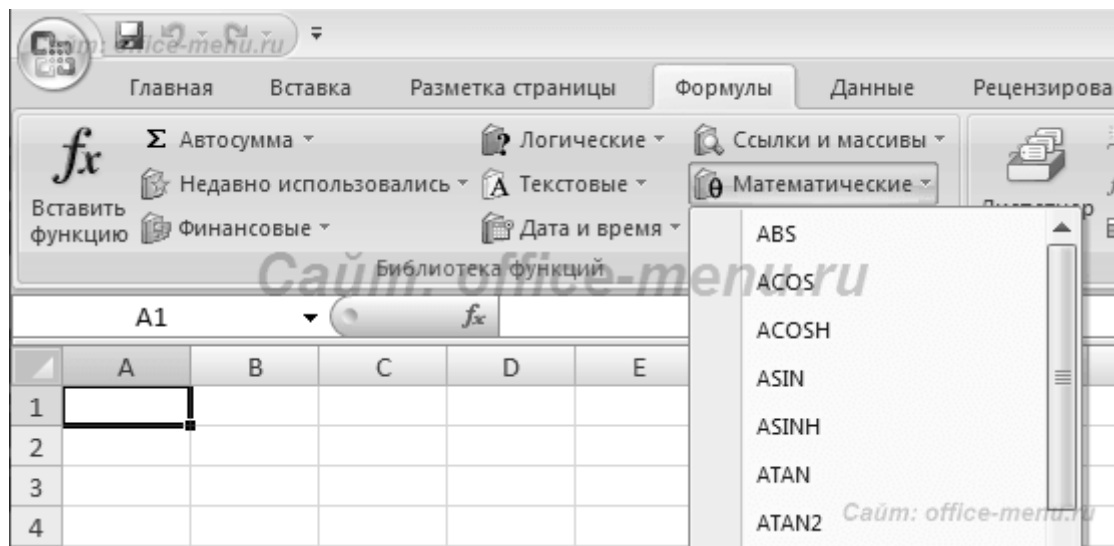

#### **Функция СУММ – простое суммирование ячеек в Excel**

Функция **СУММ** вычисляет сумму всех своих аргументов. Она является наиболее часто используемой функцией в Excel. К примеру, нам необходимо сложить значения в трех ячейках. Мы, конечно же, можем воспользоваться обычным оператором суммирования:

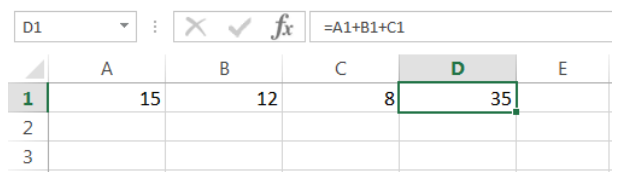

Но мы также можем воспользоваться функцией **СУММ** и записать формулу следующим образом:

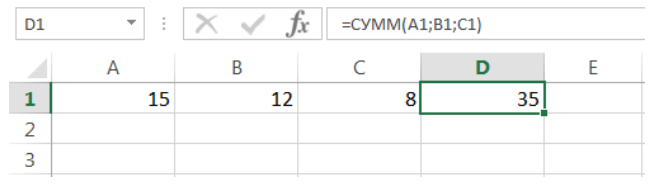

Поскольку функция **СУММ** поддерживает работу не только с отдельными ячейками, но и целыми диапазонами, то вышеприведенную формулу можно модифицировать:

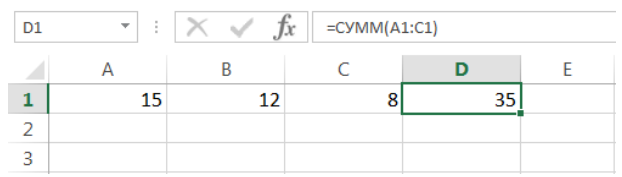

Истинная мощь функции **СУММ** раскрывается, когда необходимо сложить большое количество ячеек в Excel. В примере ниже требуется просуммировать 12 значений. Функция **СУММ** позволяет сделать это несколькими щелчками мышью, если же использовать оператор сложения, то провозиться придется долго.

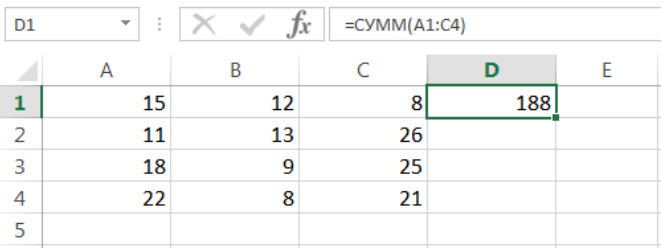

В следующем примере функция **СУММ** складывает весь столбец А, а это 1048576 значений:

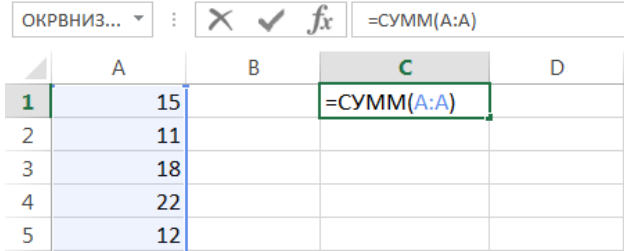

Следующая формула подсчитывает сумму всех ячеек, содержащихся на рабочем листе **Лист1**. Чтобы данная формула не вызвала циклической ошибки, ее необходимо использовать на другом рабочем листе Excel (отличном от Лист1).

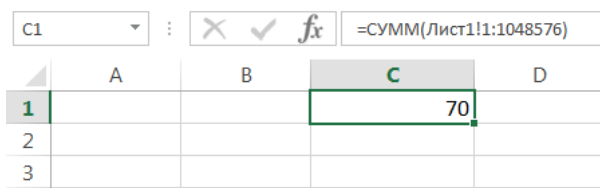

Функция **СУММ** может принимать до 255 аргументов и суммировать сразу несколько несмежных диапазонов или ячеек:

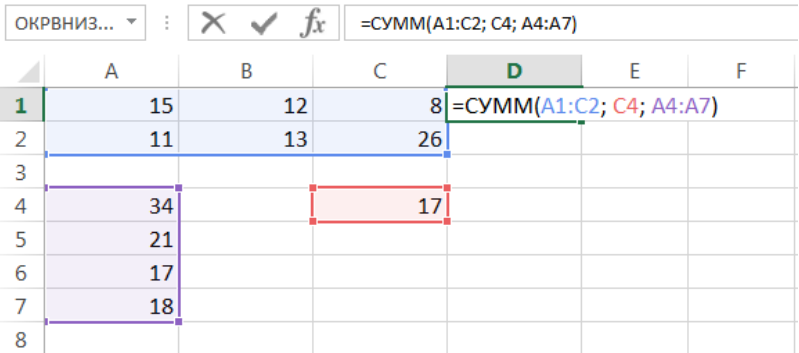

Если среди суммируемых значений содержится текст, то функция **СУММ** их игнорирует, т.е. не включает в расчет:

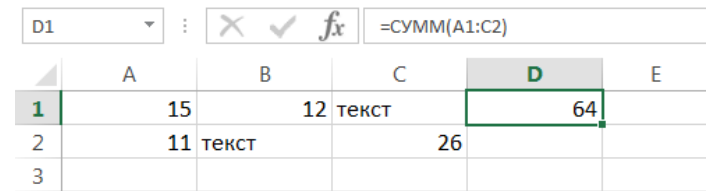

Если же текстовые значения попытаться сложить оператором суммирования, то формула вернет ошибку:

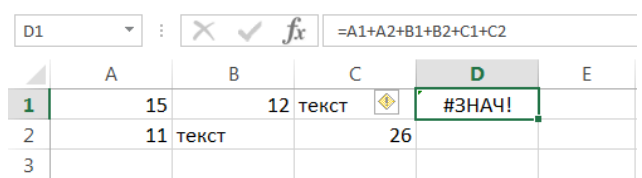

Функция **СУММ** достаточно универсальна и позволяет использовать в качестве своих аргументов не только ссылки на ячейки и диапазоны, но и различные математические операторы и даже другие функции Excel:

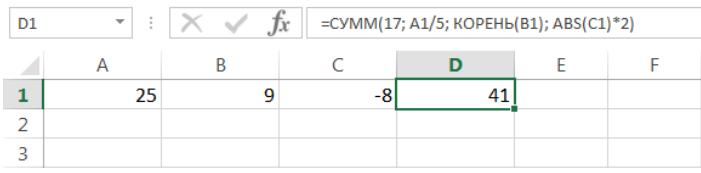

#### **СУММЕСЛИ — условная сумма в Excel**

Функция **СУММЕСЛИ** позволяет подсчитать условную сумму в Excel, т.е. сумму ячеек, которые удовлетворяют определенному критерию. Функция **СУММЕСЛИ** может содержать только один критерий.

Например, следующая формула суммируем только положительные числа диапазона A1:A10. Обратите внимание, что условие заключено в двойные кавычки.

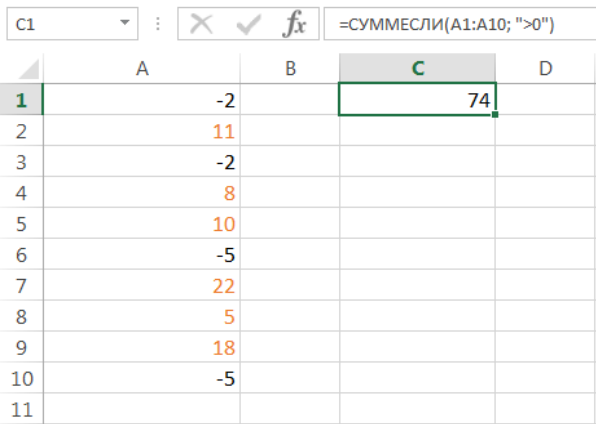

В качестве условия можно использовать значение ячейки. В этом случае, поменяв условие, изменится и результат:

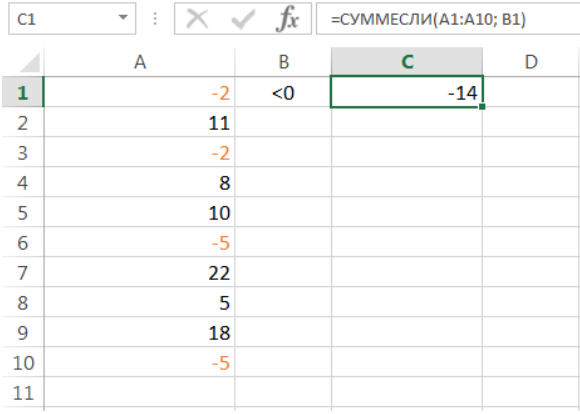

#### Меняем условие, меняется и результат:

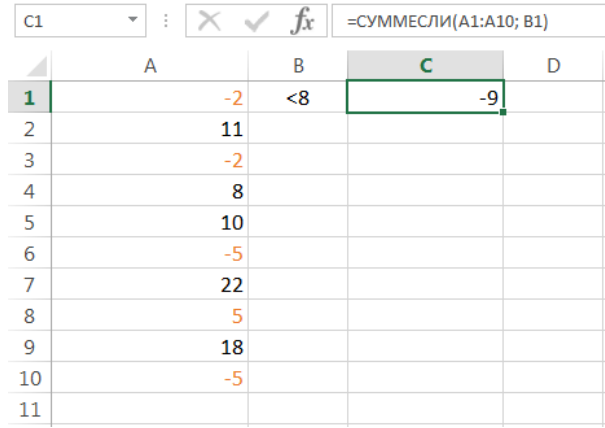

Условие можно комбинировать, используя оператор конкатенации. В примере ниже формула вернет сумму значений, которые больше значения в ячейке B1.

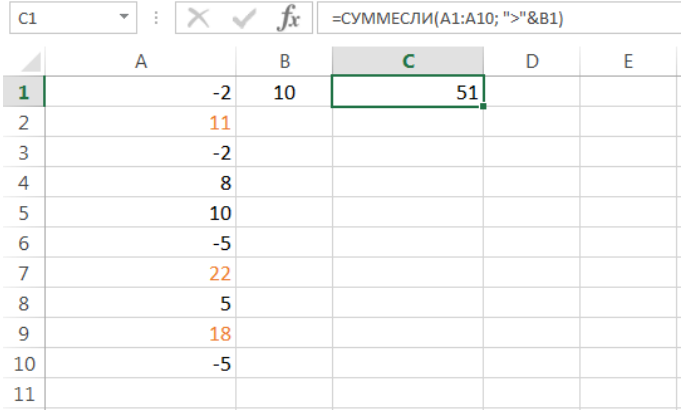

Во всех примерах, приведенных ранее, мы производили суммирование и проверяли условие по одному и тому же диапазону. А что делать, если необходимо просуммировать один диапазон, а условие проверять по-другому?

На этот случай функция **СУММЕСЛИ** припасла третий необязательный аргумент, который отвечает за диапазон, который необходимо просуммировать. Т.е. по первому аргументу функция проверяет условие, а третий подлежит суммированию.

В следующем примере мы просуммируем общую стоимость всех проданных фруктов. Для этого воспользуемся следующей формулой:

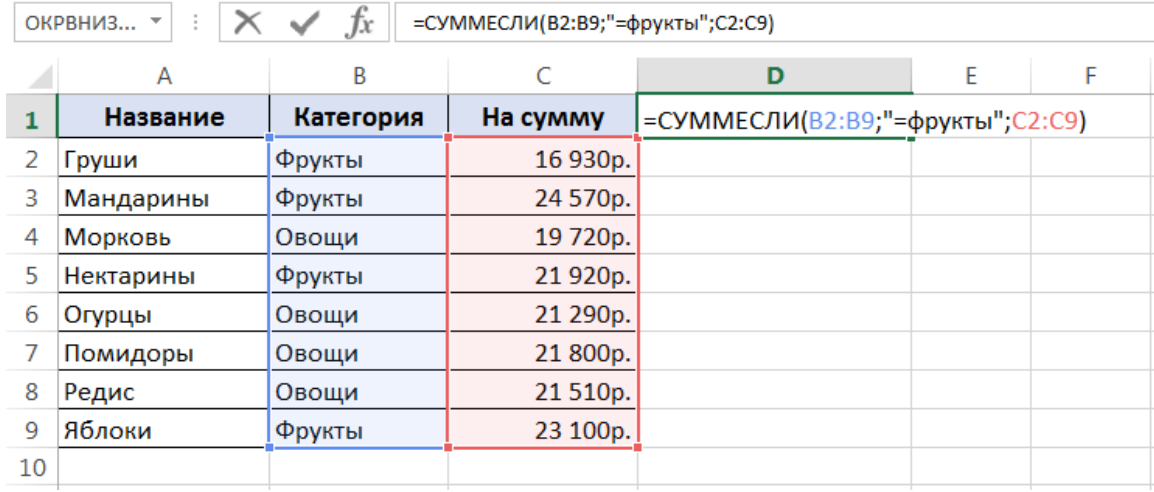

Нажав **Enter** получим результат:

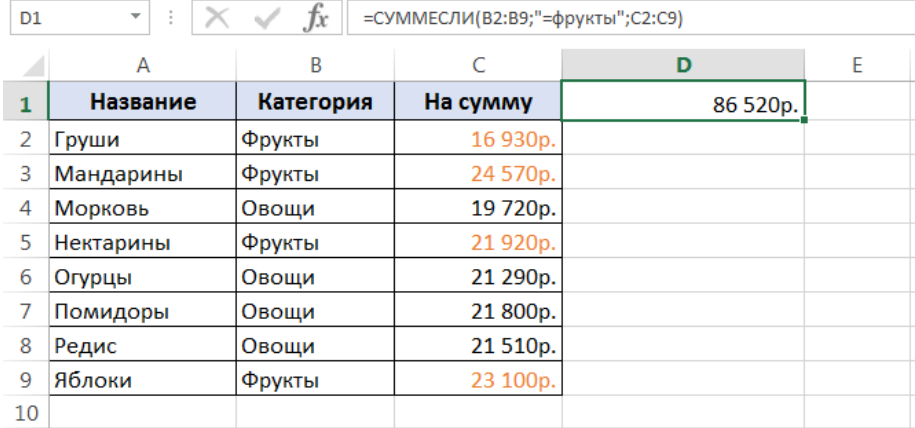

Если одного условия Вам не достаточно, то Вы всегда можете воспользоваться функцией **СУММЕСЛИМН**, которая позволяет осуществлять условное суммирование в Excel на основе нескольких критериев.

#### **ОКРУГЛ()**

Математическая функция **[ОКРУГЛ](http://office-guru.ru/excel/funkcija-okrugl-excel-68.html)** позволяет округлять значение до требуемого количества десятичных знаков. Количество десятичных знаков Вы можете указать во втором аргументе. На рисунке ниже формула округляет значение до одного десятичного знака:

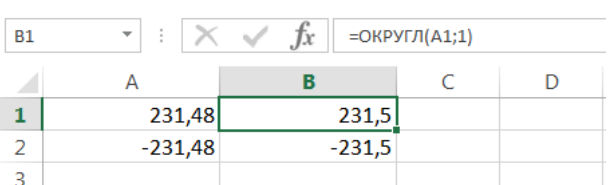

Если второй аргумент равен нулю, то функция округляет значение до ближайшего целого:

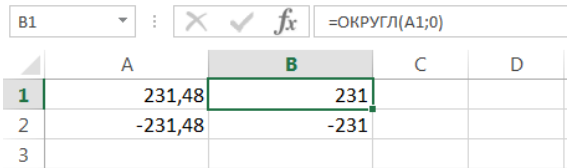

Второй аргумент может быть и отрицательным, в таком случае значение округляется до требуемого знака перед запятой:

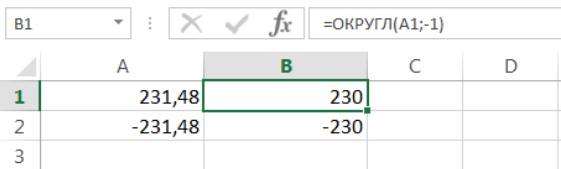

Такое число как 231,5 функция **ОКРУГЛ** округляет в сторону удаления от нуля:

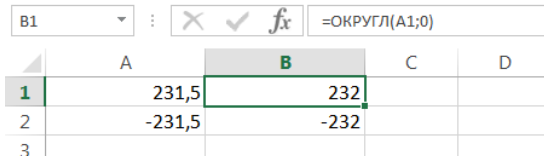

Если необходимо округлить число в сторону большего или меньшего по модулю значения, можно воспользоваться функциями **ОКРУГЛВВЕРХ** и **ОКРУГЛВНИЗ**.

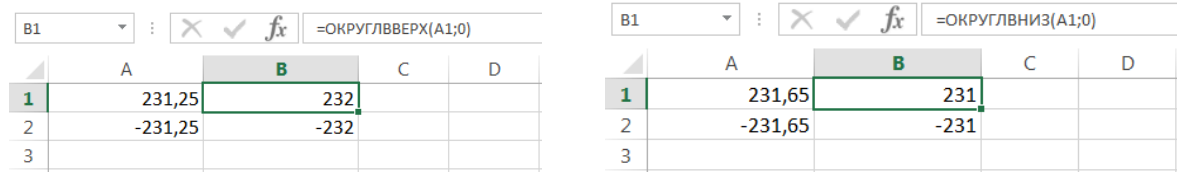

### **ПРОИЗВЕД()**

Математическая функция **ПРОИЗВЕД** вычисляет произведение всех своих аргументов.

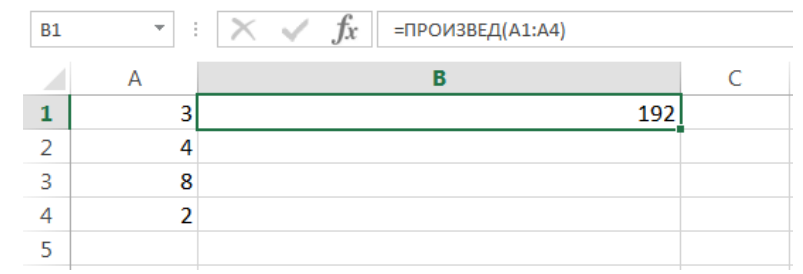

Мы не будем подробно разбирать данную функцию, поскольку она очень похожа на функцию **СУММ**, разница лишь в назначении, одна суммирует, вторая перемножает.

#### **ABS()**

Математическая функция **ABS** возвращает абсолютную величину числа, т.е. его модуль.

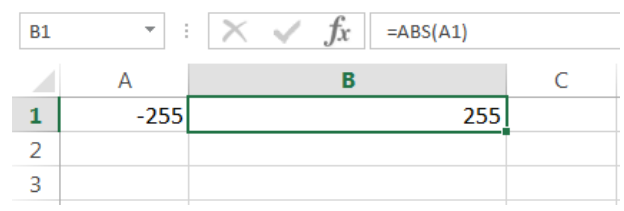

Функция **ABS** может быть полезна при вычислении количества дней между двумя датами, когда нет возможности определить какая дата начальная, а какая конечная.

На рисунке ниже в столбцах A и B представлены даты, причем какая из них начальная, а какая конечная неизвестно. Требуется посчитать количество дней между этими датами. Если просто вычесть из одной даты другую, то количество дней может оказаться отрицательным, что не совсем правильно:

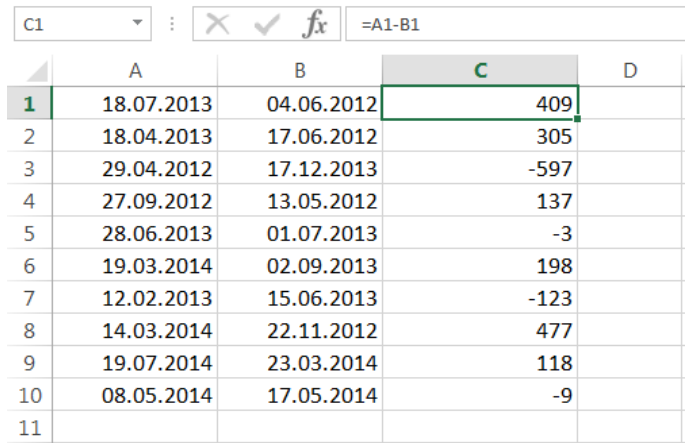

## Чтобы избежать этого, воспользуемся функцией **ABS**:

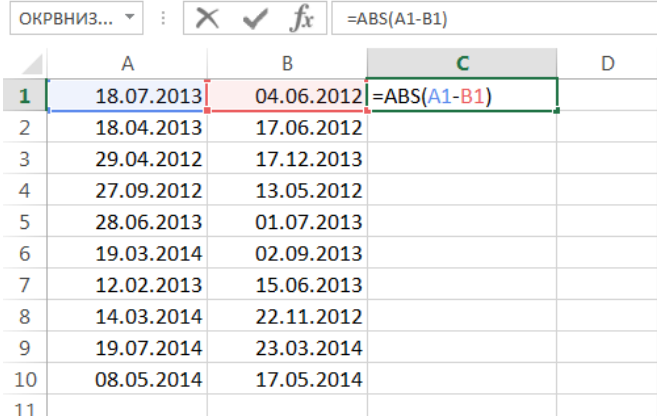

Нажав **Enter**, получим правильное количество дней:

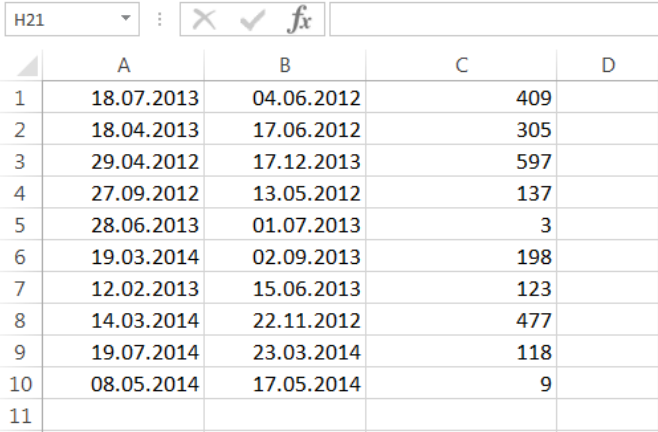

## **КОРЕНЬ()**

Возвращает квадратный корень из числа. Число должно быть неотрицательным.

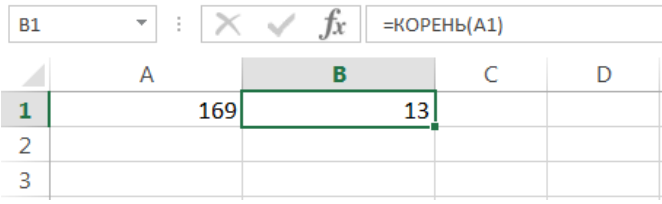

Извлечь квадратный корень в Excel можно и с помощью оператора возведения в степень:

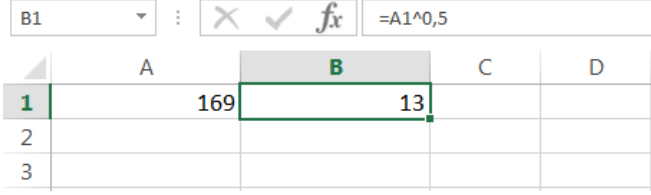

## **СТЕПЕНЬ()**

Позволяет возвести число в заданную степень.

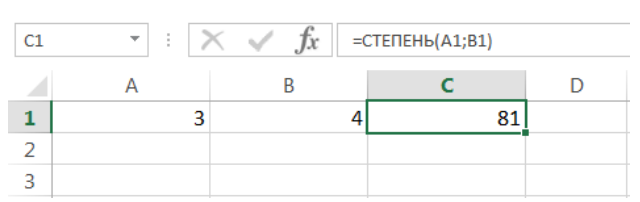

В Excel, помимо этой математической функции, можно использовать оператор возведения в степень:

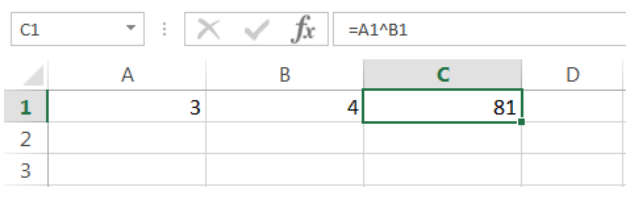

#### СЛУЧМЕЖДУ()

Возвращает случайное число, находящееся между двумя значениями, заданными в качестве аргументов. При каждом пересчете листа значения обновляются.

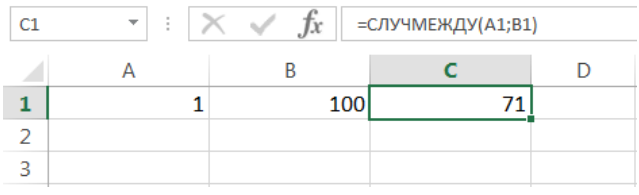

## 3 СТАТИСТИЧЕСКИЕ ФУНКЦИИ

Функции категории Статистические предназначены в первую очередь для анализа диапазонов ячеек в Excel. С помощью данных функций Вы можете вычислить наибольшее, наименьшее или среднее значение, подсчитать количество ячеек, содержащих заданную информацию, и т.д.

Данная категория содержит более 100 самых различных функций Excel, большая часть из которых предназначена исключительно для статистических расчетов.

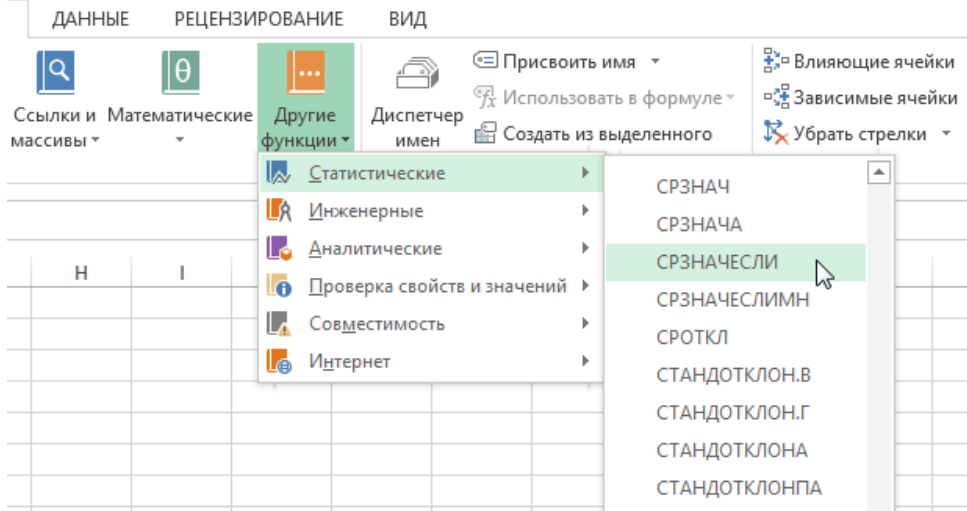

В рамках данной статьи мы не будем затрагивать такие популярные статистические функции Excel, как СЧЕТ и СЧЕТЕСЛИ, для них подготовлен отдельный урок.

## **СРЗНАЧ()**

Статистическая функция СРЗНАЧ возвращает среднее арифметическое своих аргументов.

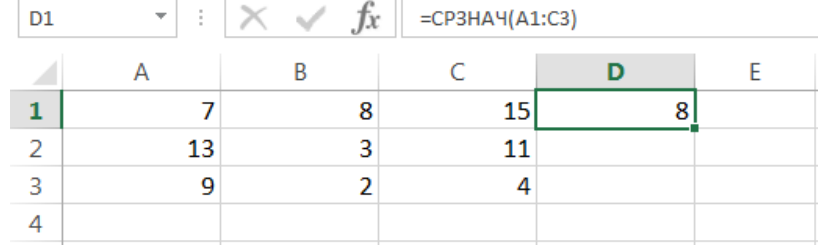

Данная функция может принимать до 255 аргументов и находить среднее сразу в нескольких несмежных диапазонах и ячейках:

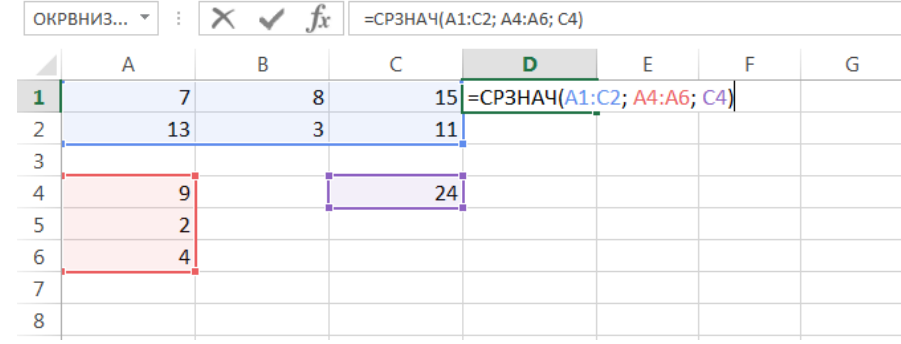

Если в рассчитываемом диапазоне встречаются пустые или содержащие текст ячейки, то они игнорируются. В примере ниже среднее ищется по четырем ячейкам, т.е. (4+15+11+22)/4 = 13

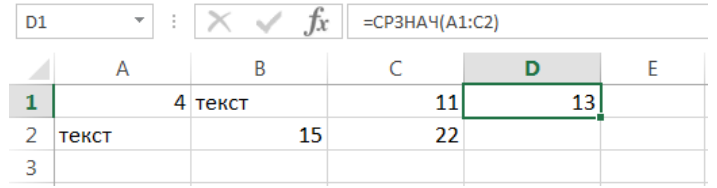

Если необходимо вычислить среднее, учитывая все ячейки диапазона, то можно воспользоваться статистической функцией СРЗНАЧА. В следующем примере среднее ищется уже по 6 ячейкам, T.e.  $(4+15+11+22)/6 = 8,6(6)$ .

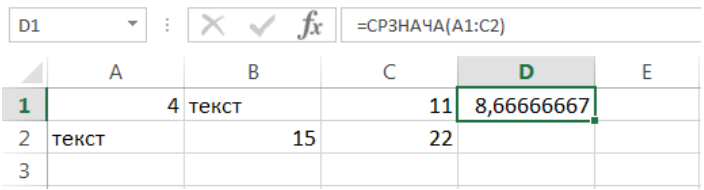

Статистическая функция СРЗНАЧ может использовать в качестве своих аргументов математические операторы и различные функции Excel:

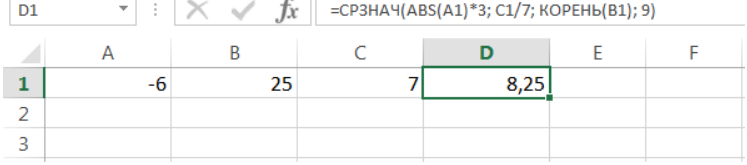

#### **СРЗНАЧЕСЛИ()**

Если необходимо вернуть среднее арифметическое значений, которые удовлетворяют определенному условию, то можно воспользоваться статистической функцией СРЗНАЧЕСЛИ. Следующая формула вычисляет среднее чисел, которые больше нуля:

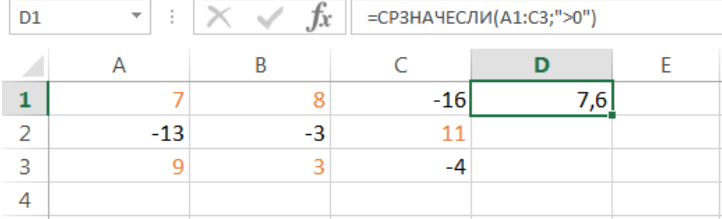

В данном примере для подсчета среднего и проверки условия используется один и тот же диапазон, что не всегда удобно. На этот случай у функции СРЗНАЧЕСЛИ существует третий необязательный аргумент, по которому можно вычислять среднее. Т.е. по первому аргументу проверяем условие, по третьему – находим среднее.

Допустим, в таблице ниже собрана статистика по стоимости лекарств в городе. В одной аптеке лекарство стоит дороже, в другой дешевле. Чтобы посчитать стоимость анальгина в среднем по городу, воспользуемся следующей формулой:

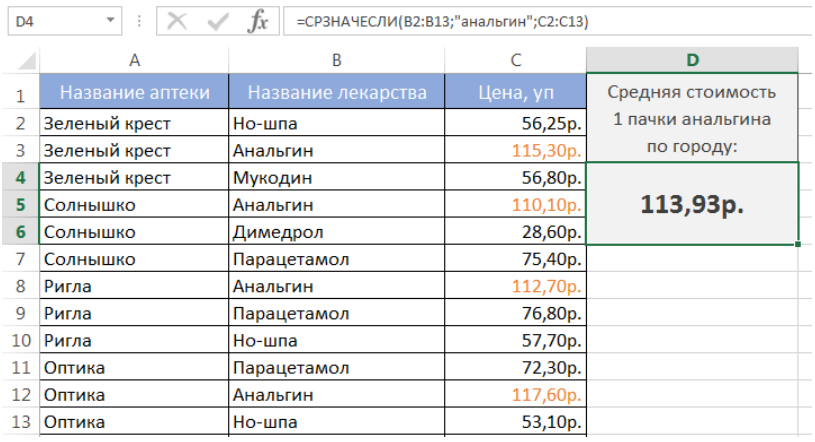

Если требуется соблюсти несколько условий, то всегда можно применить статистическую функцию СРЗНАЧЕСЛИМН, которая позволяет считать среднее арифметическое ячеек, удовлетворяющих двум и более критериям.

#### **МАКС()**

Статистическая функция МАКС возвращает наибольшее значение в диапазоне ячеек:

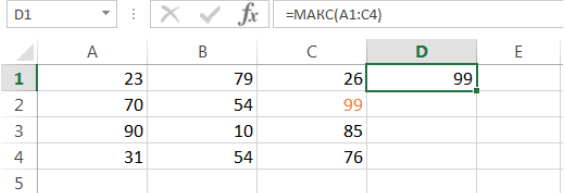

#### **МИН()**

Статистическая функция МИН возвращает наименьшее значение в диапазоне ячеек:

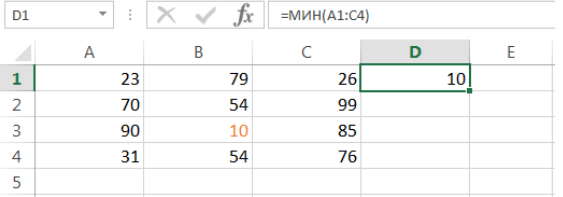

## **НАИБОЛЬШИЙ()**

Возвращает n-ое по величине значение из массива числовых данных. Например, на рисунке ниже мы нашли пятое по величине значение из списка.

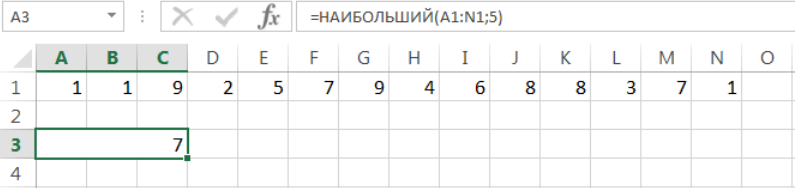

Чтобы убедиться в этом, можно отсортировать числа в порядке возрастания:

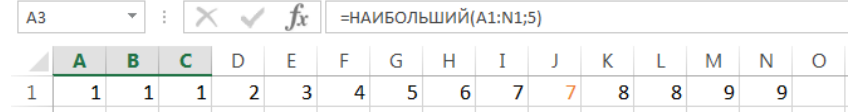

#### **НАИМЕНЬШИЙ()**

Возвращает n-ое наименьшее значение из массива числовых данных. Например, на рисунке ниже мы нашли четвертое наименьшее значение из списка.

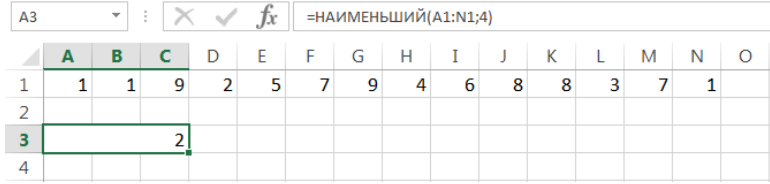

Если отсортировать числа в порядке возрастания, то все станет гораздо очевидней:

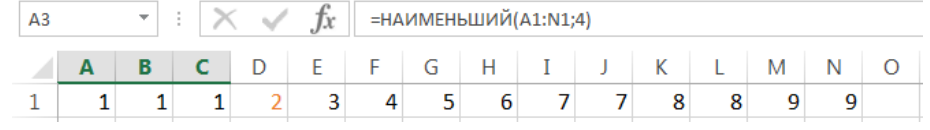

#### **МЕДИАНА()**

Статистическая функция МЕДИАНА возвращает медиану из заданного массива числовых данных. Медианой называют число, которое является серединой числового множества. Если в списке нечетное количество значений, то функция возвращает то, что находится ровно по середине. Если же количество значений четное, то функция возвращает среднее для двух чисел.

Например, на рисунке ниже формула возвращает медиану для списка, состоящего из 14 чисел.

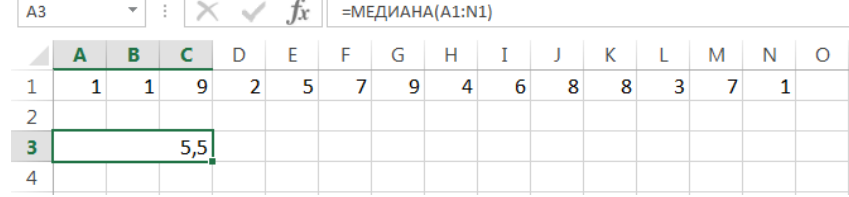

Если отсортировать значения в порядке возрастания, то все становится на много понятней:

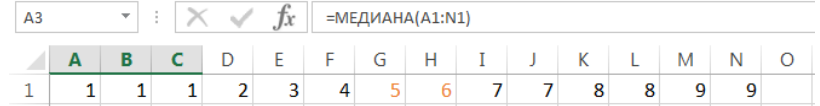

#### **МОДА()**

Возвращает наиболее часто встречающееся значение в массиве числовых данных.

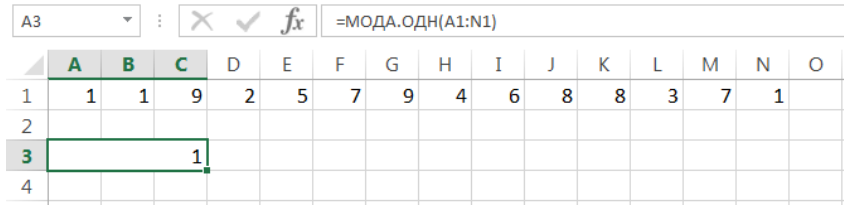

Если отсортировать числа в порядке возрастания, то все становится гораздо понятней:

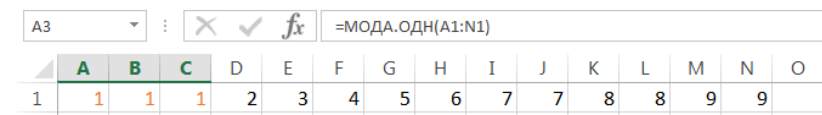

Статистическая функция МОДА на данный момент устарела, точнее, устарела ее форма записи. Вместо нее теперь используется функция МОДА.ОДН. Форма записи МОДА также поддерживается в Excel для совместимости.

#### **4 ЛОГИЧЕСКИЕ ФУНКЦИИ**

В Excel существует множество различных функций, работа которых построена на проверке логических условий. Например, это функции ЕСЛИ, СЧЕТЕСЛИ, СУММЕСЛИ и т.д. Также логические условия можно задавать в обычных формулах, если необходимо получить утвердительный ответ: Да или Нет. В Excel имеется ряд стандартных операторов, которые используются для задания простых логических условий. Все шесть возможных операторов сравнения приведены в таблице ниже:

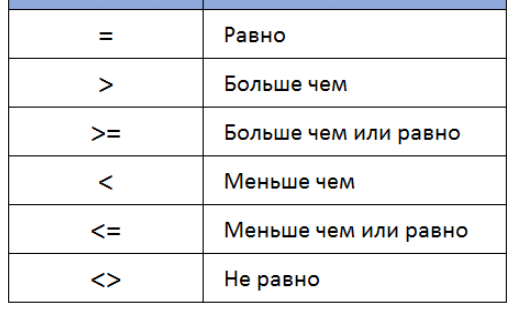

#### **Как задать условие в Excel**

Операторы сравнения позволяют задавать условия, которые возвращают логические значения ИСТИНА или ЛОЖЬ. Примеры использования логических условий представлены ниже:

**=A1=B1** — Данное условие вернет ИСТИНА, если значения в ячейках A1 и B1 равны, или ЛОЖЬ в противном случае. Задавая такое условие, можно сравнивать текстовые строки без учета регистра. К примеру, сравнивая «ЯНВАРЬ» и «январь» формула возвратит ИСТИНА.

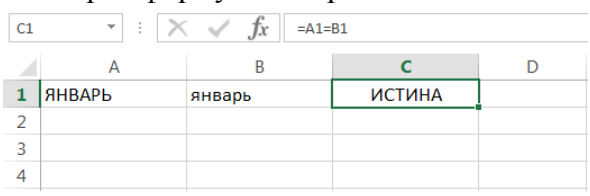

**=A1>B1** — Следующая формула возвратит ИСТИНА, если значение ячейки А1 больше, чем в B1. В противном случае формула вернет ЛОЖЬ. Такие сравнения можно задавать и при работе с текстом.

Например, если в ячейке A1 хранится значение «Апельсин», а в B1 – «Арбуз», то формула вернет ЛОЖЬ, поскольку в алфавитном порядке «Арбуз» находится ниже, чем «Апельсин». Чем ниже, тем больше.

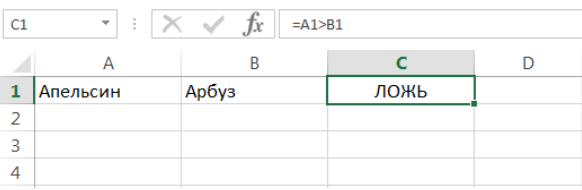

**=A1<=B1** — Формула вернет ИСТИНА, если значение ячейки A1 меньше или равно значению в ячейке B1. Иначе результатом будет ЛОЖЬ.

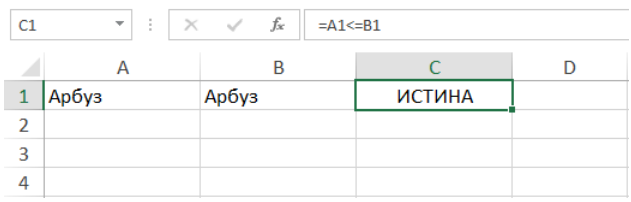

**=A1<>B1** — Формула вернет ИСТИНА, если значения ячеек A1 и B1 не равны. В противном случае – ЛОЖЬ.

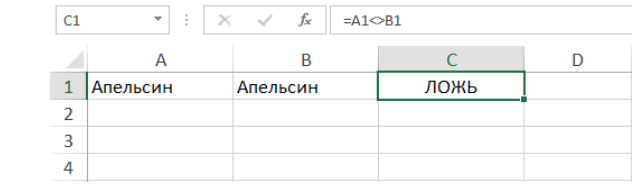

В Excel существуют логические функции ИСТИНА() и ЛОЖЬ(), которые не имеют аргументов. Данные функции существуют в основном для обеспечения совместимости с другими электронными таблицами.

В Excel существует 4 логических функции, которые позволяют задавать сложные условия. Рассмотрим каждую из этих функций:

#### **Логическая функция И()**

Возвращает ИСТИНА, если все используемые условия истинны, или ЛОЖЬ, если хотя бы одно из них ложное.

#### $=$ И(A1>B1; A2 $\le$ 25)

Данная формула проверяет сразу два условия и возвращает ИСТИНА, если оба из них выполняются. В следующем примере оба условия истинны, поэтому и функция возвращает ИСТИНА:

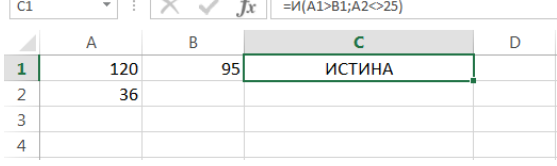

В данном примере первое условие ложно, а второе истинно, поэтому функция вернула ЛОЖЬ:

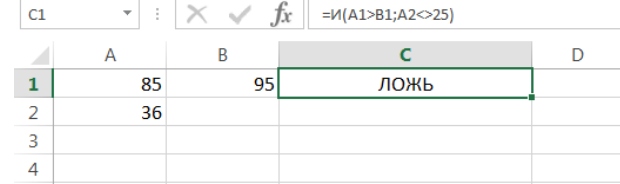

#### Логическая функция ИЛИ()

Возвращает ИСТИНА, если хотя бы одно из условий истинно, или ЛОЖЬ, если все условия ложны

#### $=$ *HJIH*(A1>B1; A2>B2; A3>B3)

Данная формула проверяет три условия и вернет логическое ИСТИНА, если хотя бы одно из них выполняется. В примере на рисунке ниже лишь последнее условие истинно, но этого достаточно, чтобы и функция ИЛИ вернула значение ИСТИНА.

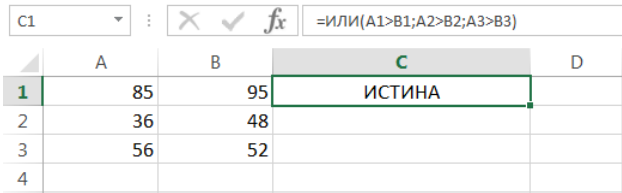

Поскольку в этом примере все условия ложны, то и функция вернула ЛОЖЬ.

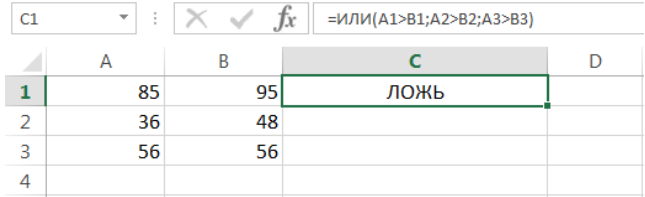

#### Логическая функция НЕО

Меняет логическое значение своего аргумента на противоположное. Если аргумент имеет значение ИСТИНА, функция меняет его на ЛОЖЬ. Если же значение аргумента ЛОЖЬ, то функция меняет его на ИСТИНУ.

#### $=HE(A1>B1)$

Например, на следующем рисунке видно, что число в ячейке А1 больше, чем в А2. Соответственно, выражение A1>B1 - имеет логическое значение ИСТИНА. Применив функцию НЕ в формуле, мы изменили его на противоположное.

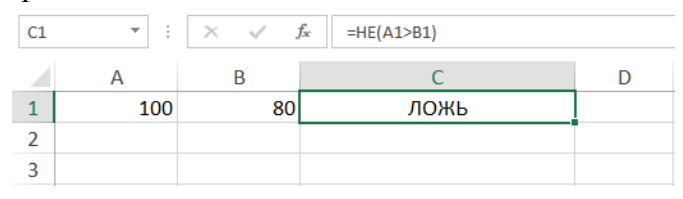

#### Логическая функция ИСКЛИЛИ()

Возвращает логическое «исключающее или» всех аргументов. Функция вернет ИСТИНА, если число истинных условий нечетное, и ЛОЖЬ, если число истинных условий четное. Если все аргументы функции ИСКЛИЛИ имеют значение ЛОЖЬ, то и функция возвратит ЛОЖЬ.

#### $=$ ИСКЛИЛИ(A1>B1: A2>B2: A3>B3: A4>B4)

В следующем примере формула вернет ИСТИНА, поскольку три условия из четырех истинны (нечетное количество):

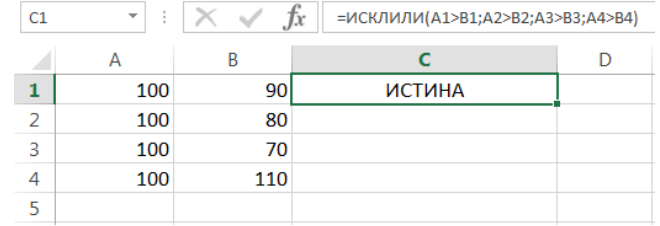

#### В данном примере формула вернет ЛОЖЬ, поскольку все 4 условия истинны (четное количество):

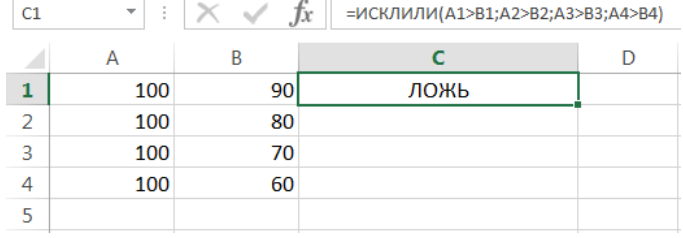

В данном примере формула вернет ЛОЖЬ, поскольку не одно из условий не выполняется:

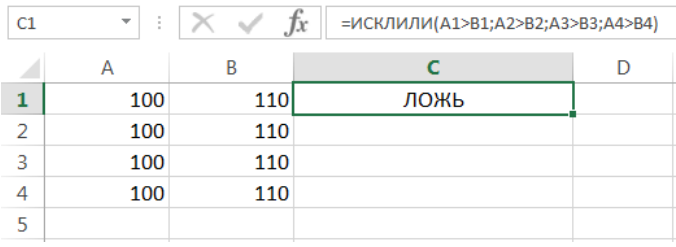

#### **Функция ЕСЛИ в Excel**

Функция ЕСЛИ одна из самых популярных и часто используемых функций Excel. Используя ее совместно с операторами сравнения и другими логическими функциями Excel, можно решать достаточно сложные задачи. В этом уроке мы попробуем разобрать ее действие на простых примерах, а также научимся использовать сразу несколько функций ЕСЛИ в одной формуле.

Функция ЕСЛИ имеет всего три аргумента:

#### =ЕСЛИ(заданное условие; значение если ИСТИНА; значение если ЛОЖЬ)

Первый аргумент – это условие, благодаря которому формула может принимать решения. Условие проверяется в самую первую очередь и способно вернуть всего два значения - ИСТИНА или ЛОЖЬ. Если условие истинно, то формула вернет второй аргумент, в противном случае третий.

Пример 1

Обратимся к примеру, приведенному на рисунках ниже. В данном примере функция ЕСЛИ в первую очередь проверят условие A1>25. Если это так, то формула возвратит текстовую строку «больше 25», в любом другом случае — «меньше или равно 25».

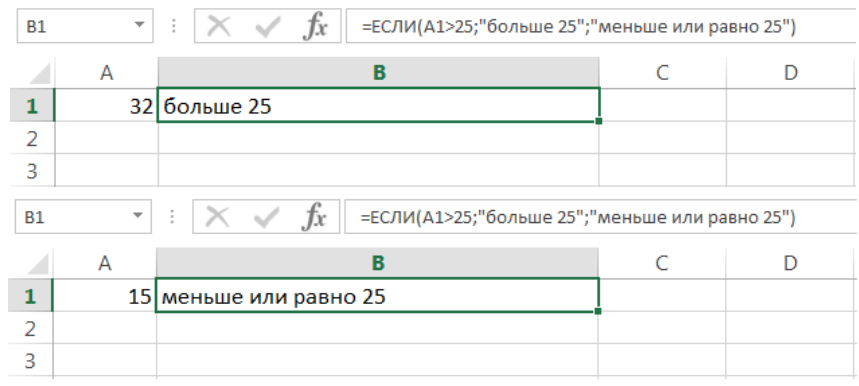

Пример 2

Функция ЕСЛИ является очень гибкой и ее можно применять в различных ситуациях. Рассмотрим еще один пример. В таблице ниже приведены результаты переаттестации сотрудников фирмы:

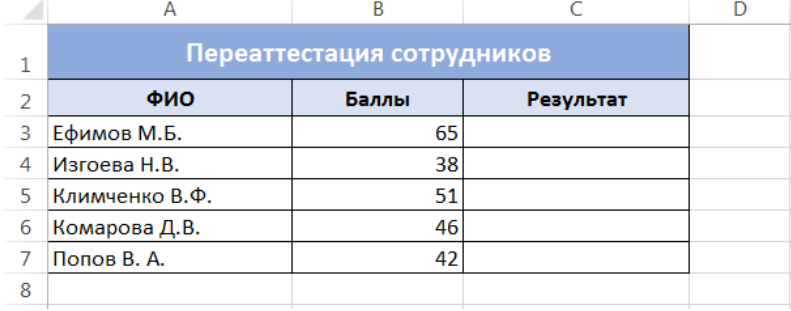

В столбец C нам необходимо выставить результат экзамена, который должен содержать всего два варианта: Сдал или Не сдал. Те, кто набрал более 45 баллов – сдали экзамен, остальные нет. Выделите ячейку, в которую необходимо ввести формулу. В нашем случае это ячейка C3.

Введите в нее выражение: =ЕСЛИ(B3>45; «Сдал»; «Не сдал») и нажмите Enter.  $\overline{a}$ 

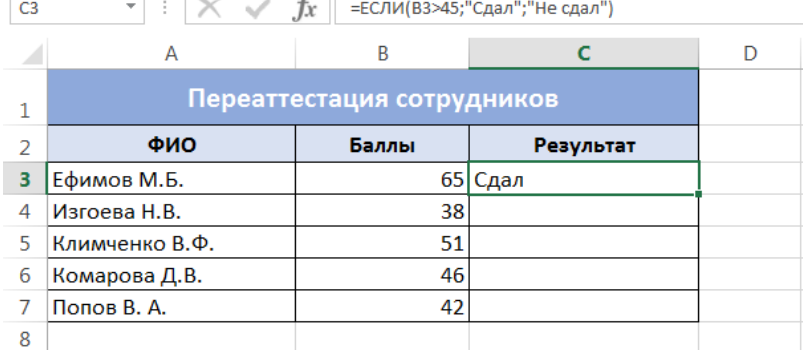

Данная формула сравнивает значение в ячейке B3 с числом 45, если значение больше 45, то возвращает строку «Сдал», иначе «Не сдал».

Скопировав формулу в остальные ячейки таблицы, можно увидеть, что 2 человека из 5 не прошли переаттестацию.

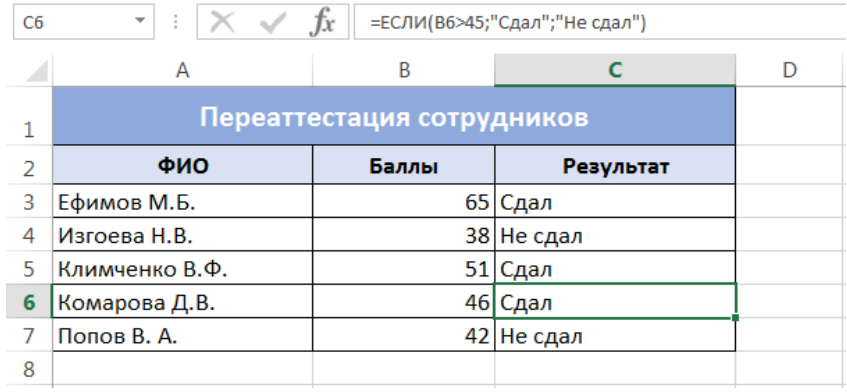

#### **Функция ЕСЛИ и несколько условий**

Функции ЕСЛИ можно вкладывать друг в друга, если необходимо расширить варианты принятия решений в Excel. Например, для рассмотренного ранее случая переаттестации сотрудников, требуется проставить не результат, а оценку из ряда: Отлично, Хорошо и Плохо. Оценка Отлично ставится при количестве баллов более 60, оценка Хорошо при более 45 и оценка Плохо в остальных случаях.

Чтобы решить эту задачу, введем в ячейку C3 следующую формулу:

 $=$ ЕСЛИ(B3>60;»Отлично»;ЕСЛИ(B2>45;»Хорошо»;»Плохо»)) и нажмем Enter.

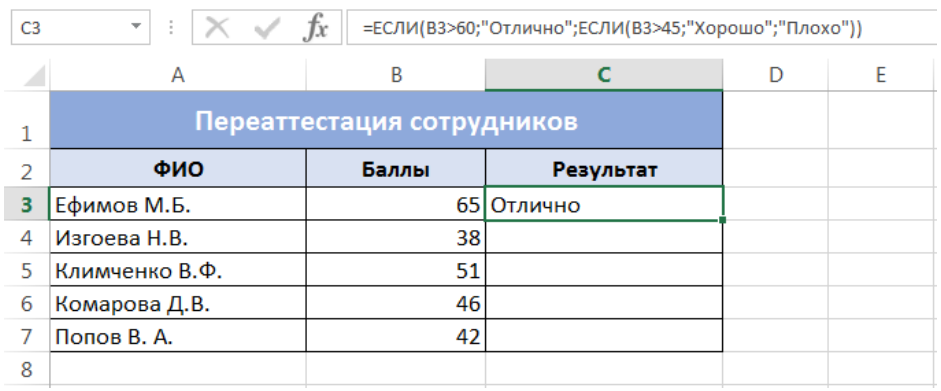

Данная формула обрабатывает сразу два условия. Сначала проверяется первое условие: B3>60. Если оно истинно, то формула возвращает значение «Отлично», а остальные условия не обрабатываются. Если первое условие ложно, то функция ЕСЛИ переходит ко второму: B2>45. Если второе условие истинно, то формула возвращает значение «Хорошо», а если ложно, то «Плохо».

Скопировав формулу в остальные ячейки таблицы, можно увидеть, что на отлично сдал один человек, а на оценки хорошо и плохо по два человека.

Как видите, вместо второго и третьего аргументов функции ЕСЛИ можно подставлять новые функции ЕСЛИ, тем самым расширяя число условий, которое формула может обработать. Таким образом, Вы можете создать нужное количество вложений. Правда есть очевидный недостаток такой конструкции, после 3-5 вложений формула станет нечитаемой и громоздкой, и с ней будет невозможно работать.

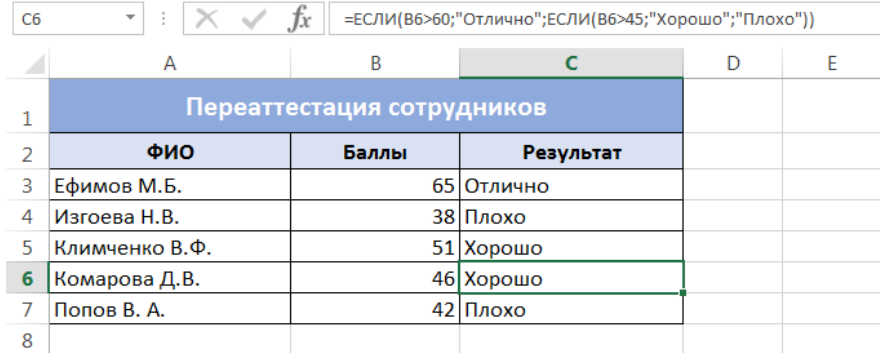

В Excel существуют более благородные инструменты для обработки большого количества условий, например, функция ВПР или ПРОСМОТР.

#### **Функция ВПР**

Используя функцию ВПР при работе в Excel, Вы можете извлекать требуемую информацию из электронных таблиц. Для этих целей Excel предлагает несколько функций, но ВПР среди них самая распространенная.

Функция ВПР (вертикальный просмотр) ищет значение в крайнем левом столбце исследуемого диапазона, а затем возвращает результат из ячейки, которая находится на пересечении найденной строки и заданного столбца.

Пример 1

Например, на рисунке ниже приведен список из 10 фамилий, каждой фамилии соответствует свой номер. Требуется по заданному номеру извлечь фамилию.

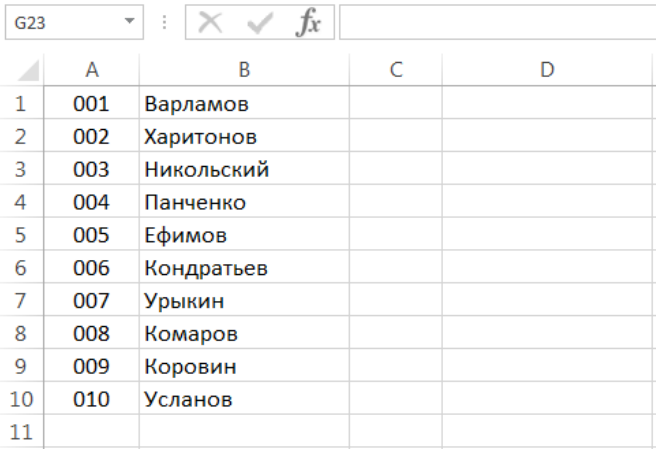

С помощью функции ВПР сделать это достаточно просто:

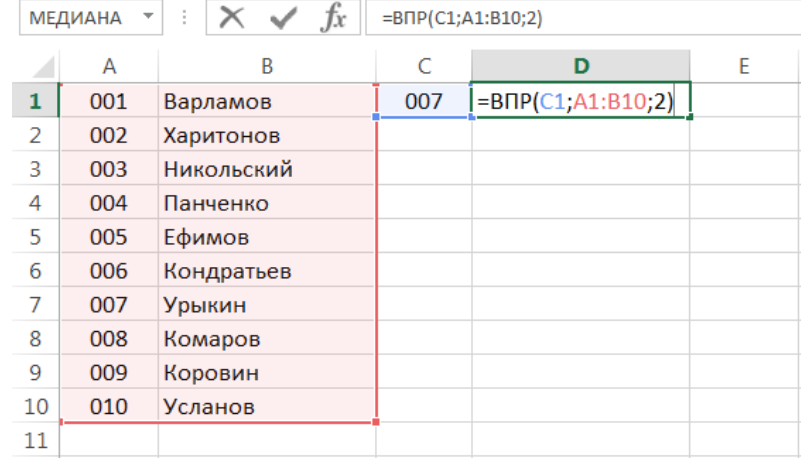

Из формулы видно, что первым аргументом функции ВПР является ячейка С1, где мы указываем искомый номер. Вторым выступает диапазон A1:B10, который показывает, где следует искать. И последний аргумент - это номер столбца, из которого необходимо возвратить результат. В нашем примере это второй столбец. Нажав Enter, мы получим нужный результат:

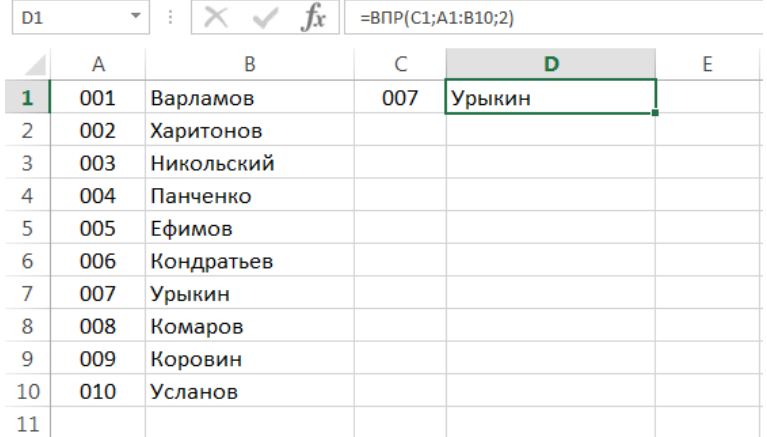

#### Пример 2

Рассмотрим еще один пример. На рисунке ниже представлены те же 10 фамилий, что и раньше, вот только номера идут с пропусками.

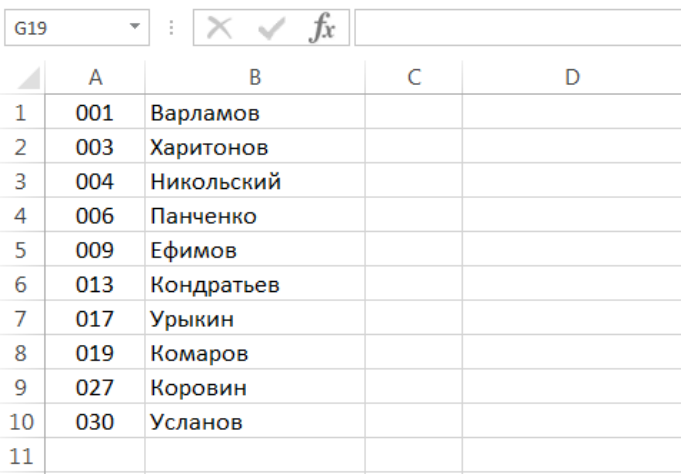

Если попробовать найти фамилию для несуществующего номера (например, 007), то формула вместо того, чтобы выдать ошибку, благополучно вернет нам результат. Как такое может быть?

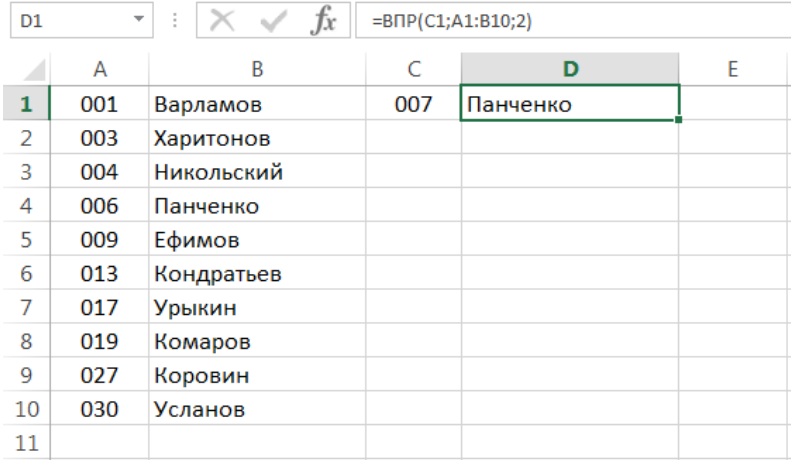

Дело в том, что функция ВПР имеет еще и четвертый аргумент, который позволяет задавать так называемый интервальный просмотр. Он может иметь два значения: ИСТИНА и ЛОЖЬ. Причем, если аргумент опущен, то это равносильно истине.

В случае, когда четвертый аргумент имеет значение ИСТИНА, функция сначала ищет точное соответствие, а если такого нет, то ближайшее, которое меньше чем заданное. Именно поэтому функция ВПР возвратила фамилию «Панченко». Если бы мы задали «008», то формула также вернула бы «Панченко»

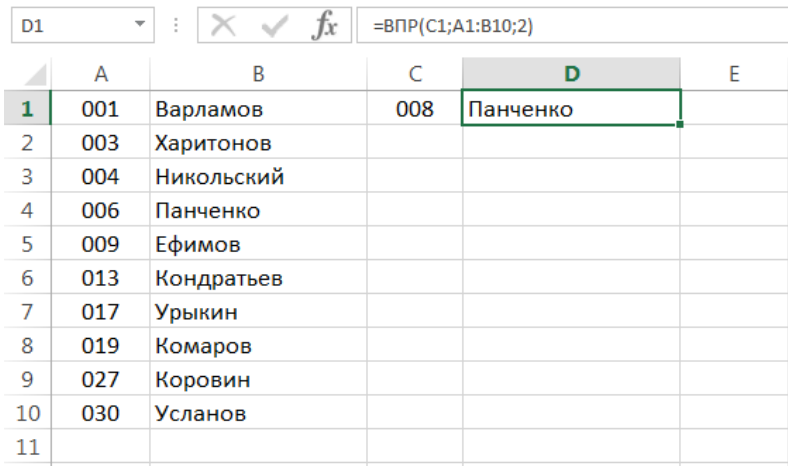

В случае, когда четвертый аргумент функции ВПР имеет логическое значение ЛОЖЬ, функция ищет точное соответствие. Например, на рисунке ниже формула вернет ошибку, поскольку точного соответствия не найдено.

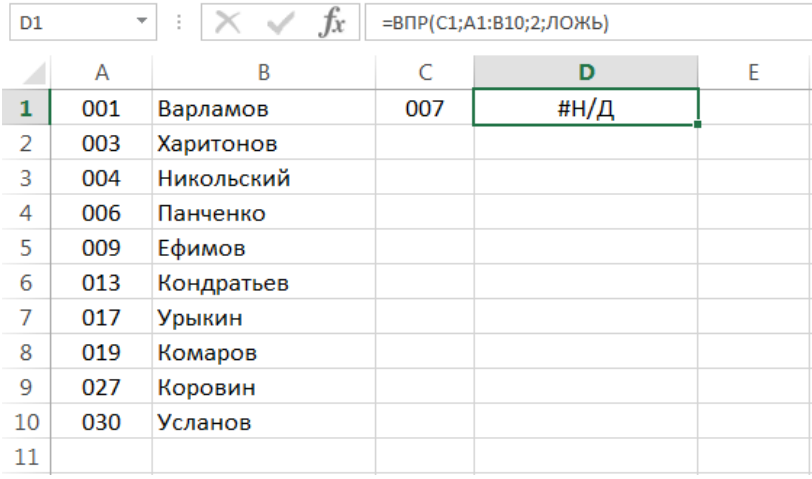

Если четвертый аргумент функции ВПР содержит значение ИСТИНА или опущен, то крайний левый столбец должен быть отсортирован в порядке возрастания. Если этого не сделать, функция ВПР может вернуть неправильный результат.

#### **Горизонтальный ВПР в Excel**

В Microsoft Excel существует функция ГПР (горизонтальный просмотр), которая очень похожа на ВПР, разница лишь в том, что диапазон просматривается не по вертикали, а по горизонтали. ГПР ищет заданное значение в верхней строке исследуемого диапазона и возвращает результат из ячейки, которая находится на пересечении найденного столбца и заданной строки.

Если представить вышеприведенный пример в горизонтальной форме, то формула будет выглядеть следующим образом:

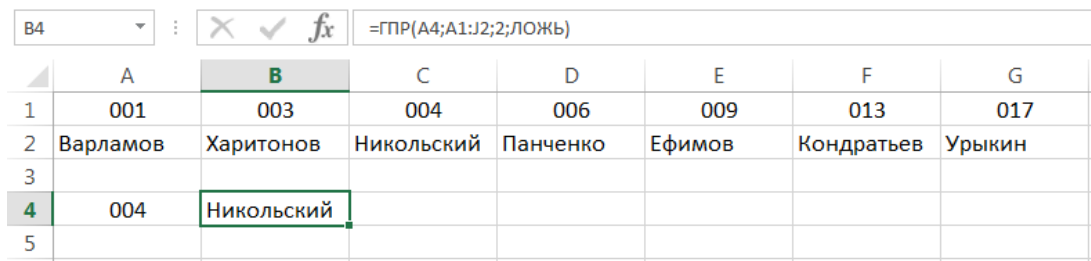

#### **Использование функций ИНДЕКС и ПОИСКПОЗ для работы с нормативно-справочными данными**

Часто при выполнении операций, которые выполняются периодически (например, начисление заработной платы) необходимо вводить данные, которые повторяются фамилия работника, расценка, вид работ и др.. В таких случаях целесообразно воспользоваться справочниками, в которых перечисленные данные будут находиться и в случае необходимости могут быть перенесены в так

называемую "рабочую таблицу" без их введения. Это, возможно, выполнить с помощью функций ИНДЕКС та ПОИСКПОЗ, которые принадлежат категории "Ссылки и массивы".

**Функция ИНДЕКС** имеет две синтаксические формы: ссылки и массив. Ссылочная форма всегда возвращает ссылку; форма массива всегда возвращает значение или массив значений. Если первый аргумент функции ІНДЕКС является массивом констант, то лучше использовать форму массива.

Форма массива. =*ИНДЕКС(массив; номер\_строки; номер\_столбца)*

*Массив -* это интервал диапазонов или массив констант.

*Номер\_строки -* это номер ряда в массиве, с которого необходимо возвращать значение. Если номер\_строки опущеный, то аргумент *номер\_столбца* необходимо задавать обязательно.

*Номер\_столбца -* это номер столбца в массиве, с которого необходимо возвращать значение. Если *номер\_столбца* опущеный, то аргумент *номер\_строки* необходимо задавать обязательно.

Если используются оба аргумента *номер\_сроки* и *номер\_столбца,* то функция ИНДЕКС возвращает значения, которые находится в ячейки на пересечении *номер\_строки* и *номер\_столбца.*

Если массив содержит только одна строка ли один столбец, то соответствующий аргумент *номєр\_ сроки* или *номер\_столбца* не является обязательным.

Если массив занимает больше, чем одна строка и больше, чем один столбцы, а заданный только один аргумент номер\_ *сроки* или *номер\_столбца,* то функция ИНДЕКС повергает массив из целой строки или целого столбца аргумента массив.

**Функция ПОИСКПОЗ** возвращает относительное положение элемента массива, который отвечает заданному значению указанным чином. Функция ПОИСКПОЗ используется вместо функций типа ПРОСМОТР, если нужна позиция элемента в диапазоне, а не сам элемент.

*=ПОИСКПОЗ (искомое\_значение; искомый\_массив: тип\_сопоставления)*

*Искомое\_значение; -* это значения, которые используется при поиске значеним в таблице, - это значения, для которого ищется соответствие в аргументе *искомый\_массив.* Например, когда вы ищете номер телефона в телефонной книге, вы используете имени человека как *искомое\_значение,* но значения, которые вам нужно получить - это сам номер телефона.

*Искомое\_значение* может быть значением (числом, текстом или логическим значением) ли ссылкой на ячейку, которая содержит число, текст или логическое значение.

*Искомый\_массив* - это беспрерывный интервал ячеек,, что возможно, содержат искомые значения. *Искомый\_массив* может быть массивом или ссылкой на массив.

*Тип\_сопоставления -* это число -1, 0 ли 1. *Тип\_сопоставления* указывает, как Microsoft Ехсеl сопоставляет *искомое\_значение* со значениями в аргументе *искомый\_массив.*

Если *тип\_сопоставления* равняется 1, то функция ПОИСКПОЗ находит наибольшее значение, которое равняется ли меньше, чем *Искомое значение. Искомый\_массив* должен быть упорядочен по возрастанию.

Если *тип\_сопоставления* равняется 0, то функция ПОИСКПОЗ находит первое -значения, которые в точности равняется аргументу *искомое\_значение. Искомый\_массив* может быть в любом порядке.

Если *тип\_сопоставления* равняется -1; то функция ПОИСКПОЗ находит наименьшее значение, которое равняется и больше чем *искомое\_значение. Искомый массив* должен быть упорядочен по убыванию:

Если *тип\_сопоставления* опущен, то предполагается, что он равняется 1.

ПОИСКПОЗ возвращает позицию соответствующего значения в аргументе *искомый\_массив,* а не сами значения. Например: ПОИСКПОЗ ("б";{"а";"б";"в"};0) возвращает 2 - относительную позицию буквы "б" в массиве {"а";"б";"в"}.

ПОИСКПОЗ не различает регистры при сопоставлении текстов. Если функция ПОИСКПОЗ не находит соответствующего значения, то возвращается значения ошибки #Н/Д.

Если *тип\_сопоставления* равняется 0 и *искомое\_значение* является текстом, то *искомое\_значение* может содержать символы шаблона, звездочку (\*) и вопросительный знак (?). Звездочка соответствует любой последовательности символов, вопросительный знак соответствует любому одиночному символу.

#### **5 ТЕКСТОВЫЕ ФУНКЦИИ**

Excel предлагает большое количество функций, с помощью которых можно обрабатывать текст. Область применения текстовых функций не ограничивается исключительно текстом, они также могут быть использованы с ячейками, содержащими числа. В рамках данного урока мы на примерах рассмотрим 15 наиболее распространенных функций Excel из категории Текстовые.

#### **СЦЕПИТЬ**

Для объединения содержимого ячеек в Excel, наряду с оператором конкатенации, можно использовать текстовую функцию СЦЕПИТЬ. Она последовательно объединяет значения указанных ячеек в одной строке.

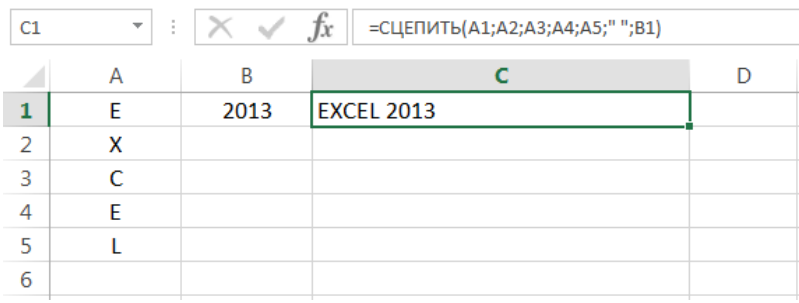

#### **СТРОЧН**

Если в Excel необходимо сделать все буквы строчными, т.е. преобразовать их в нижний регистр, на помощь придет текстовая функция СТРОЧН. Она не заменяет знаки, не являющиеся буквами.

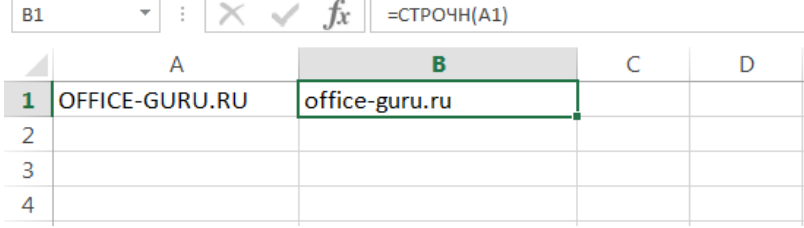

#### **ПРОПИСН**

Текстовая функция ПРОПИСН делает все буквы прописными, т.е. преобразует их в верхний регистр. Так же, как и СТРОЧН, не заменяет знаки, не являющиеся буквами.

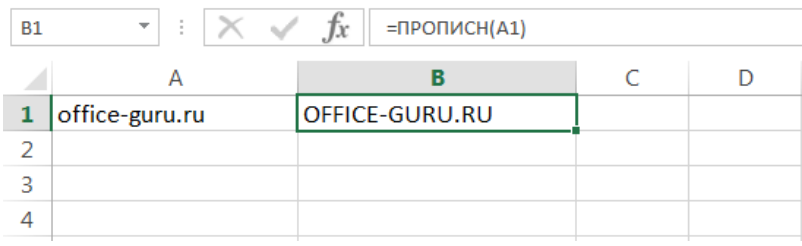

## **ПРОПНАЧ**

Текстовая функция ПРОПНАЧ делает прописной первую букву каждого слова, а все остальные преобразует в строчные.

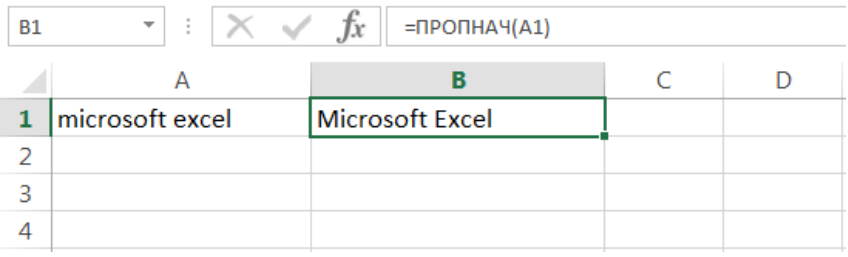

Каждая первая буква, которая следует за знаком, отличным от буквы, также преобразуется в верхний регистр.

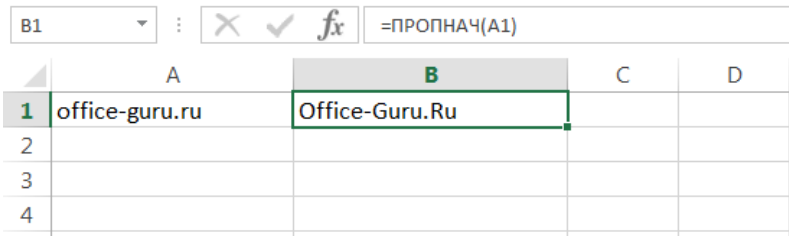

#### **ДЛСТР**

В Excel Вы можете подсчитать количество знаков, содержащихся в текстовой строке, для этого воспользуйтесь функцией ДЛСТР. Пробелы учитываются.

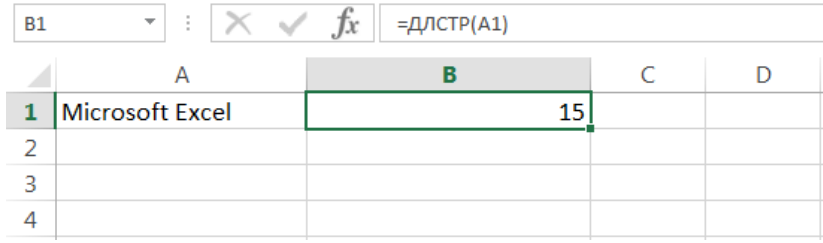

#### **ЛЕВСИМВ и ПРАВСИМВ**

Текстовые функции ЛЕВСИМВ и ПРАВСИМВ возвращают заданное количество символов, начиная с начала или с конца строки. Пробел считается за символ.

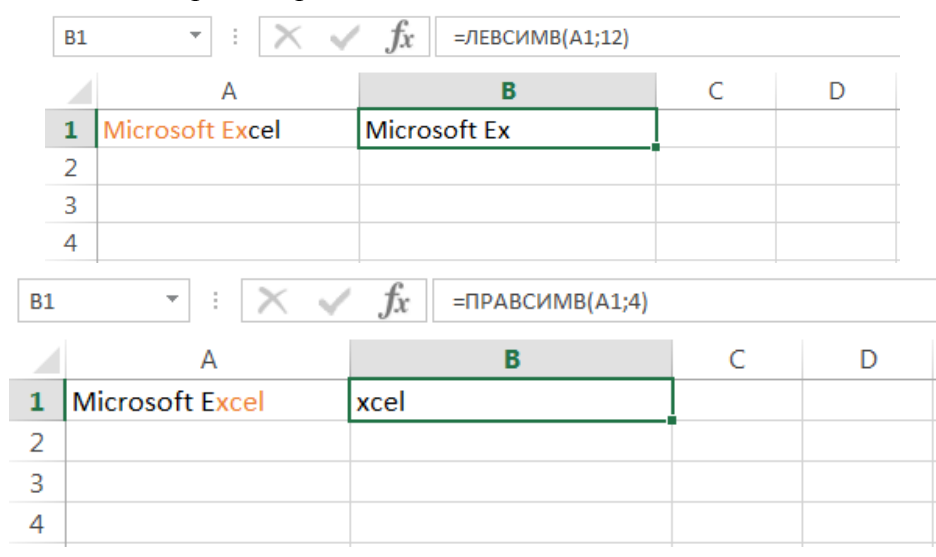

#### **ПСТР**

Текстовая функция ПСТР возвращает заданное количество символов, начиная с указанной позиции. Пробел считается за символ.

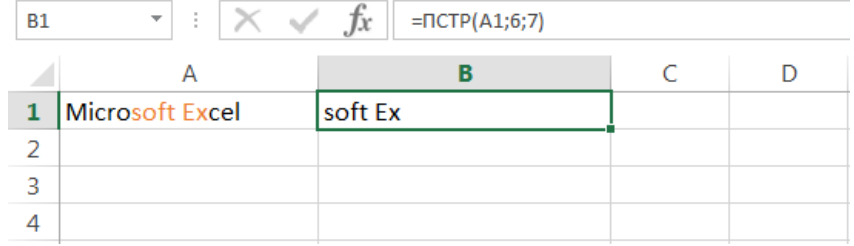

#### **СОВПАД**

Функция СОВПАД позволяет сравнить две текстовые строки в Excel. Если они в точности совпадают, то возвращается значение ИСТИНА, в противном случае – ЛОЖЬ. Данная текстовая функция учитывает регистр, но игнорирует различие в форматировании.

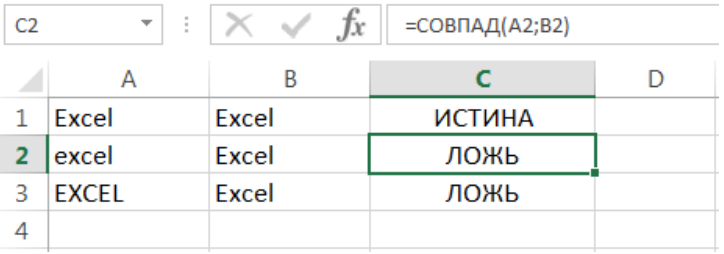

Если регистр для Вас не играет большой роли (так бывает в большинстве случаев), то можно применить формулу, просто проверяющую равенство двух ячеек.

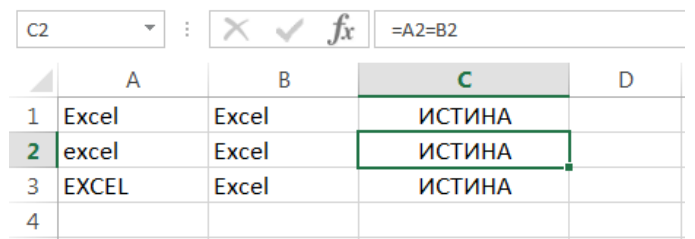

## **СЖПРОБЕЛЫ**

Удаляет из текста все лишние пробелы, кроме одиночных между словами.

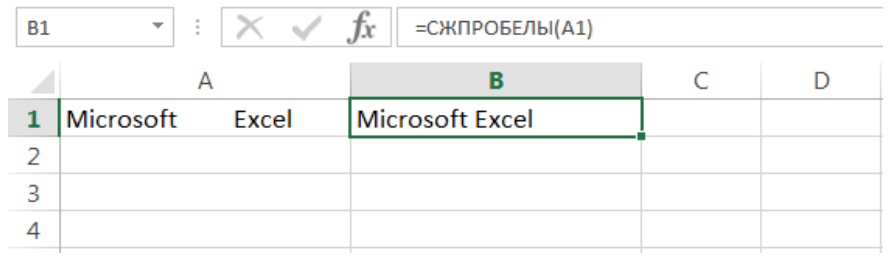

В случаях, когда наличие лишнего пробела в конце или начале строки сложно отследить, данная функция становится просто незаменимой. На рисунке ниже видно, что содержимое ячеек А1 и B1 абсолютно одинаково, но это не так. В ячейке А1 мы намеренно поставили лишний пробел в конце слова Excel. В итоге функция СОВПАД возвратила нам значение ЛОЖЬ.

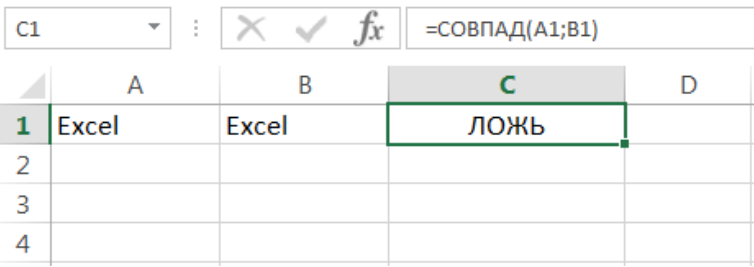

Применив функцию СЖПРОБЕЛЫ к значению ячейки А1, мы удалим из него все лишние пробелы и получим корректный результат:

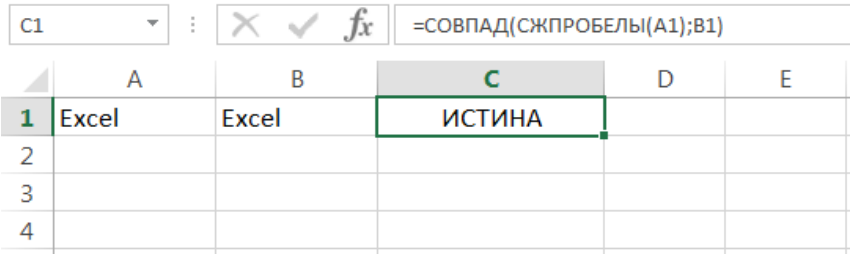

Функцию СЖПРОБЕЛЫ полезно применять к данным, которые импортируются в рабочие листы Excel из внешних источников. Такие данные очень часто содержат лишние пробелы и различные непечатаемые символы. Чтобы удалить все непечатаемые символы из текста, необходимо воспользоваться функцией ПЕЧСИМВ.

#### **ПОВТОР**

Функция ПОВТОР повторяет текстовую строку указанное количество раз. Строка задается как первый аргумент функции, а количество повторов как второй.

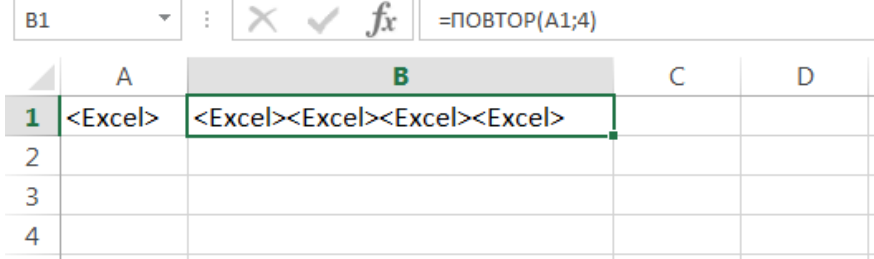

## **НАЙТИ**

Текстовая функция НАЙТИ находит вхождение одной строки в другую и возвращает положение первого символа искомой фразы относительно начала текста.

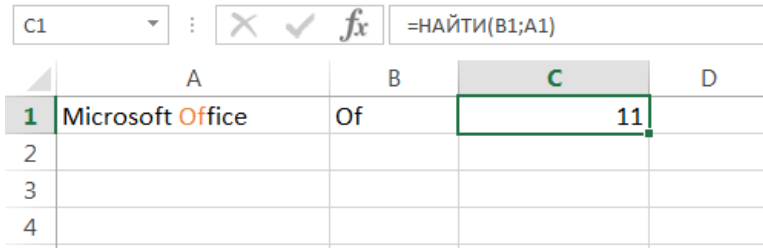

#### Данная функция чувствительна к регистру…

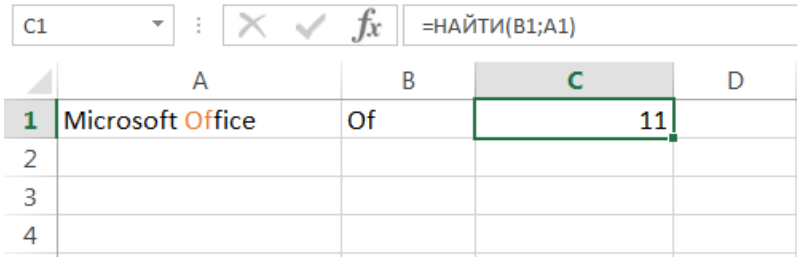

… и может начинать просмотр текста с указанной позиции. На рисунке ниже формула начинает просмотр с четвертого символа, т.е. c буквы «r«. Но даже в этом случае положение символа считается относительно начала просматриваемого текста.

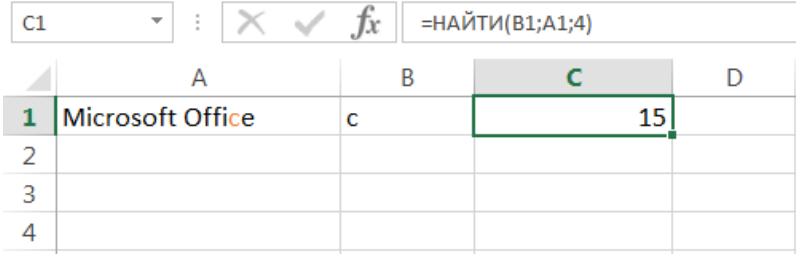

#### **ПОИСК**

Текстовая функция ПОИСК очень похожа на функцию НАЙТИ, основное их различие заключается в том, что ПОИСК не чувствительна к регистру.

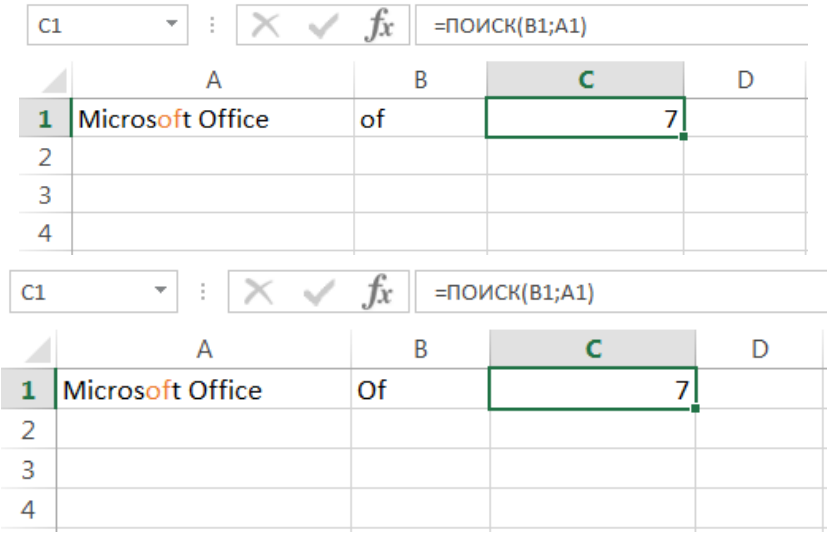

#### **ПОДСТАВИТЬ**

Заменяет определенный текст или символ на требуемое значение. В Excel текстовую функцию ПОДСТАВИТЬ применяют, когда заранее известно какой текст необходимо заменить, а не его местоположение.

Приведенная ниже формула заменяет все вхождения слова «Excel» на «Word»:

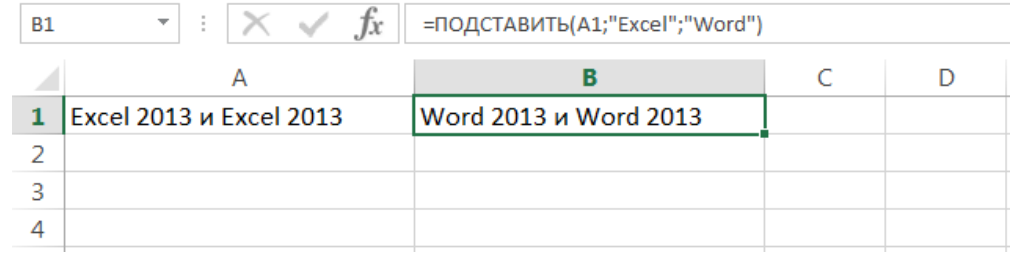

#### Заменяет только первое вхождение слова «Excel»:

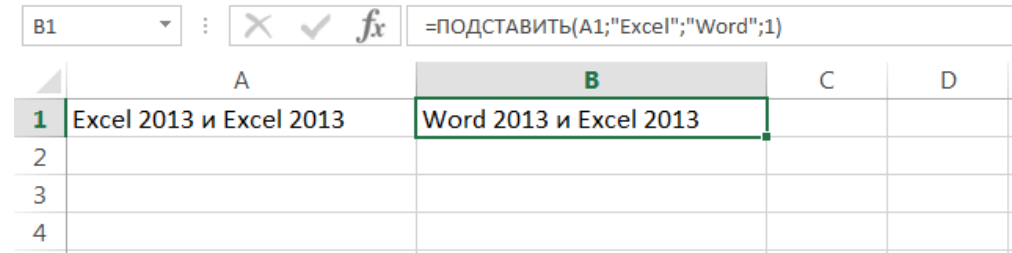

#### Удаляет все пробелы из текстовой строки:

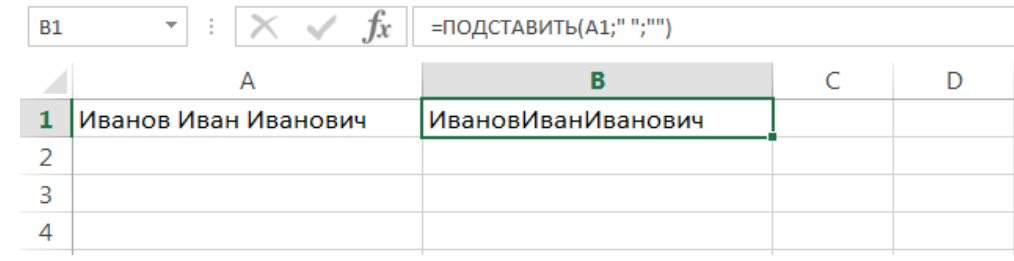

#### **ЗАМЕНИТЬ**

Заменяет символы, расположенные в заранее известном месте строки, на требуемое значение. В Excel текстовую функцию ЗАМЕНИТЬ применяют, когда известно где располагается текст, при этом сам он не важен.

Формула в примере ниже заменяет 4 символа, расположенные, начиная с седьмой позиции, на значение «2013». Применительно к нашему примеру, формула заменит «2010» на «2013».

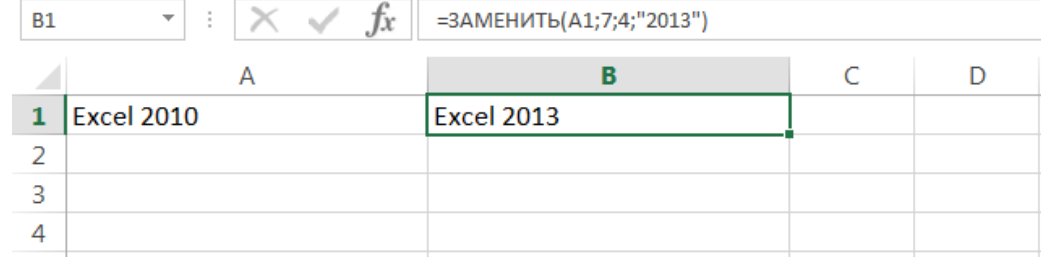

Заменяет первые пять символов текстовой строки, т.е. слово «Excel», на «Word».

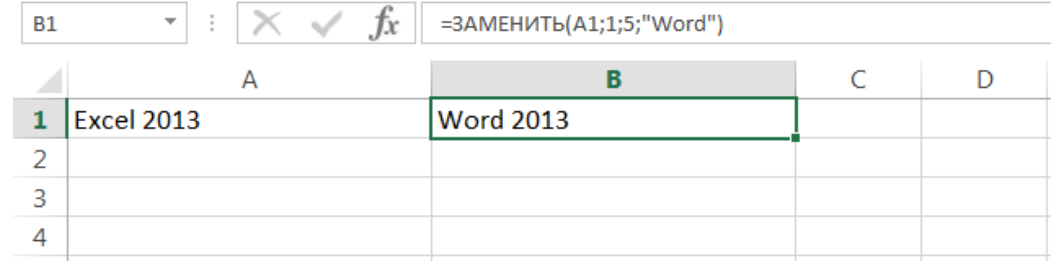

#### **6 ФИНАНСОВЫЕ ФУНКЦИИ**

**Финансовые функции** используют для развязывания задач планирования финансовой деятельности, определения прибылей, анализа выгодности капиталовложений, кредитноинвестиционной политики и тому подобное. Инвестицией называется вложение денег в некоторый бизнес: на определенных условиях. Ссуда в банке называется кредитом, а взнос на счет в банк депозитом. Поступление денег от некоторого бизнеса называют рентой.

Рассмотрим основные параметры финансовых функций и их сокращенные названия:

 **процентная ставка** (ПС) выражается в процентах и моды быть суточной, месячной, годовой и тому подобное;

**количество периодов** (КП) каждый длительностью сутки, месяц, год и тому подобное;

 **периодическая выплата** (ПВ) — сумма, которую выплачивает клиент этого периода (это отрицательное число) или сумма, которую получает клиент этого периода (это положительное число);

 **сумма взноса** (СВ) — сумма инвестиции, капиталовложения, начального взноса (это отрицательное число или ноль);

 **тип операции** (Т) — число 0, если выплата осуществляется в конце каждого периода и число 1, если в начале;

**номер периода** (НП);

**сумма ссуды** (СП);

**конечное значение ссуды** (КЗ).

Различают кредитную и депозитную процентные ставки, кредитная ставка является выше депозитной. Процентная ставка должна быть согласованной с длительностью периода, например, годовая ставка 60% равносильная месячной ставке 5%. В этой работе будем считать, что месячная депозитная ставка 5%, а кредитная — 6%.

2. Функция для определения будущей стоимости теперешних инвестиций имеет вид:

#### **БЗ(ПС; КП; ПВ; СВ; Т)**

Если параметр имеет значение 0, то его можно не указывать. Если параметр пропускают в середине списка параметров, то два разделителя (в данном случае ;) должны быть рядом.

3. Функция для определения будущей стоимости инвестиционного капитала на условиях начисления разных процентов за определенное количество периодов имеет вид:

#### **БЗРАСПИС(капитал; массив процентов)**

4. Функция ППЛАТ предназначена для определения суммы периодических выплат для погашения долга и имеет вид:

## **ППЛАТ(ПС; КП; СП; КЗ; Т)**

Такая выплата состоит из двух частей, которые вычисляют с помощью двух функций:

а) выплата по процентам ПЛПРОЩПС; НП; КП; СП; КЗ; Т);

б) основная выплата ОСНПЛАТ(ПС; НП; КП; СП; КЗ; Т).

Выплата по процентам текущего периоду уменьшается, а основная выплата текущего периоду растет, их сумма постоянна и равняется ППЛАТ.

5. Функция КПЕР которая вычисляет количество периодов, нужных для погашения суммы ссуды, предоставленной под некоторую процентную ставку при условии заранее заданной суммы периодических выплат:

### **КПЕР(ПС; ПВ; СП; КЗ; Т)**

6. Функция **НОРМА(КП; ПВ; СП; КЗ; Т; начальное приближение)** определяет выгодность предоставления ссуды, то есть реальную процентную ставку от предоставления ссуды на определенную сумму за условия фиксированными периодических выплат на протяжении некоторого количества периодов. Здесь нужно задать некоторое начальное приближение к искомой процентной ставке, например, 0,1 (10%).

7. Рассмотрим функции для определения выгодности инвестиций (капиталовложений) в некоторый бизнес.

**Депозитная процентная ставка** (ДПС) — это ставка, которую банк выплачивает за вклады клиентов.

Функция **ПЗ(ДПС; КП; рента за один период; рента в конце срока; Т)** вычисляет сегодняшнюю стоимость ряда будущих поступлений (ренты) от бизнеса.

Для вычисления сегодняшней стоимости будущей ренты используется принцип дисконтирования — приведение суммы ренты за некоторый срок к ее стоимости в данный момент времени. Существенно учитывается депозитная процентная ставка, поскольку считается, что уже первое поступление становится депозитом в банке. Дисконтирование дает ответ на вопрос: или стоит вкладывать деньги в данный бизнес, или лучше их поставить в банк под проценты и ничего не делать.

8. Рассмотрим функцию **НПЗ(ДПС;рента1; рента2;...)**, которая вычисляет сегодняшнюю стоимость разных рент, которые поступают в конце равномерных периодов.

Пользователь может построить свои финансовые или другие функции и использовать их как стандартные.

## **ВОПРОСЫ НА ЗАКРЕПЛЕНИЕ МАТЕРИАЛА:**

- 1. На какие категории делятся функции?
- 2. Расшифруйте значение логической функции «ЕСЛИ».
- 3. В каких случаях необходимо использовать логическую функцию «ЕСЛИ»?
- 4. Создайте любую таблицу и используйте в строке «Итого» логическую функцию «ЕСЛИ».
- 5. Какие финансовые функции вы знаете?
- 6. Какие математические функции вы знаете?
- 7. Какие функции даты и времени вы знаете?
- 8. Какие статические функции вы знаете?
- 9. Какие функции ссылки и массива вы знаете?
- 10. Какие функции списка вы знаете?
- 11. Какие логические функции вы знаете?
- 12. Какие информационные функции вы знаете?
- 13. Какие технические функции вы знаете?

## **ДОМАШНЕЕ ЗАДАНИЕ:**

- 1. Волков В. Понятный самоучитель Excel 2010. М., СПб.: Питер, 2010, с.117-135.
- 2. Рудикова Л.В. Microsoft Excel для студента. СПб.: БХВ Петербург, 2006, с.49-52, с.91-106, с.117-136.
- 3. Практическое задание № 4, 5 по номеру варианта из индивидуальных карточек, и № 1 только разложить систему уравнений без построения графиков и табулирования.
- 4. **Самостоятельная проработка:** Работа с математическими, текстовыми, статистическими, финансовыми функциями и функциями даты и времени.

#### *Лекция № 8*

## **Тема: ОРГАНИЗАЦИЯ ГРАФИЧЕСКОЙ ИНФОРМАЦИИ. ТИПЫ ДИАГРАММ. ЕЛЕМЕНТЫ ДИАГРАММ**

**Цель:** *студенты должны изучить:*

- *- виды диаграмм;*
- *- основные элементы диаграмм;*
- *- правила и алгоритмы построения диаграмм и графиков;*
- *- прогрессии;*
- *назначение трендового анализа;*
- *- правила построения линии тренда.*

#### **ПЛАН**

- *1. Простая диаграмма.*
- *2. Вставка диаграмм.*
- *3. Редактирование и настройка диаграммы***.**
- *4. Источник данных для диаграммы.*
- *5. Форматирование областей диаграммы и построения.*
- *6. Форматирование стенок, основания, линий сетки и оси.*
- *7. Прогрессии.*
- *8. Построение графиков функций.*

#### **1 ПРОСТАЯ ДИАГРАММА**

**Диаграммы** — очень важный элемент Excel. Сами по себе диаграммы не играют самостоятельной роли и крайне редко выступают в качестве отдельного документа. Однако они просто неоценимы как иллюстративный материал к докладам, отчетам, служебным запискам и всякого рода предложениям.

#### *Простая диаграмма*

Само по себе наличие разбитой на столбцы и строки таблицы просто провоцирует на создание простейшей плоской столбчатой диаграммы из «подручного материала», то есть из фактуры самой таблицы.

#### **Пример 1**:

Предположим, что вам нужно отобразить динамику изменения объемов выпуска калош на фабрике резиновых изделий поквартально за последние пять лет. За это время количество пар калош, выпущенных за один квартал, колебалось от минимального значения 150 000 пар до максимального — 600 000 пар. Значит, мы можем отобразить данный график в осях, где вертикальная ось будет иметь 12 делений, с ценой деления 50 000 пар, а горизонтальная ось — 20 делений, с ценой деления 1 квартал, плюс 5 дополнительных делений, соответствующих началу года. Построить в таблице такой график можно, манипулируя лишь двумя параметрами форматирования ячеек — заливкой и обрамлением

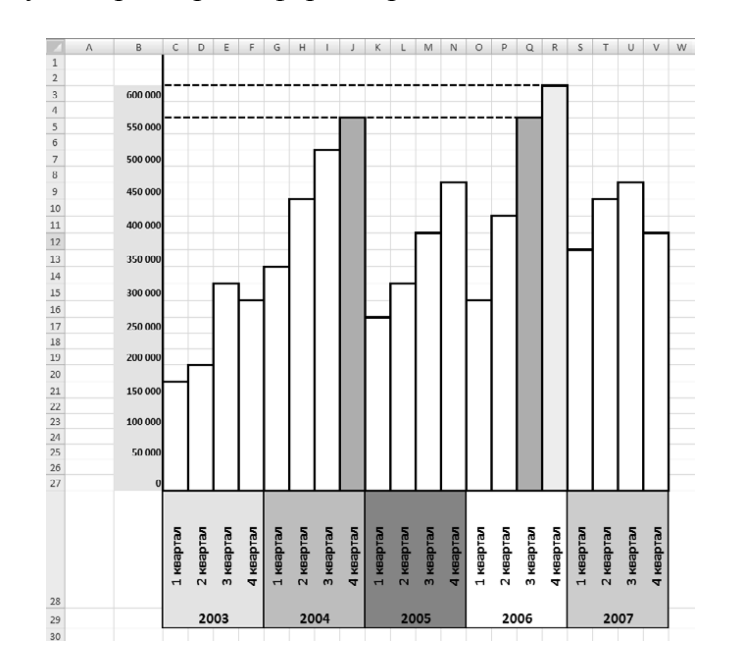

Как видите, по вертикальной оси откладываются значения объемов производства, а по горизонтальной — период, за который подсчитывается конкретное значение.

случае B этом диаграмма создается исключительно манипулированием форматами соответствующих ячеек.

Это очень простой и наименее красивый способ. Однако именно такой способ может оказаться единственно приемлемым, если вы будете экспортировать документы Excel, содержащие диаграммы, в другие форматы, в которых нет столь эффективного и красивого инструмента создания профессиональных диаграмм, какой есть в Excel.

Однако, помимо примитивных «ручных» способов создания диаграмм, Excel предоставляет гораздо более мощный механизм с широкой палитрой типов, видов и гибкими возможностями настройки любого параметра диаграммы.

#### 2 ВСТАВКА ДИАГРАММ

Для помещения диаграммы на лист Excel нужно перейти на вкладку **Вставка** ленты инструментов, в группе инструментов Диаграммы указать интересующий вас тип диаграммы, раскрыть соответствующую палитру щелчком мыши и выбрать нужную диаграмму.

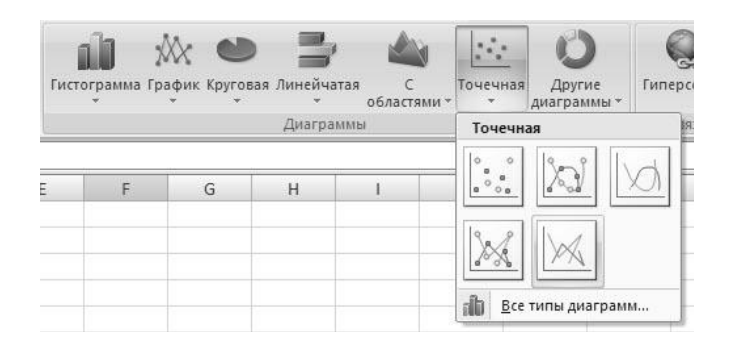

При этом возможно несколько вариантов:

• если до вызова мастера диаграмм вы выделили некоторый диапазон ячеек, то мастер диаграмм будет строить диаграмму, основываясь на данных из этих ячеек;

• вы можете выделить диапазон ячеек, содержащий данные, после выбора типа диаграммы.

Конструктор диаграмм объединяет гибкие и интеллектуальные инструменты построения диаграмм. Рассмотрим основные шаги построения диаграммы, а также окна настройки, которые используются на каждом из шагов.

#### Пример 2:

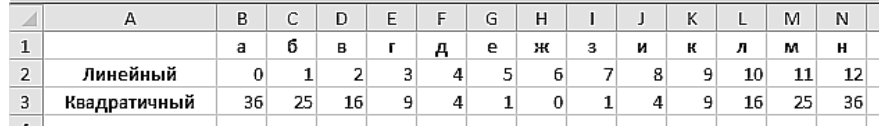

#### 3 РЕДАКТИРОВАНИЕ И НАСТРОЙКА ДИАГРАММЫ

Выделите диапазон ячеек A1:N3, щелкните на одной из кнопок в группе инструментов Диаграммы на вкладке Вставка ленты инструментов и выберите нужную диаграмму в раскрывшейся палитре.

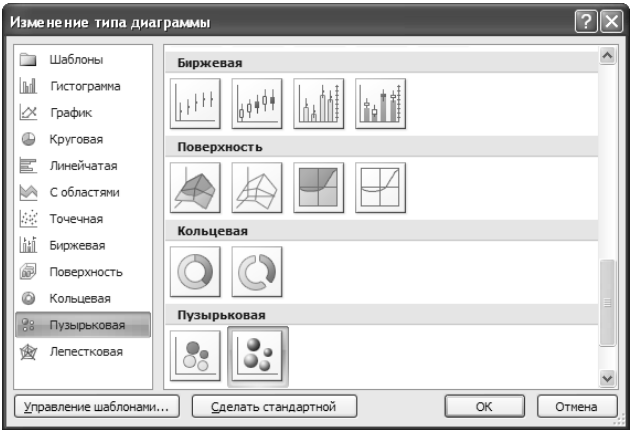

Можно также щелкнуть на кнопке **в в правом нижнем углу группы инструментов Диаграммы**, открыв окно мастера вставки диаграмм.

В списке типов диаграмм в левой части окна вы можете выбрать один из множества предлагаемых и подходящих к вашему конкретному случаю типов диаграмм. В правой части окна выделяется уже конкретный образец диаграммы выбранного вами типа. На некоторых диаграммах данные при отображении складываются, на других вычитаются, на третьих отображаются в виде двух независимых графиков. После выбора типа диаграммы и самой диаграммы щелкните на кнопке OK. В таблицу будет вставлена диаграмма, построенная по вашим данным. Как видите, мы выбрали объемную пузырьковую диаграмму.

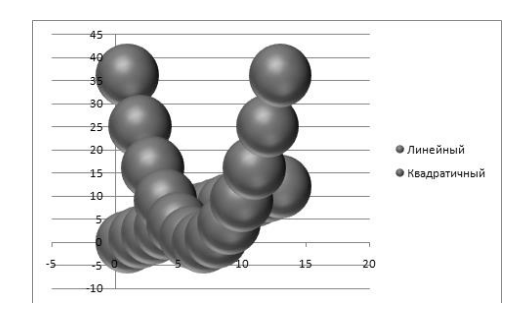

После того как диаграмма вставлена в таблицу, вы можете быстро и просто изменить многие ее параметры, перейдя на вкладку Конструктор ленты инструментов (эта вкладка появляется при вставке в книгу таблиц, диаграмм и других сложных объектов). Большинство изменений, которые могут вам потребоваться, производятся выбором подходящего шаблона в палитре. Например, на рис. 6.6 показано, как выглядит наша диаграмма при применении к ней четырех разных шаблонов с панели инструментов Макеты диаграмм.

Конечно, мы с вами выбрали довольно-таки нестандартный тип диаграммы. Куда более привычным для отображения этих же данных был бы выбор обыкновенного графика.

Чтобы изменить тип уже вставленной диаграммы, надо правой кнопкой мыши щелкнуть на диаграмме и выбрать команду **Изменить тип диаграммы** в контекстном меню либо выбрать одноименный инструмент в группе инструментов **Тип** на вкладке **Конструктор** ленты инструментов.

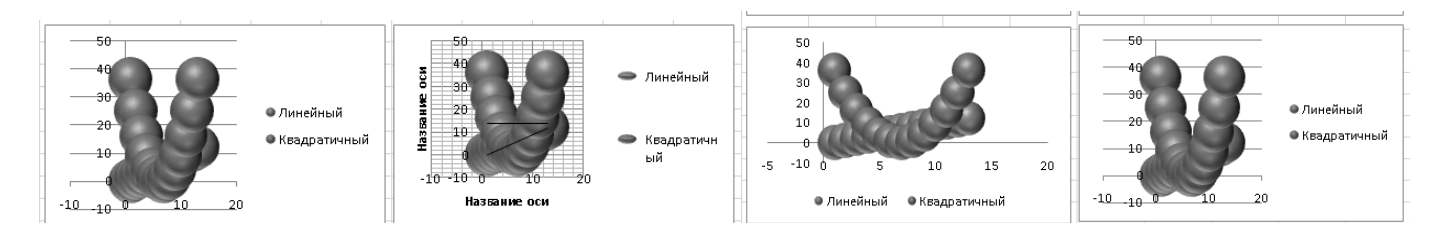

Для того чтобы удобнее было иллюстрировать дальнейшие приемы работы с диаграммами, давайте изменим тип диаграммы. Выберите диаграмму **Объемная** с областями типа **С областями**, как показано на

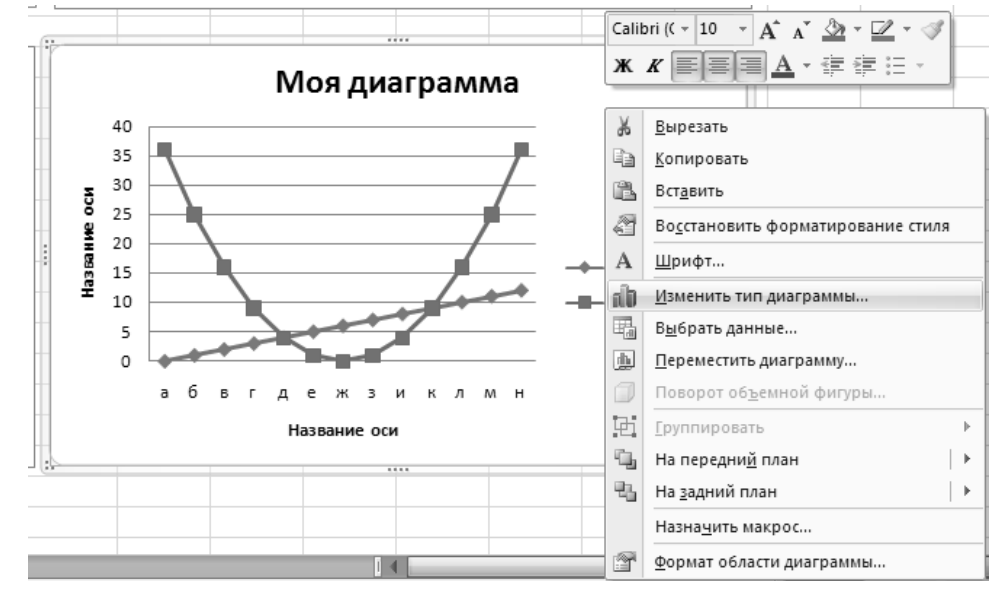

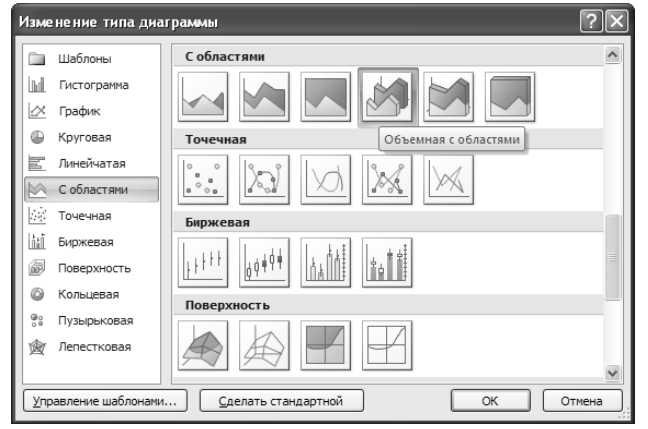

В результате диаграмма должна выглядеть так:

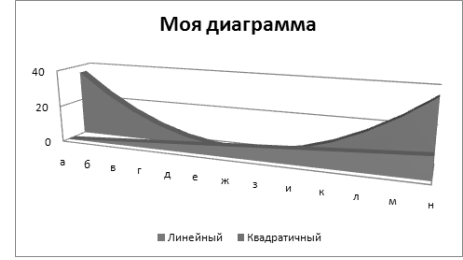

#### **4 ИСТОЧНИК ДАННЫХ ДЛЯ ДИАГРАММЫ**

Данные, которые выводятся на диаграмме, не являются неизменными. После создания диаграммы они могут меняться. Источник данных для диаграммы можно редактировать, расширяя диапазоны данных, меняя данные в ячейках или добавляя ряды данных. Все эти изменения будут немедленно отражаться на диаграмме.

#### *Настройка источника данных*

1. Для того чтобы внести изменения в ряды данных, необходимо щелкнуть на диаграмме (то есть выделить ее). При этом на ленте инструментов активизируется вкладка **Конструктор**. На этой вкладке в группе инструментов **Данные** щелкните на кнопке **Выбрать данные**. На экран будет выведено окно **Выбор источника данных**

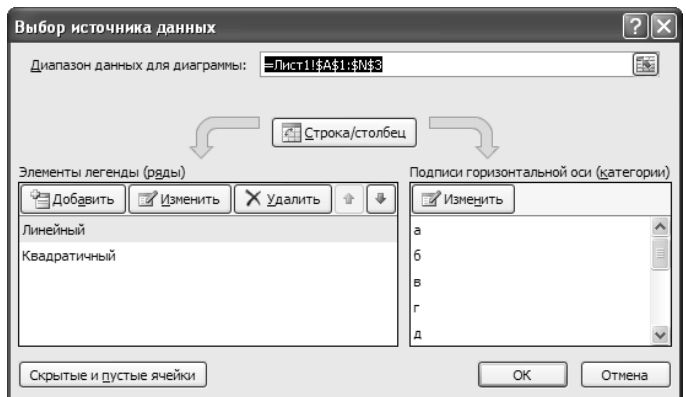

2. Кнопка **Строка/Столбец** позволяет уточнить, из строк или из столбцов таблицы берутся значения, которые на диаграмме должны откладываться по вертикальной оси. Щелкните на этой кнопке, результат будет довольно забавный.

3. Не забудьте повторным щелчком на кнопке **Строка/Столбец** вернуть диаграмме прежний вид, она нам еще пригодится.

4. Измените таблицу с данными.

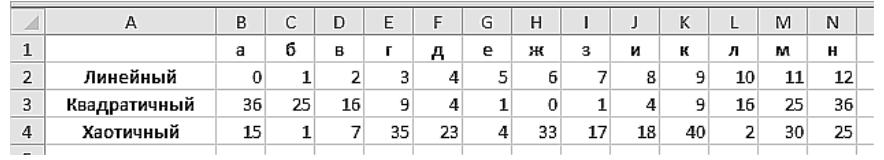

5. Выведите на экран окно **Выбор источника данных**. В этом окне в поле **Диапазон данных** для диаграммы вводится формула диапазона. Формулу можно ввести вручную или выбрать диапазон данных, щелкнув на кнопке в конце поля ввода и выделив диапазон мышью. Обратите внимание, что в диапазон данных нужно включать не только сами данные, но и заголовки столбцов и строк, как показано

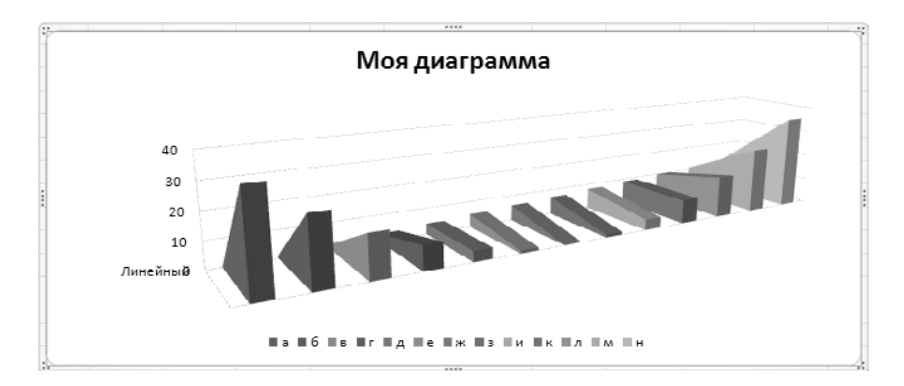

Ряды данных добавляются в область **Элементы легенды** (ряды). Вы можете добавлять ряды из существующих на листе данных или же вносить данные вручную. В последнем случае эти данные будут отображены на диаграмме, но не в таблице. В списке под кнопками выводятся уже имеющиеся ряды данных. В нашем случае это ряды **Линейный** и **Квадратичный**. Кнопка **Добавить** позволяет добавить новый ряд данных, кнопка **Изменить** — отредактировать существующий ряд данных, а кнопка Удалить — удалить ряд данных.

Кнопки со стрелками перемещают выделенный ряд на передний или задний план диаграммы (в случае объемной диаграммы, когда у нее есть передний и задний планы). Щелкнув на кнопке **Изменить** в области **Подписи горизонтальной оси** (категории), можно отредактировать подписи под столбцами диаграммы.

6. Щелкните на кнопке **Добавить**. На экран будет выведено окно **Изменение ряда**.

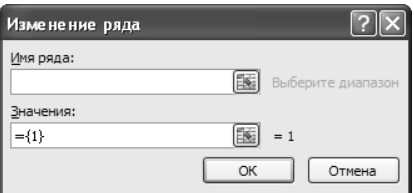

7. Щелкните мышью сначала в поле **Имя ряда**, а затем — в ячейке, содержащей заголовок **Хаотичный**. В поле **Имя** ряда появится адрес этой ячейки.

8. Щелкните мышью в поле **Значения**, а затем выделите мышью ячейки, содержащие значения ряда **Хаотичный** (B4...N4). Указанный вами диапазон будет введен в поле **Значения**, а сами значения отобразятся справа от этого поля.

9. Щелкните на кнопке OK. К диаграмме будет добавлен еще один слой, отображающий значения ряда **Хаотичный**.

10. Еще раз щелкните на кнопке **Добавить** в окне **Выбор** источника данных. В окне **Изменение ряда** щелкните мышью в поле **Имя ряда** и вручную введите туда имя **Периодичный**.

11. Щелкните мышью в поле **Значения**. Вручную введите туда следующий список значений:

 $=\{1;10;20;30;1;10;20;30;1;10;20;30;1\}$ 

Во время ввода этого ряда значений будьте предельно внимательны и осторожны в движениях пальцев. Дело в том, что стремление Excel помочь вам в этом случае будет только мешать: каждый раз, когда вы попытаетесь передвинуть текстовый курсор с помощью клавиш со стрелками, Excel начнет вставку диапазона адресов из таблицы. Поэтому, чтобы перемещать текстовый курсор, используйте мышь.

12. Щелкните на кнопке OK. К диаграмме будет добавлен еще один слой, отражающий значения ряда **Периодичный**. Этот слой диаграммы не будет зависеть от содержания таблицы Excel.

13. Подвигайте слои при помощи кнопок со стрелками в окне **Выбор источника данных**. Конечный результат должен быть таким

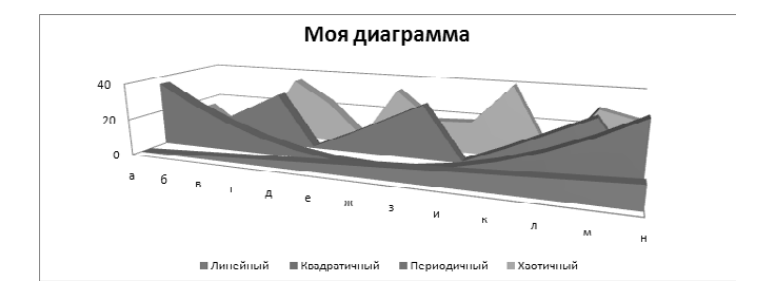

#### **5 РАЗМЕЩЕНИЕ ДИАГРАММЫ**

При помощи инструмента **Переместить диаграмму** из группы **Расположение** на вкладке **Конструктор** выбирается одно из трех мест размещения диаграммы. Можно расположить диаграмму на том же листе, на котором находятся данные, на другом листе книги или создать для диаграммы отдельный лист в книге. Сделав этот нелегкий выбор, щелкните на кнопке **Готово** и полюбуйтесь на результат.

Правая кнопка мыши выводит на экран меню, которое называется контекстным. Это значит, что набор команд этого меню зависит от того, на каком объекте вы щелкнули. Изображение диаграммы, вставленной в лист Excel, является комплексным объектом, и щелчок правой кнопкой мыши на разных частях изображения приводит к появлению разных контекстных меню.

Наименование основных команд меню, позволяющих настроить параметры разных областей диаграммы: Формат области диаграммы (1), Формат области построения (2), Формат основания (3), Формат стенок (4), Формат линий сетки (5), Формат оси (6), Формат рядов данных (7), Формат названия (8).

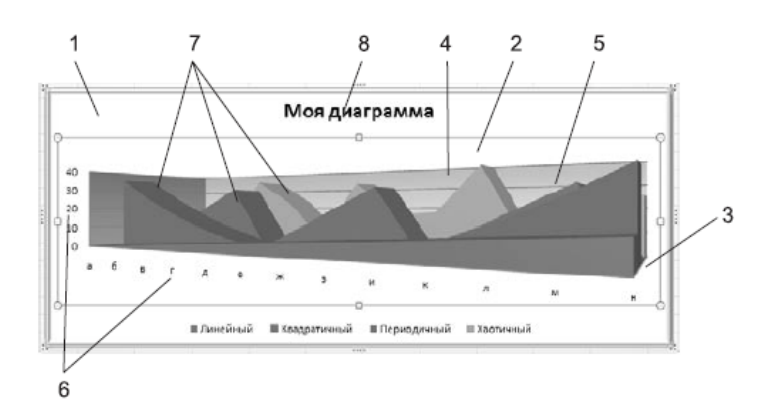

#### **6 ФОРМАТИРОВАНИЕ ОБЛАСТЕЙ ДИАГРАММЫ И ПОСТРОЕНИЯ**

Область диаграммы является основным контейнером прямоугольной формы, в котором размещается все изображение диаграммы. Область построения внутри контейнера области диаграммы является еще одним контейнером, размеры которого можно изменять. Это позволяет разместить внутри области диаграммы, помимо самой диаграммы, еще и дополнительную надпись или рисунок (по умолчанию там размещается название диаграммы).

Обе области — диаграммы и построения — схожи по своим свойствам, поэтому имеют практически одинаковые окна настройки.

В этом окне слева выбирается группа параметров, а справа задаются параметры выбранной группы. Ниже перечислены доступные группы параметров.

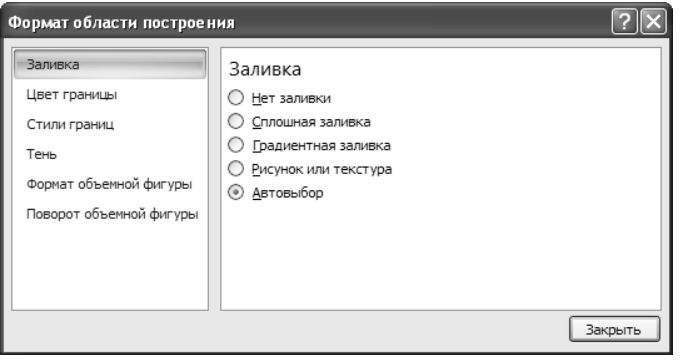

**Заливка** — выбор цвета или текстуры фоновой заливки области диаграммы.

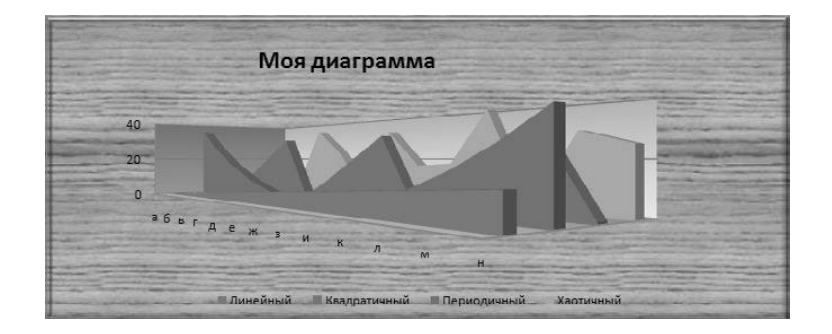

**Цвет границы** — цвет окантовки области диаграммы.

**Стиль границы** — толщина и тип линии границы. Меняя параметры в группах **Цвет границы** и **Стиль границы**, можно получить, например, результат, показанный на рисунке.

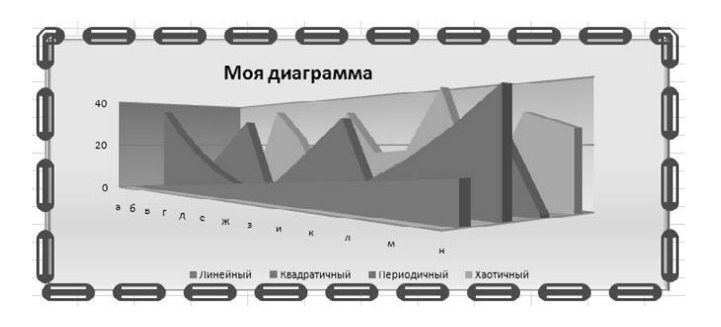

**Тень** — с помощью этой группы параметров можно снабдить диаграмму тенью любого цвета, падающей под любым углом и размытой настолько, насколько вам этого захочется.

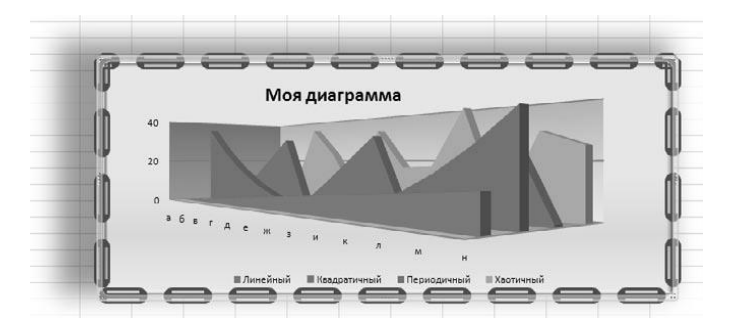

**Формат объемной фигуры** — эта группа параметров может применяться к области диаграммы в целом, к области построения, а также к рядам данных (только в случае, когда ряды данных выводятся при помощи плоских фигур), позволяя придать объем этим объектам.

На рисунке вы видите диаграмму, построенную на основе обычных плоских столбцов, после придания объема и области диаграммы, и области построения и рядам данных.

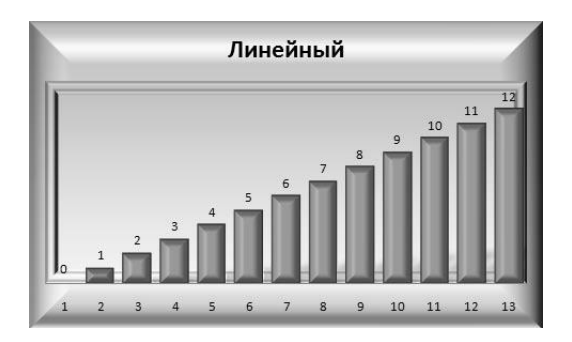

Придание объема плоским фигурам возможно только тогда, когда в фигуре присутствует заливка. **Поворот объемной фигуры** — хотя эта группа параметров присутствует и в окне настройки области диаграммы, и в окне настройки области построения, заданные параметры могут применяться только к диаграмме и только тогда, когда стиль диаграммы выбран объемным. С помощью этих параметров диаграмму можно повернуть в любую сторону.

#### **7 ФОРМАТИРОВАНИЕ СТЕНОК, ОСНОВАНИЯ, ЛИНИЙ СЕТКИ И ОСИ**

В контекстных меню стенок и основания, помимо основной команды (соответственно, **Формат стенок** или **Формат основания**), имеется команда **Вид**, позволяющая задать цвет и тип заливки стенки или дна, а также тип, цвет и толщину линии границы.

Команда **Формат линий сетки** в особых комментариях не нуждается. Она позволяет настроить цвет, толщину и тип линий сетки.

Команда **Формат оси** позволяет задать количество и шаг значений на вертикальной и горизонтальной осях, а также другие параметры, связанные с масштабированием и выбором единиц измерения для осей.

В окне **настройки осей**, помимо параметров, назначение которых очевидно (таких как **Цвет линии** или **Тип линии**), следует обратить внимание на параметры **Минимальное значение**, **Максимальное значение**, **Цена основных делений**, **Цена промежуточных делений**. Они позволяют выбрать масштаб самой оси и плотность делений на оси. При установке флажков в группе **Авто** соответствующие значения автоматически вводятся мастером диаграмм. Сбросив флажки, вы можете установить другие значения, позволяющие отобразить только часть графика (заданием минимального и максимального значений), сделать чаще или реже сетку основных и вспомогательных делений, выбрать точку пересечения оси с плоскостью основания.

Будьте внимательны, самостоятельно задавая минимальное и максимальное значения, вы можете потерять часть диаграммы. Например, если реальное минимальное значение на вертикальной оси равно 0, а максимальное — 40, то выбор для оси, соответственно, значений 10 и 20 приводит к обрезке части диаграммы.

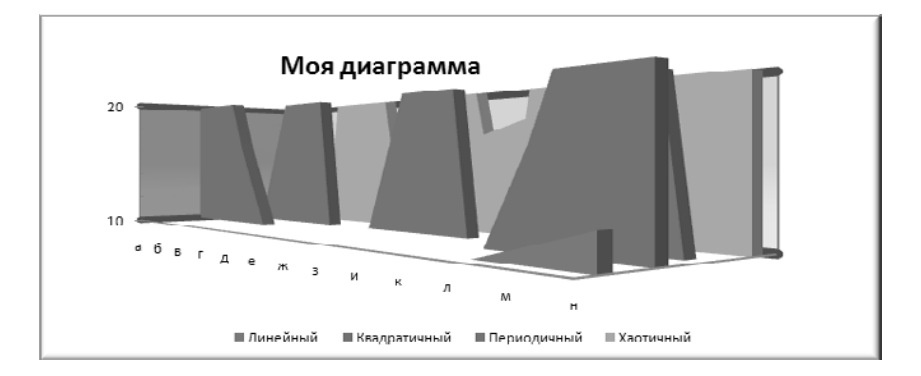

Установив флажок **Логарифмическая шкала**, вы не только сделаете переменными промежутки между значениями соответствующей шкалы, но соответствующим образом исказите график. Устанавливать этот флажок имеет смысл только для вывода графиков, которые при линейной шкале не укладываются в масштабы листа. Установив флажок **Обратный порядок значений**, вы перевернете свой график «вверх ногами» (по оси Z) или отразите его справа налево (по оси X).

Группа параметров **Число** позволяет выбрать формат отображения данных на подписи к осям. Например, целочисленные данные вы можете выводить в денежном формате. Группа параметров **Выравнивание** дает возможность изменять расположение и ориентацию подписей к данным. Вы можете повернуть текст вертикально, под углом к оси, выстроить буквы подписи в вертикальные столбики.

#### **8 ПРОГРЕССИИ**

Простейшим способом построения прогрессий в Excel является применение команды **Главная-Редактирование-Заполнить-Прогрессия**.

Эта команда позволяет заполнять ячейки не только одинаковыми значениями по образцу, но и арифметическими или геометрическими прогрессиями, основанными на заданной величине шага или на автоматической величине шага, если заполнение происходит на основе выделенного диапазона ячеек.

#### **Пример 3:**

Создадим простейшую арифметическую прогрессию на основе заданных параметров.

- 1. Создайте новую книгу Excel.
- 2. Введите в ячейку K10 значение 1.
- 3. Выделите мышью ячейки K10...K20.
- 4. Выберите команду **Главная-Редактирование-Заполнить-Прогрессия**.

На экран будет выведено окно настройки параметров прогрессии.

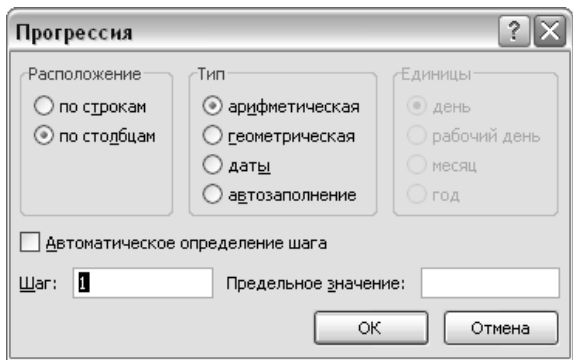

5. Как видите, в этом окне можно задавать разные типы прогрессий, не только арифметическую и геометрическую, но и линию времени. Догадливая электронная таблица, базируясь на выделенном нами фрагменте столбца, сама выбрала расположение прогрессии, установив переключатель **По столбцам**. **Шаг**, который предлагается нам, по умолчанию выбран равным 1, а тип прогрессии — **Арифметическая**. Оставьте все эти параметры без изменений и щелкните на кнопке OK. Выделенный нами фрагмент столбца заполнится значениями от 1 до 11, образовав арифметическую прогрессию с шагом 1 (каждое последующее значение больше предыдущего на единицу).

6. Снова выберите команду **Главная-Редактирование-Заполнить-Прогрессия** (ячейки K10...K20 должны быть выделены) и введите величину шага 2, оставив остальные параметры без изменения. Щелкните на кнопке OK и посмотрите на результат. Да, шаг прогрессии изменился, и ячейки заполнились цифрами от 1 до 21.

7. Выделите ячейки K0...K10. Вновь вернитесь к команде **Прогрессия** и, не меняя ничего, щелкните на кнопке OK. Ничего и не происходит. И снова выберите команду **Прогрессия**, только на этот раз установив флажок **Автоматическое определение шага**. После щелчка на кнопке OK ячейки с K9 по K0 будут заполнены убывающими вверх значениями от 0 до –8. То есть электронная таблица «понимает», что направление вправо и вниз от ячейки — это направление положительных приращений, а влево и вверх — отрицательных.

8. Но это далеко не все, что может сама «сообразить» электронная таблица. Продолжим наши исследования. В ячейке К10 у вас сейчас уже есть значение 1. Введите в ячейку L10 значение 2. Выделите ячейки K10...T10, затем выберите команду Прогрессия и, ничего не меняя в настройке, щелкните на кнопке OK. Выделенный диапазон заполнится значениями арифметической прогрессии от 1 до 10.

9. В ячейке K11 у вас в данный момент находится значение 3. Введите в ячейку L11 значение 6, выделите диапазон K11...T11, выберите команду Прогрессия, установите флажок **Автоматическое определение шага** и щелкните на кнопке OK. Результат покажет вам, что Excel автоматически различает шаг, если он задан в двух последовательных ячейках, и выделенный диапазон заполнится арифметической прогрессией с шагом 2.

10. Удалите в диапазоне K11...T11 все значения, кроме двух первых (3 и 6). Введите в ячейку M11 значение 7. Выделите диапазон K11...T11, выберите команду Прогрессия, установите флажок **Автоматическое определение шага** и щелкните на кнопке OK. Вы увидите, что диапазон заполнен арифметической прогрессией с шагом 2,33333…. Таким образом, Excel автоматически определяет шаг не только для явных случаев, но и для случаев, когда в начале диапазона находится несколько ячеек с разным шагом. Тогда шаг прогрессии из этих значений находится способом наименьших квадратов с последующей линейной аппроксимацией.

11. И еще несколько штрихов к вопросу о применении прогрессий. Введите в ячейку M13 значение 1. Удерживая нажатую клавишу Ctrl, щелкните последовательно на ячейках M15, M17, M19 и M21. Эти ячейки будут выделены. Затем выберите уже ставшую нам привычной команду **Прогрессия**, установите переключатель **По столбцам** и щелкните на кнопке OK. Результат покажет вам, что для ввода прогрессии диапазон ячеек не обязательно должен быть непрерывным.

12. Выделите диапазон ячеек M13...T21, выберите команду **Прогрессия**, установите переключатель По строкам и щелкните на кнопке OK. Так вы получите пример того, что прогрессию можно вводить одновременно в нескольких диапазонах.

#### 9 ПОСТРОЕНИЕ ГРАФИКОВ ФУНКЦИЙ

На основе простой арифметической прогрессии в Excel удобно строить графики самых разных функций. В большинстве случаев мы строим график функции, задавая некоторое постоянное приращение аргумента на конечном интервале (так получается ось X), вычисляя получающиеся значения и откладывая их на оси Ү.

#### Пример 4:

Операция построения графиков функций в Excel может быть практически полностью автоматизирована.

1. Создайте новую книгу Excel. Начнем с построения простого графика линейной зависимости типа  $y = kx$  (а точнее  $y = 2x$ ).

2. Создайте список значений аргумента в диапазоне [-10; 10]. Для этого введите в ячейку А1 значение -10, выберите команду Главная-Редактирование-Заполнить-Прогрессия, установите переключатель По столбцам, введите в поле Предельное значение число 10 и затем щелкните на кнопке ОК. Столбец будет заполнен значениями аргумента.

3. Для создания значений функции заполните следующий столбец. Щелкните в ячейке В1. Введите в строку формул символы = 2\*, затем щелкните в ячейке А1 (в строке формул отобразится формула  $=2*A1$ ) и нажмите клавишу Enter.

4. Выделите диапазон В1...В21 (этот диапазон включает в себя столько же строк, сколько и диапазон аргументов в столбце А). Выберите команду Главная-Редактирование-Заполнить-Вниз, и столбец В будет заполнен значениями функции.

5. Выделите мышью все значения в столбце В. Выполните команду Вставка-Диаграммы-График-Все типы диаграмм-Точечная-Точечная с гладкими кривыми. В лист будет вставлена диаграмма с изображением нашего линейного графика.

6. Шелкните правой кнопкой мыши на диаграмме и выполните команду **Выбрать данные**. В окне, выведенном на экран, выберите слева раздел Подписи горизонтальной оси и щелкните в нем на кнопке Изменить. Когда на экран будет выведено окно выбора диапазона, выделите мышью значения столбца А.

7. Выделив данные, щелкните на кнопке ОК в одном окне, во втором, и все... График готов. Результат показан на рисунке.

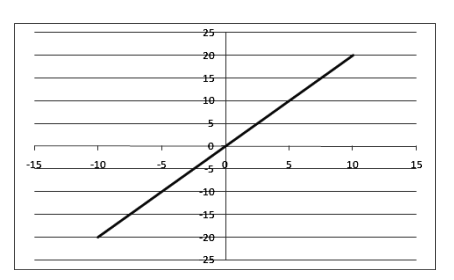

8. Следующим будет график тригонометрической функции  $y = cos(x)$ . Щелкните в ячейке A1. Оставьте введенное в ней значение -10 без изменений, выберите команду Главная-Редактирование-Заполнить-Прогрессия, установите переключатель По столбцам, задайте значение шага 0.5, предельное значение — 10 и щелкните на кнопке ОК.

9. Шелкните в ячейке B1. В строке формул введите формулу = COS(A1) и нажмите клавишу Enter. Выделите диапазон в столбце В, совпадающий по количеству строк с диапазоном в столбце А. Выберите команду Главная-Редактирование-Заполнить-Вниз.

10. Повторите шаги 5, 6 и 7. В результате вы получите график тригонометрической функции. Этот график можно несколько усложнить, сделав из него график функции  $y = cos(x) + \sqrt[3]{x}$ .

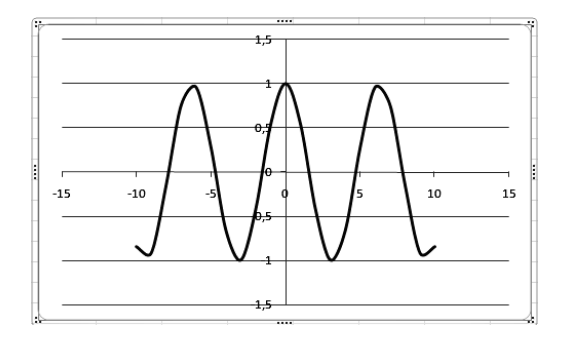

- 11. Щелкните в ячейке B1 и в строке формул введите следующую формулу:  $...=(COS(A1)+(A1)^{(1/3)})$
- 12. Выделите диапазон значений в столбце B и выберите команду **Правка-Заполнить-Вниз**.
- 13. Повторите шаги 5, 6 и 7. В результате вы получите график, показанный на рисунке.

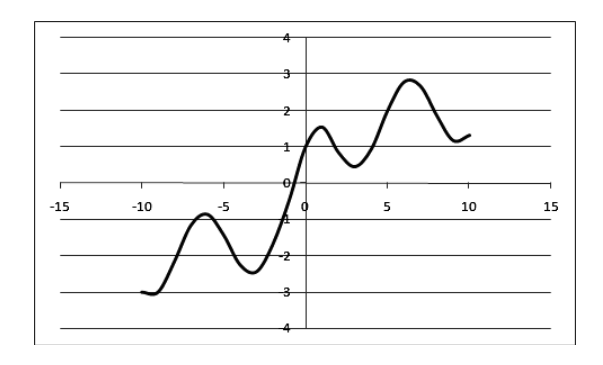

#### Еще более усложним функцию

$$
y = \frac{\cos(x) + \sqrt[3]{x}}{\sqrt[3]{x}}.
$$

14. Для построения графика этой функции введите в строку формул следующее выражение: ....= $(COS(A1)+(A1)^{(1/3)})/(A1)^{(1/3)}$ 

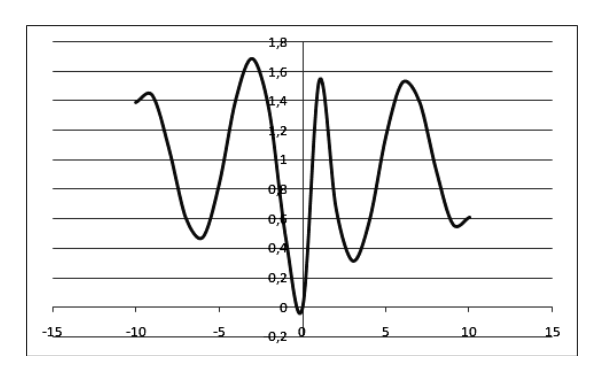

15. Повторите шаги 12 и 13. В результате должен получиться график, показанный на рисунке. Таким образом, в Excel можно строить графики практически любых функций. Уменьшив шаг разбивки значений, можно добиться более гладкого рисунка кривой.

## **ВОПРОСЫ НА ЗАКРЕПЛЕНИЕ МАТЕРИАЛА:**

- 1. Как создать диаграмму?
- 2. Как создать диаграмму с помощью мастера диаграмм?
- 3. Как выбрать тип диаграммы?
- 4. Как изменить размер элементов диаграммы?
- 5. Как переместить элементы диаграммы?
- 6. Как добавить подпись элемента данных?
- 7. Как добавить подписи для всех элементов одного ряда данных?
- 8. Как добавить подписи для всех элементов данной диаграммы?
- 9. Как добавить название диаграммы?
- 10. Как добавить текст к диаграмме?
- 11. Как добавить название осей?
- 12. Как добавить легенду?
- 13. Как добавить таблицу к диаграмме?
- 14. Как изменить вид данных в диаграмме?
- 15. Как добавить вторую (вспомогательную) ось?
- 16. Как отобразить или скрыть оси?
- 17. Как отформатировать легенду или элемент легенды?
- 18. Как изменить размер и позиции легенды?
- 19. Как изменить объемную диаграмму в окне диалога?
- 20. Как изменить надписи на осях?
- 21. Что нужно сделать, чтобы добавить к диаграмме дополнительный объект?
- 22. Как создать смешанную диаграмму?
- 23. Как выделить элементы диаграммы?
- 24. Как изменить размер элементов диаграммы?
- 25. Как удалить элемент диаграммы?
- 26. Как изменить размер диаграммы?
- 27. Как вставить в диаграмму новые данные?
- 28. Как изменить цвет диаграммы?

## **ДОМАШНЕЕ ЗАДАНИЕ:**

- 1. Волков В. Понятный самоучитель Excel 2010. М., СПб.: Питер, 2010, с. 137-143, 143-148, 148-153, 215-218.
- 2. Практическое задание № 1, 2, 3 по номеру варианта из индивидуальных карточек с построением графиков функций и табулированием данных.
- 3. **Самостоятельная проработка:** Алгоритм построения диаграмм и графиков. Трендовый анализ при помощи графиков функций. Построение линии тренда.